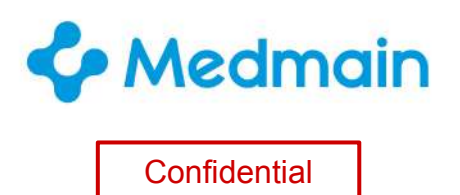

# **の PidPort 操作マニュアル**

Copyright © Medmain Inc. All Rights Reserved. ※本書の著作権は弊社にありますので、無断複製、無断転用、無断編集、PidPort操作以外の目的での使用はされないようお願いいたします。

#### はじめに

このたびはPidPortをご利用いただき、まことにありがとうございます。 本書では、どなたでもPidPortをご利用頂けるよう、各機能を詳しく解説しておりま す。ご利用前にお読みになり、ご活用にお役立て下さいませ。

#### 操作マニュアルの見方について

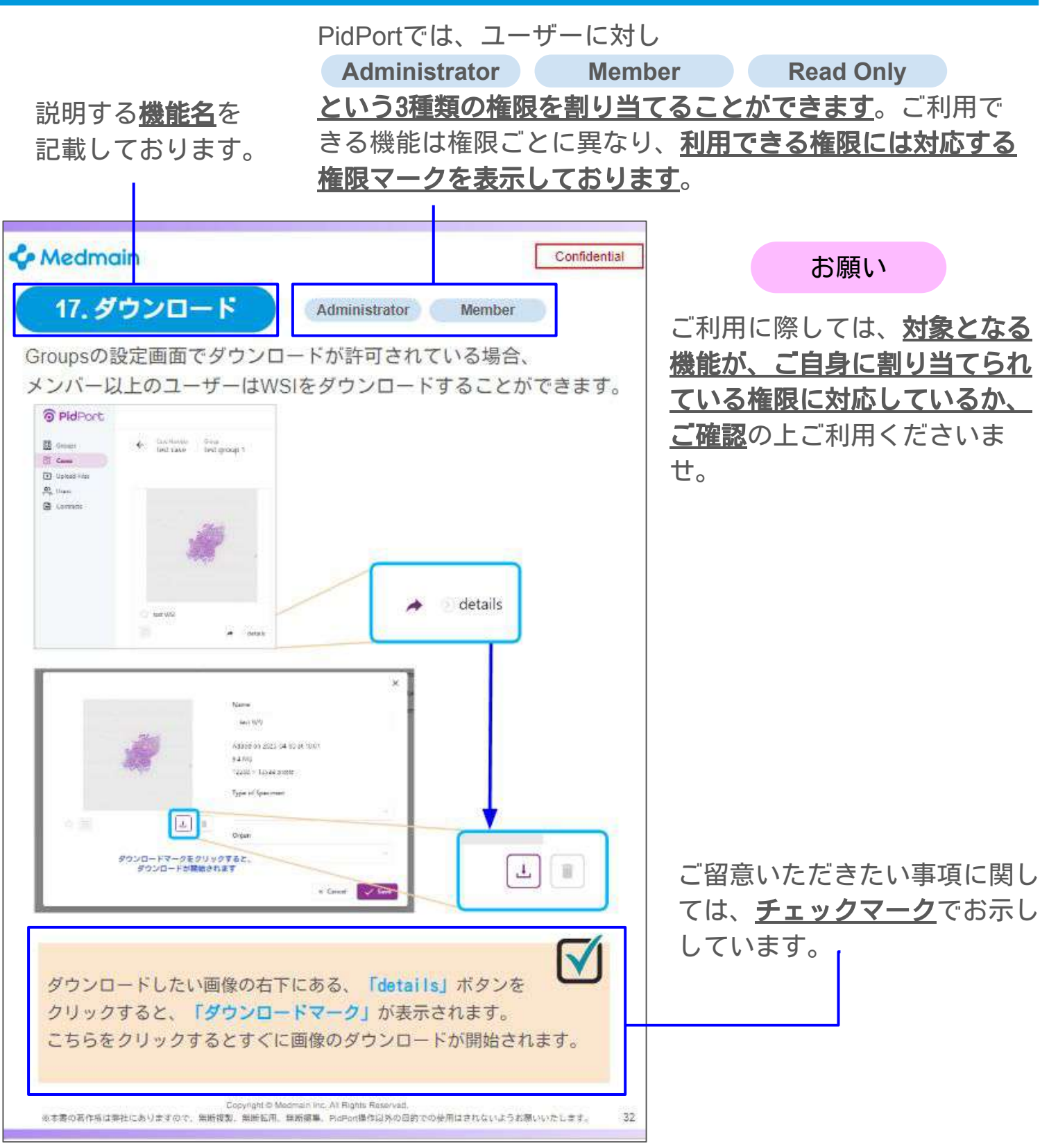

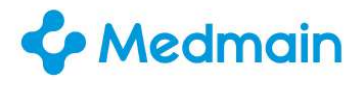

## 目次

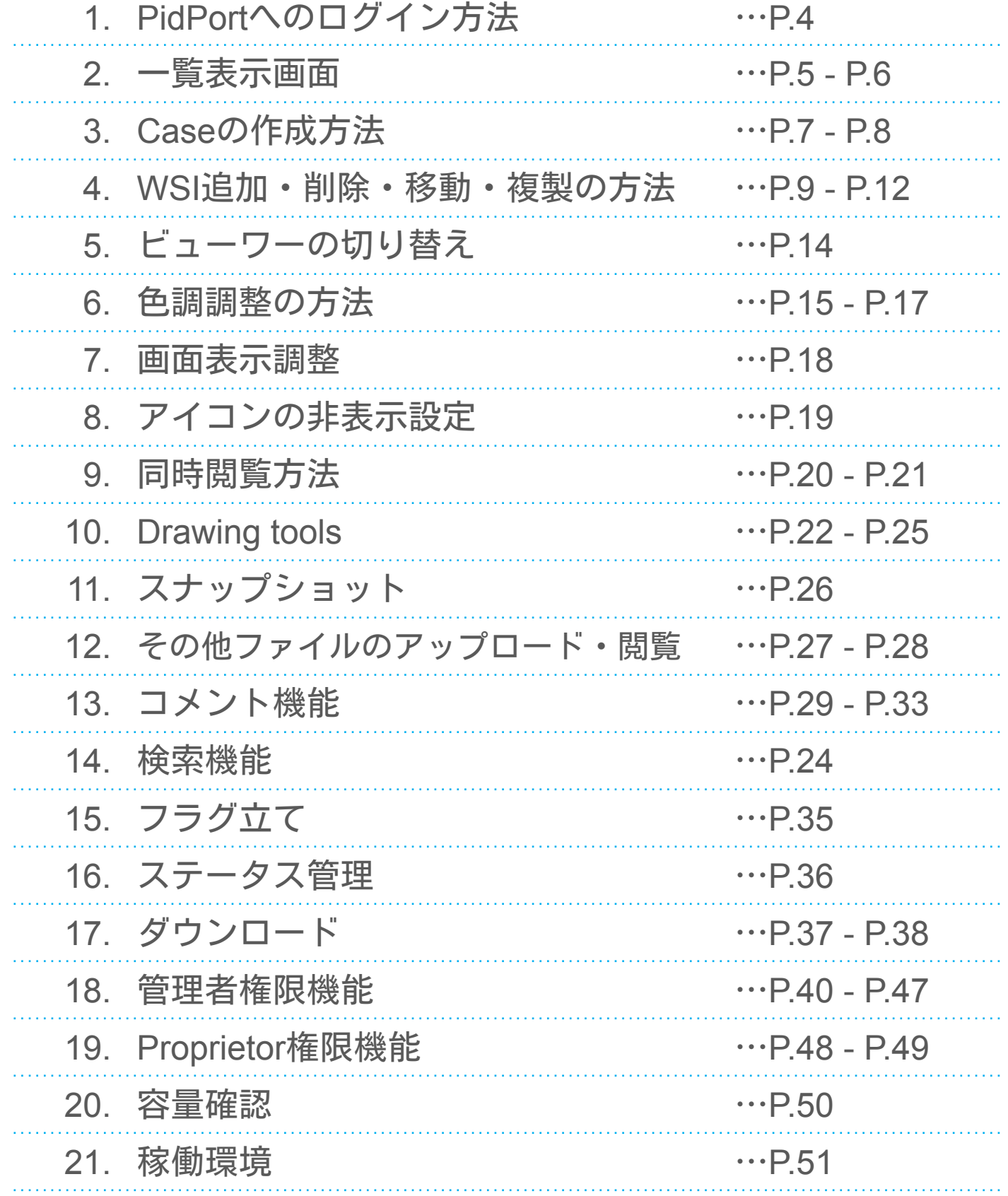

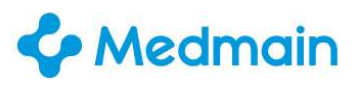

**02**

1.**PidPort**へのログイン方法

インターネットに接続し、PidPortのログイン画面を表示します。 **01**

【ログイン用URL】 <https://pidport.com>

「メールアドレス」「パスワード」を入力します。 ※「パスワード」は会員連絡をご確認ください。

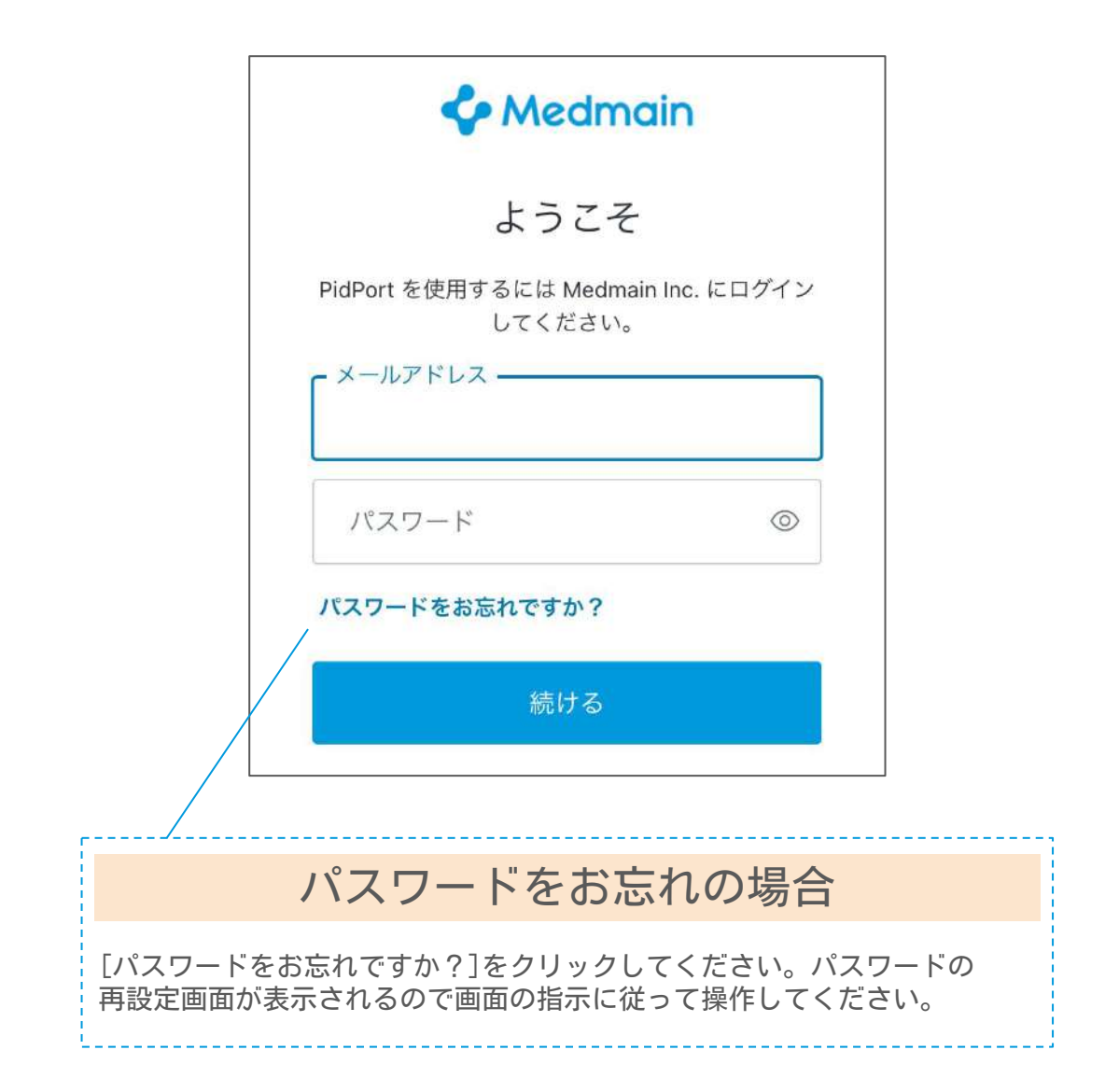

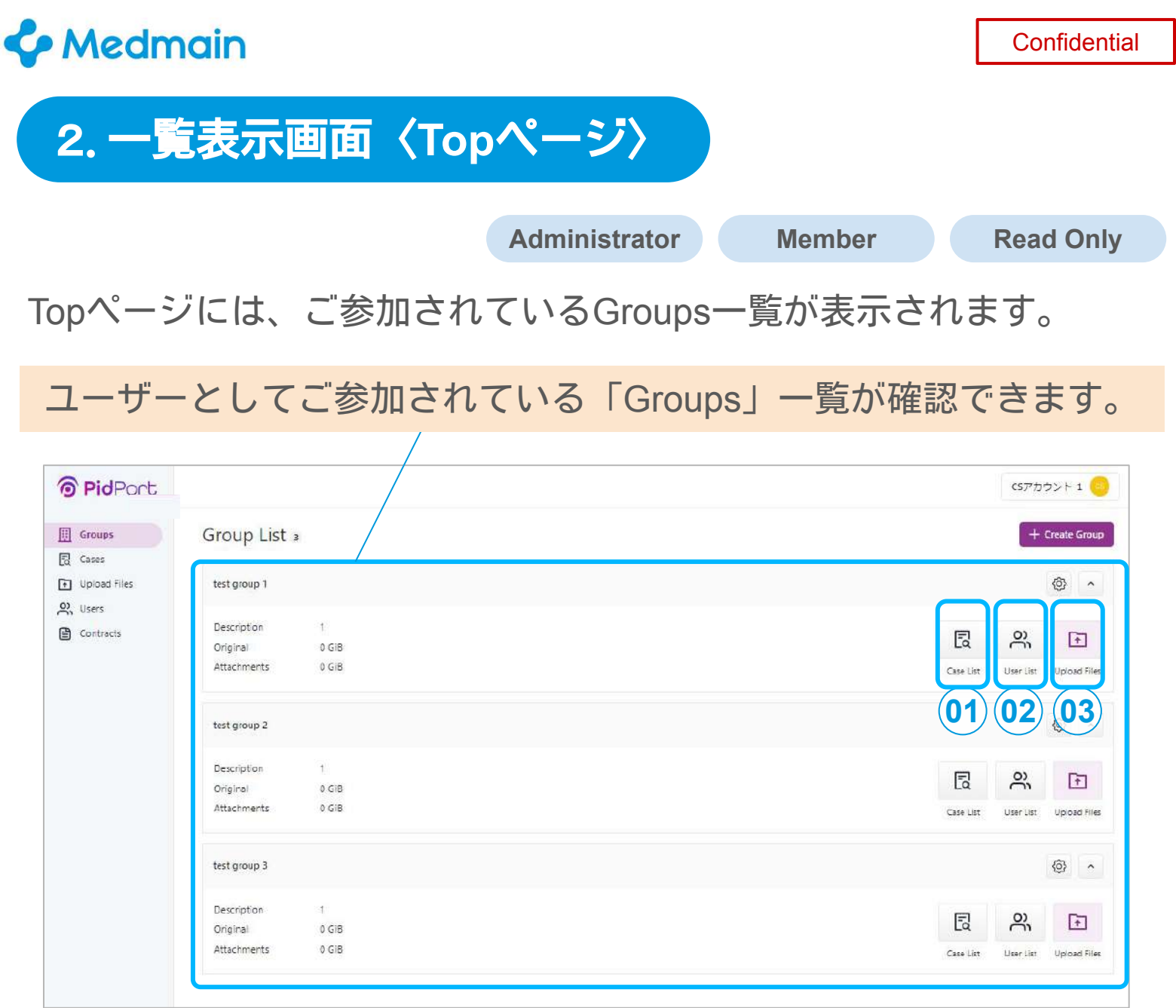

#### **Groups**一覧画面では、以下の操作をすることができます。

- **Case List**にアクセスできます。 **01**
- **User List**にアクセスできます。 **02**

**Uproad Files**から、WSIをアップロードすることができます。 **03**

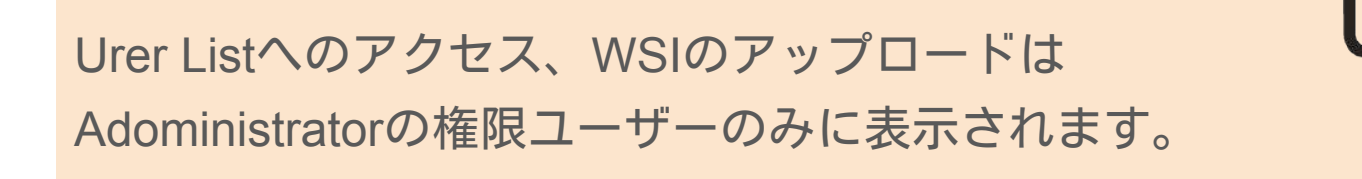

#### 2.一覧表示画面〈**Case**一覧〉

#### Groups一覧画面から「**Case List**」をクリックすると、選択したGroupの Case Listに画面遷移します。

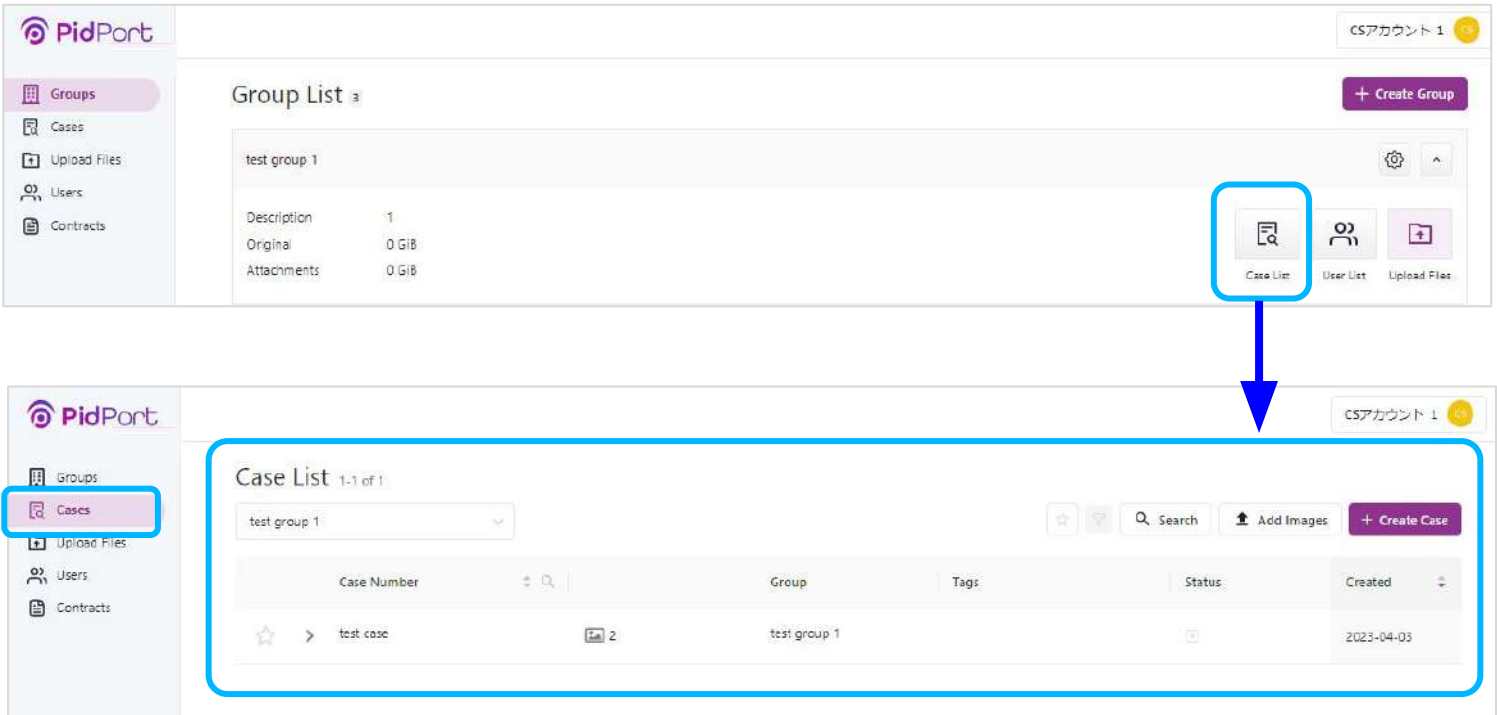

## 2.一覧表示画面〈**Case**内画面〉

#### 「Case」をクリックすると、WSI一覧が表示されますので、閲覧したい 画像をクリックしてください。WSIを閲覧することができます。

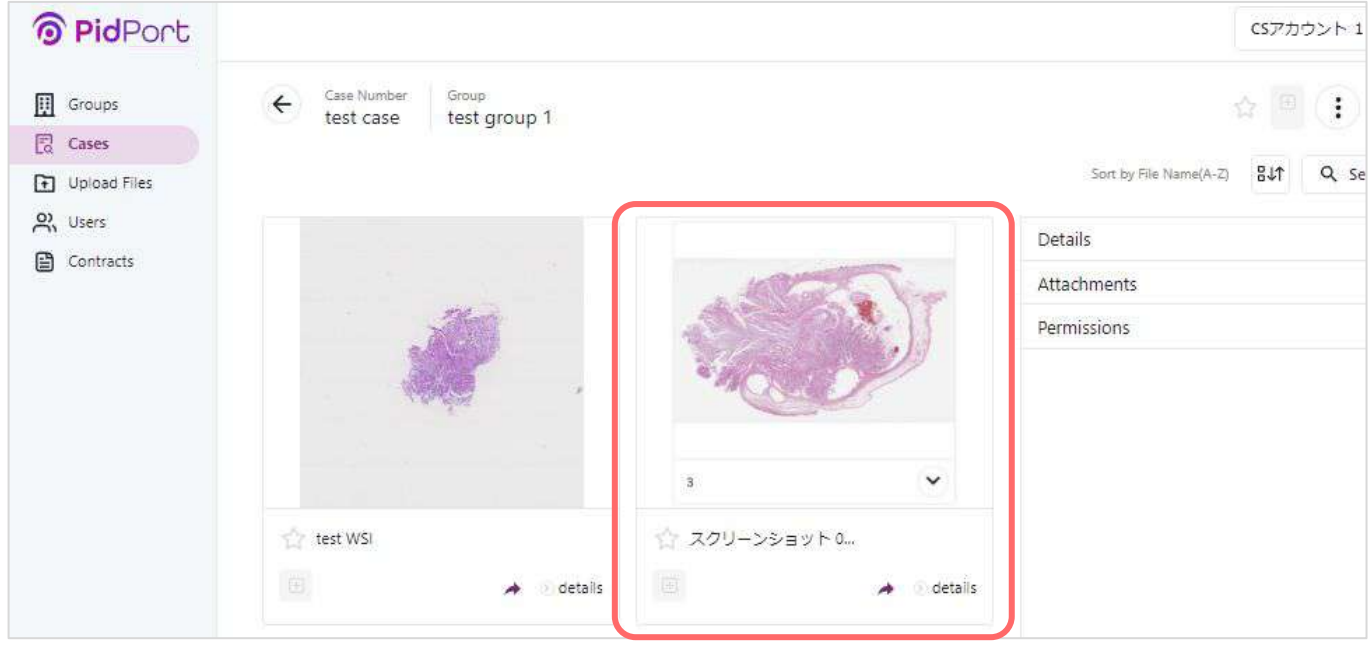

#### 3.**Case**の作成方法❶ **Administrator Member**

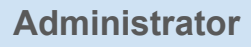

#### WSIは各「Case」に追加することができます。

#### 新しく**Case**を作成する場合は、表示画面の右側部分の 「+**Create Case**」をクリックしてください。

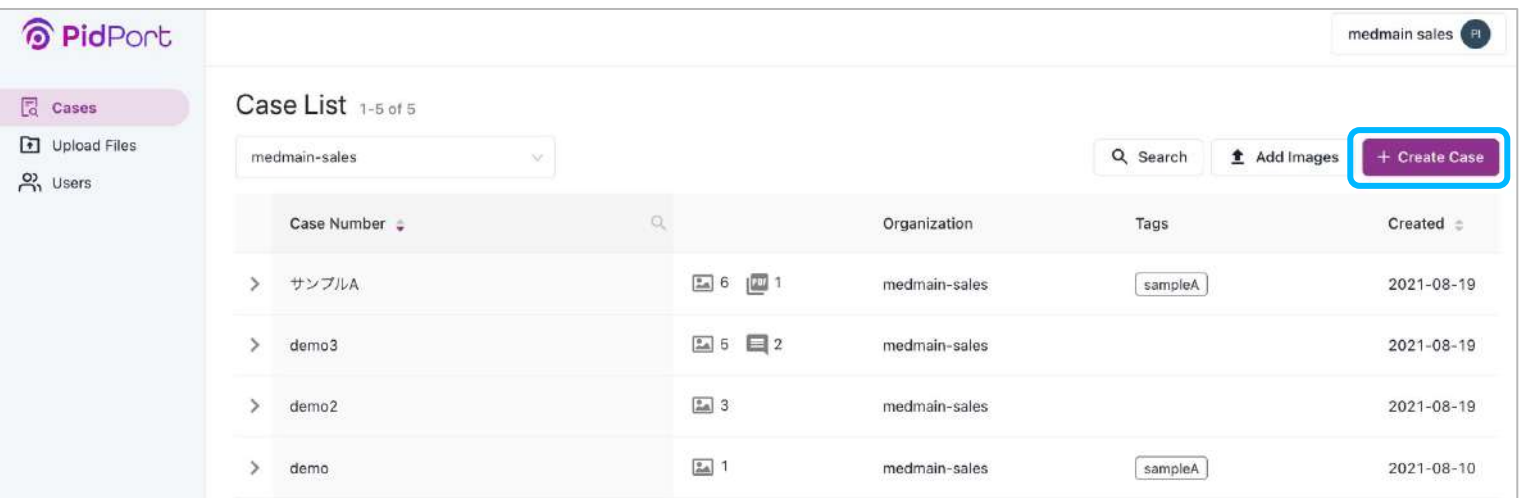

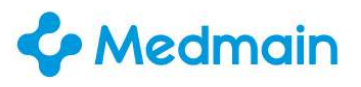

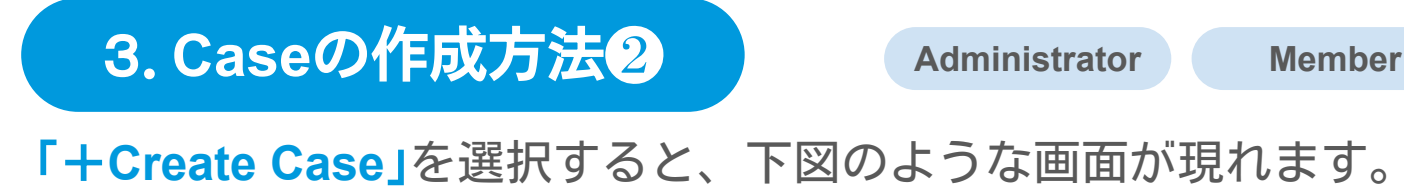

必要事項を記入して、画面右下の「**Save**」ボタンを押して完了

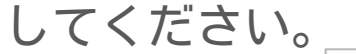

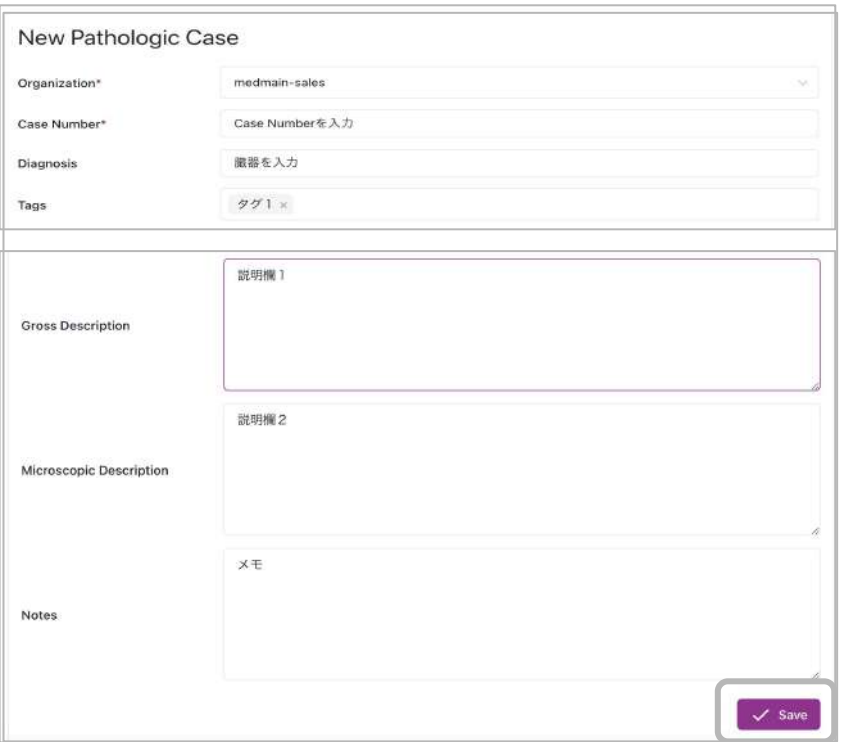

新たに追加したCaseの各種情報は、Case内右上の 「**Details**」を選択すると確認が可能です。さらに「**Edit**」を選択 すると、編集ができます。

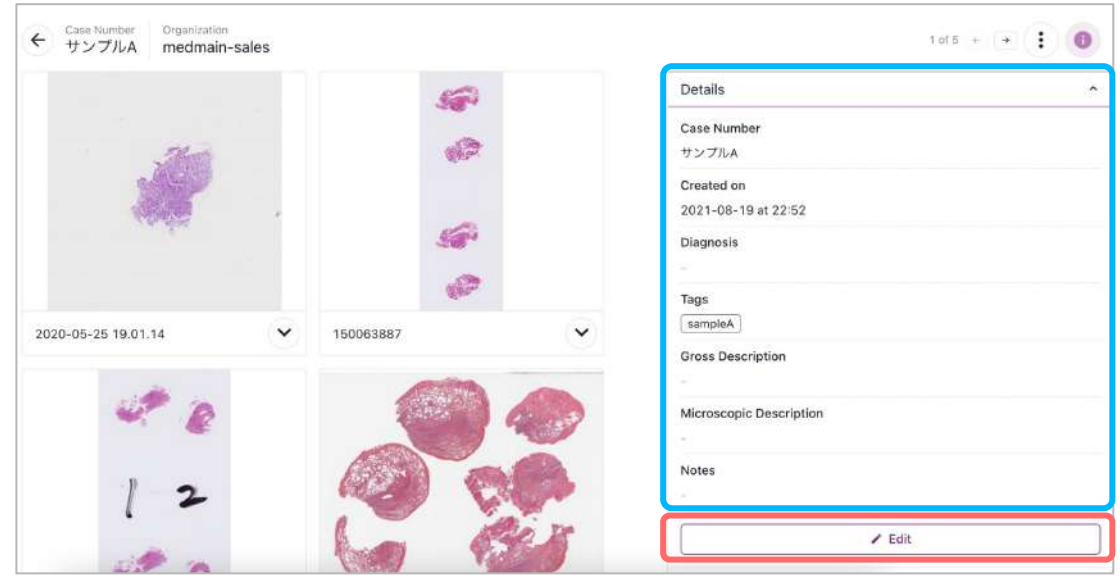

#### **C** Medmain

**Confidential** 

#### **4. WSIの追加** Administrator Member

WSIを追加するには、各「**Case**」内の「+**Add Image**」上に追加し たいファイルをマウスでドラッグ&ドロップ、またはここをクリック して追加したいファイルを選択することで追加が可能です。画面遷移 後、臓器・種類を選択し、「**Upload**」を選択して完了となります。

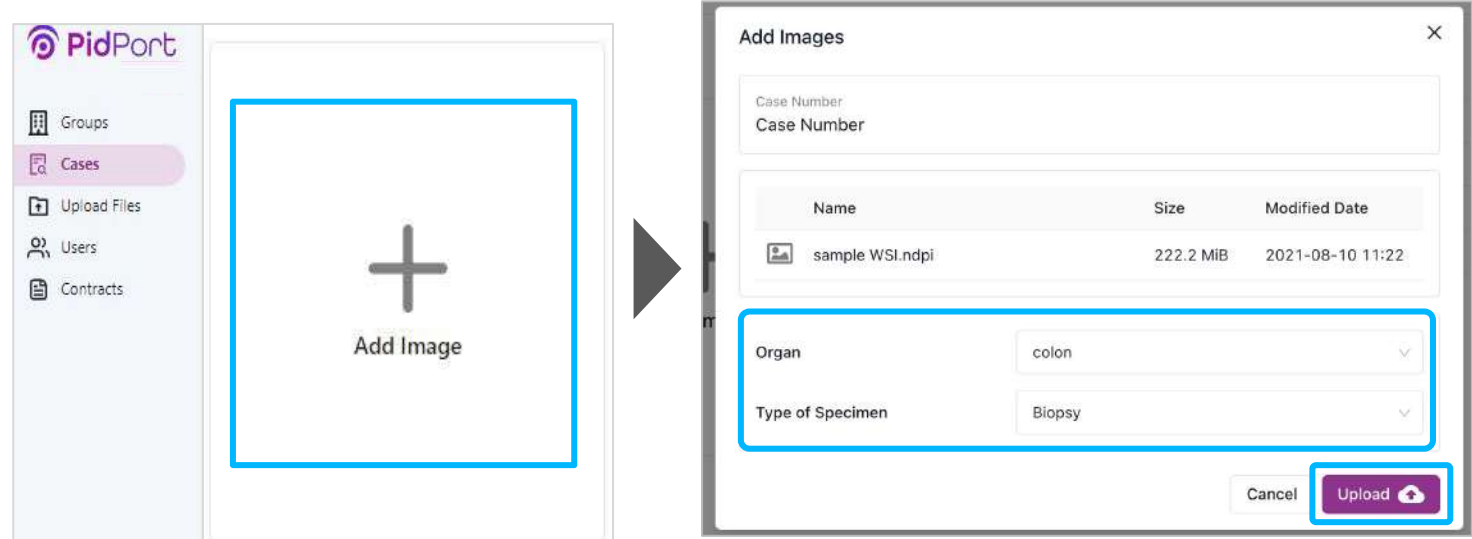

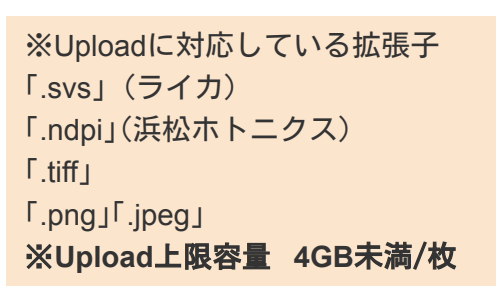

その後、アップロードが100%に済むと、 砂時計マークが**Processing**となります。

※処理が完了してPidPort上でWSIが閲覧可能な状態になるまで

数秒〜数分程度待つ必要がある場合があります。

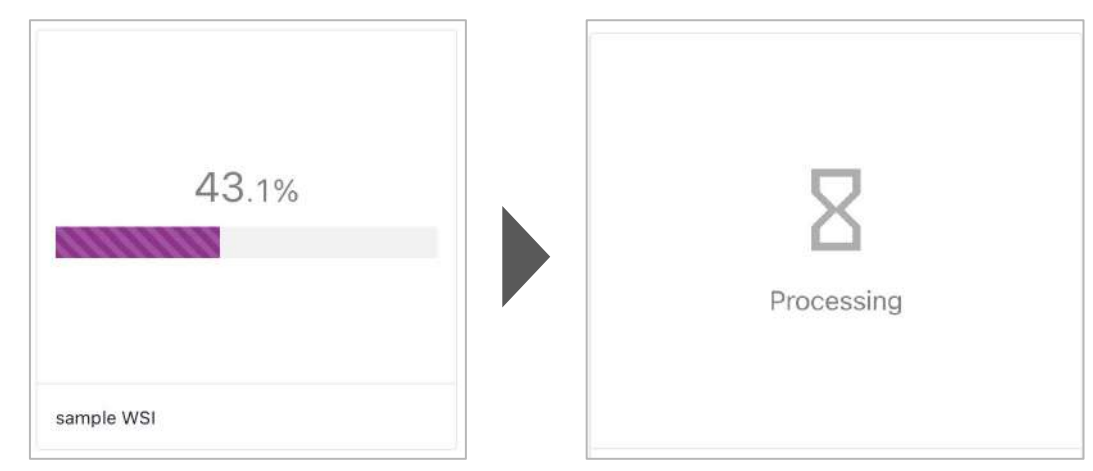

Copyright © Medmain Inc. All Rights Reserved.

※本書の著作権は弊社にありますので、無断複製、無断転用、無断編集、PidPort操作以外の目的での使用はされないようお願いいたします。 9

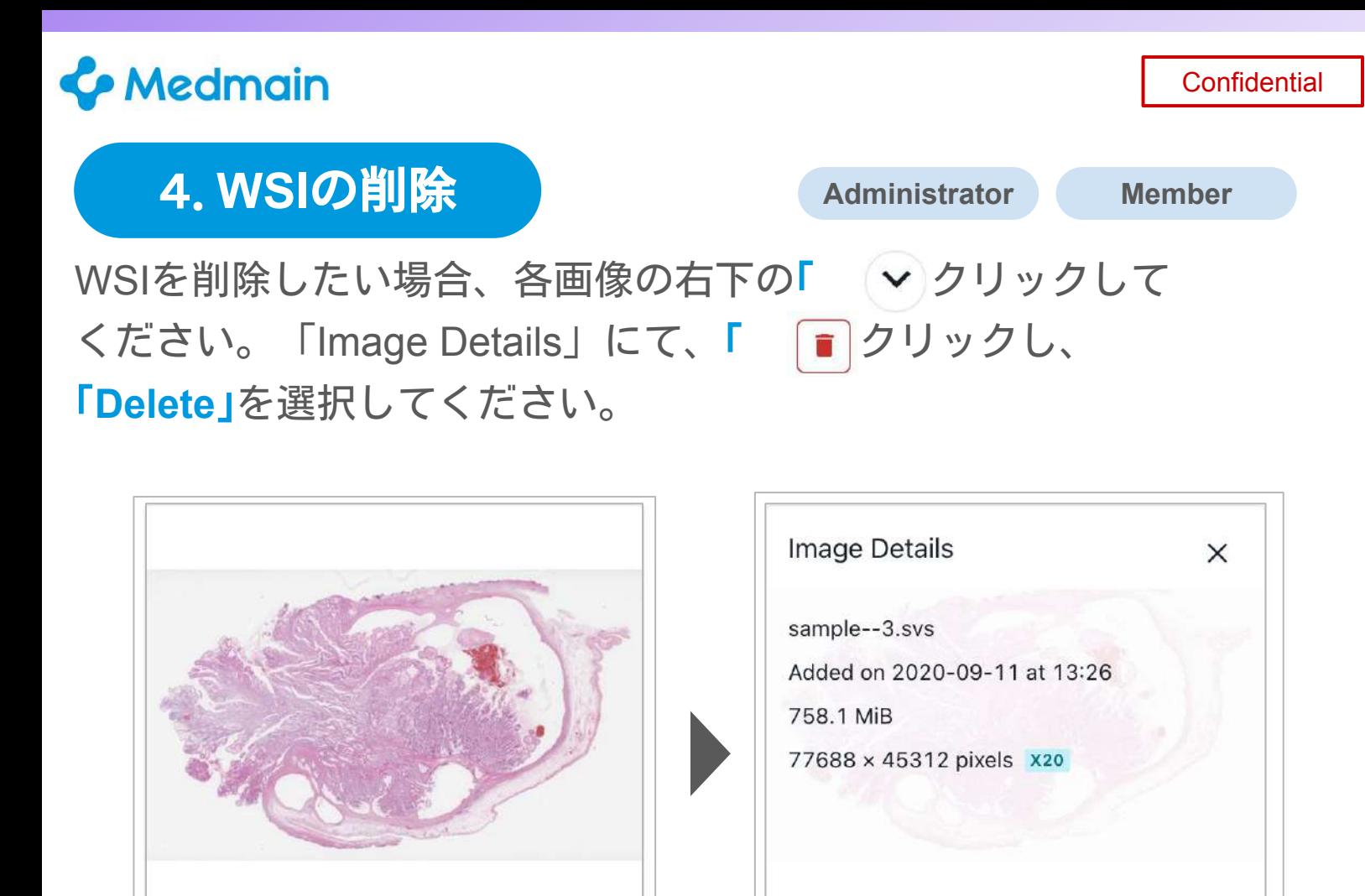

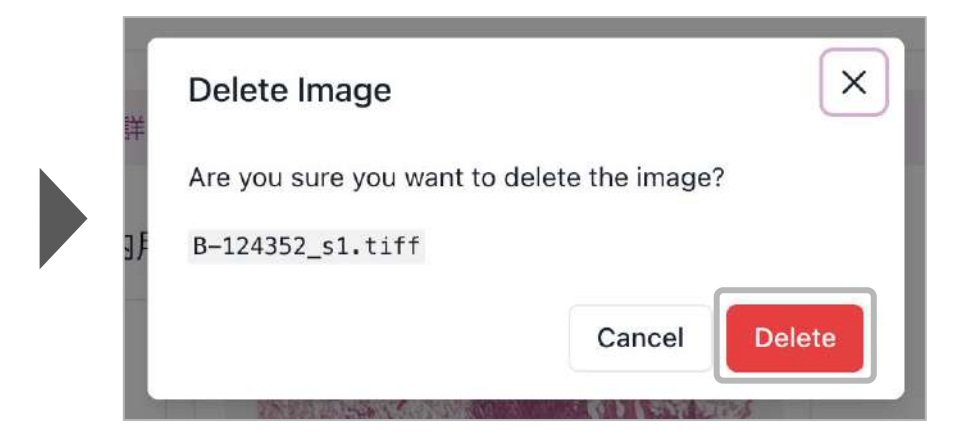

 $\overline{3}$ 

#### **C** Medmain

**Confidential** 

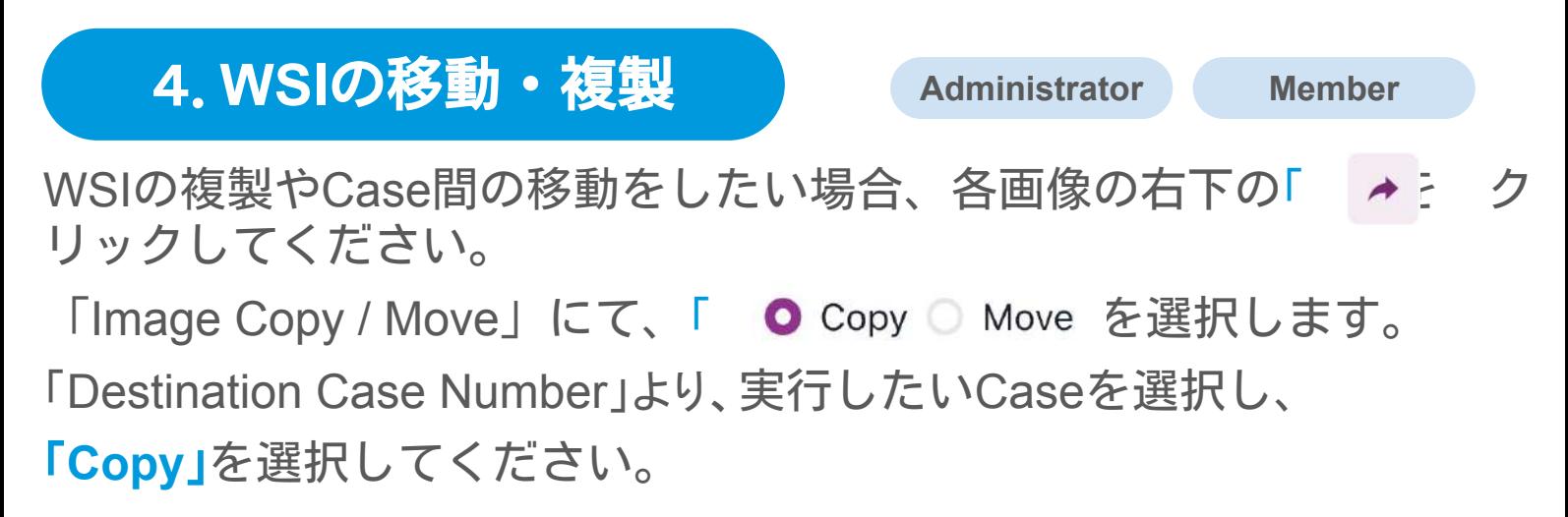

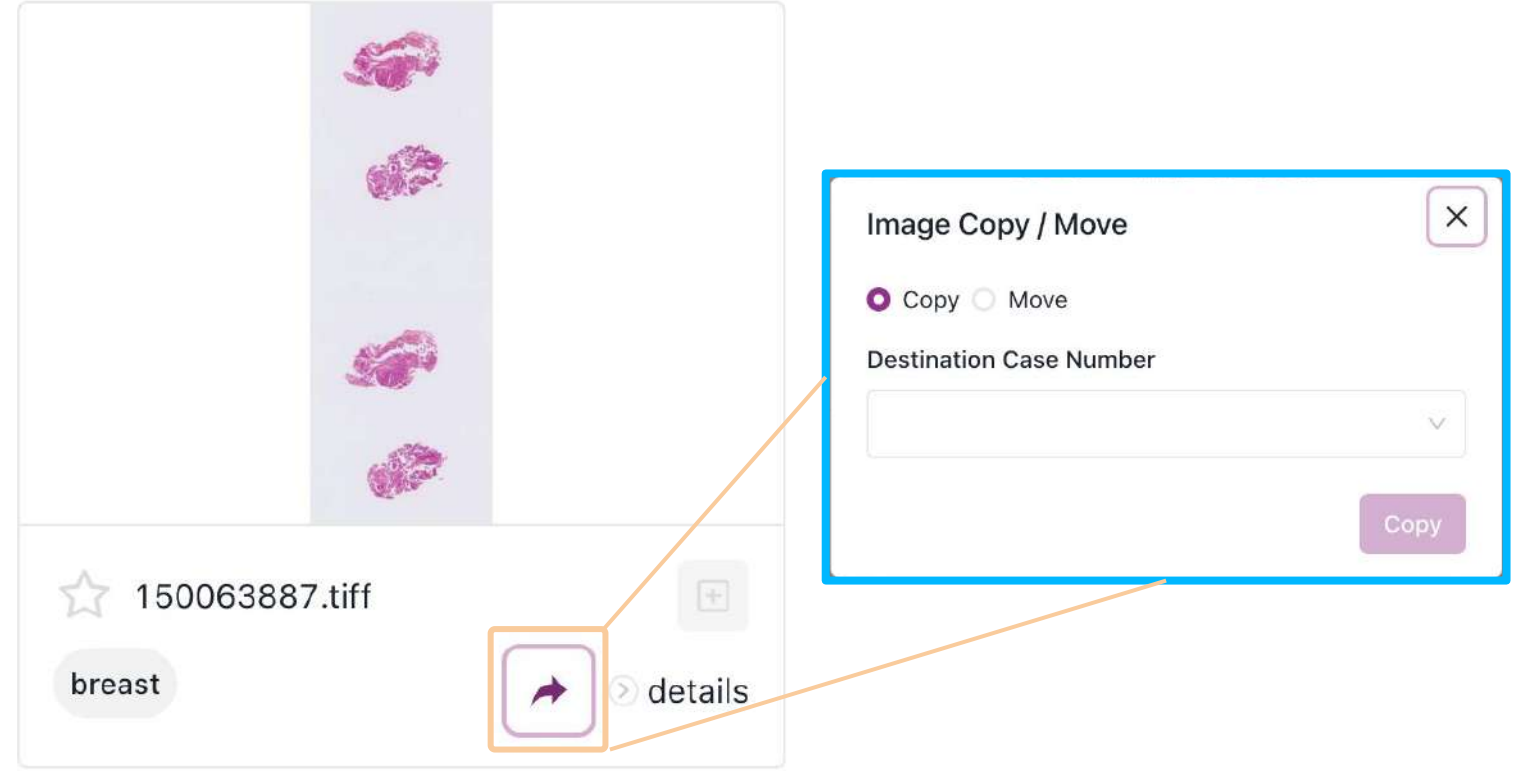

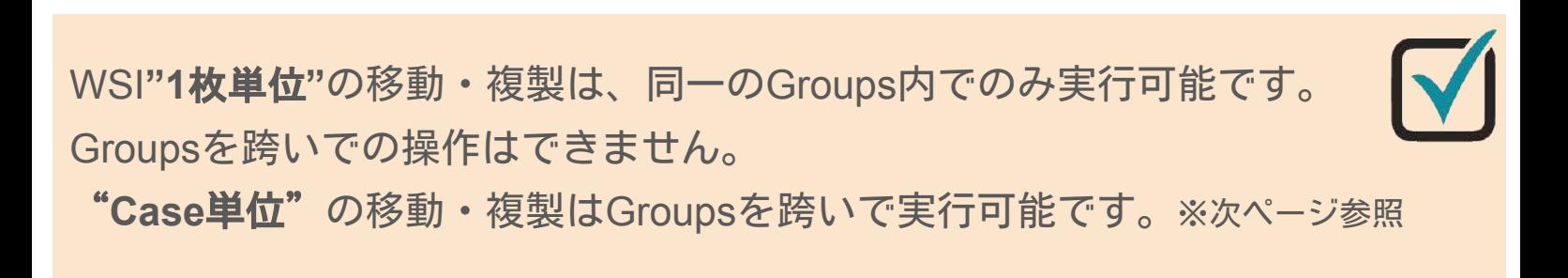

#### **4. WSIの移動・複製 Administrator**

Group同士をまたいで、WSIを別のGroupに移動したい場合、2通りの 方法で移動をさせることが可能です。

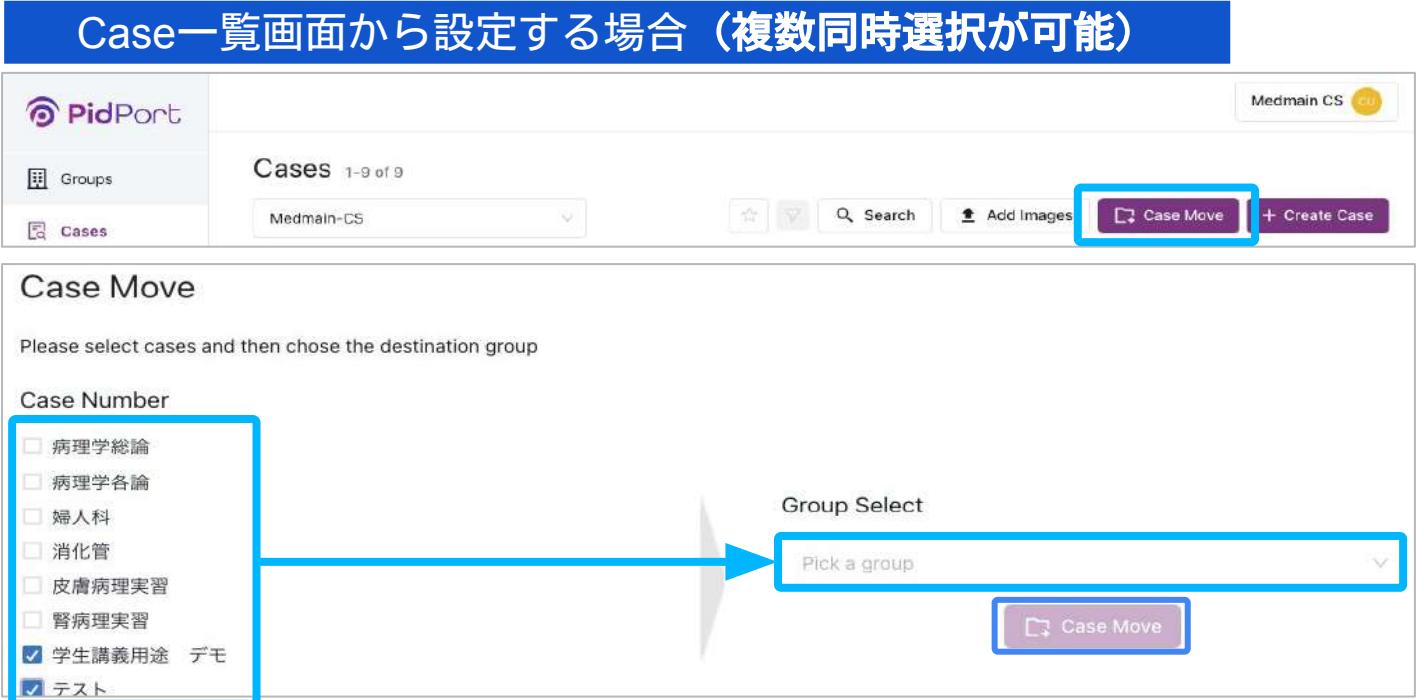

[Case Move]をクリックし、移動させたいCaseをリストから選択してCaseを 移動させることができます。

#### Case詳細から設定する場合

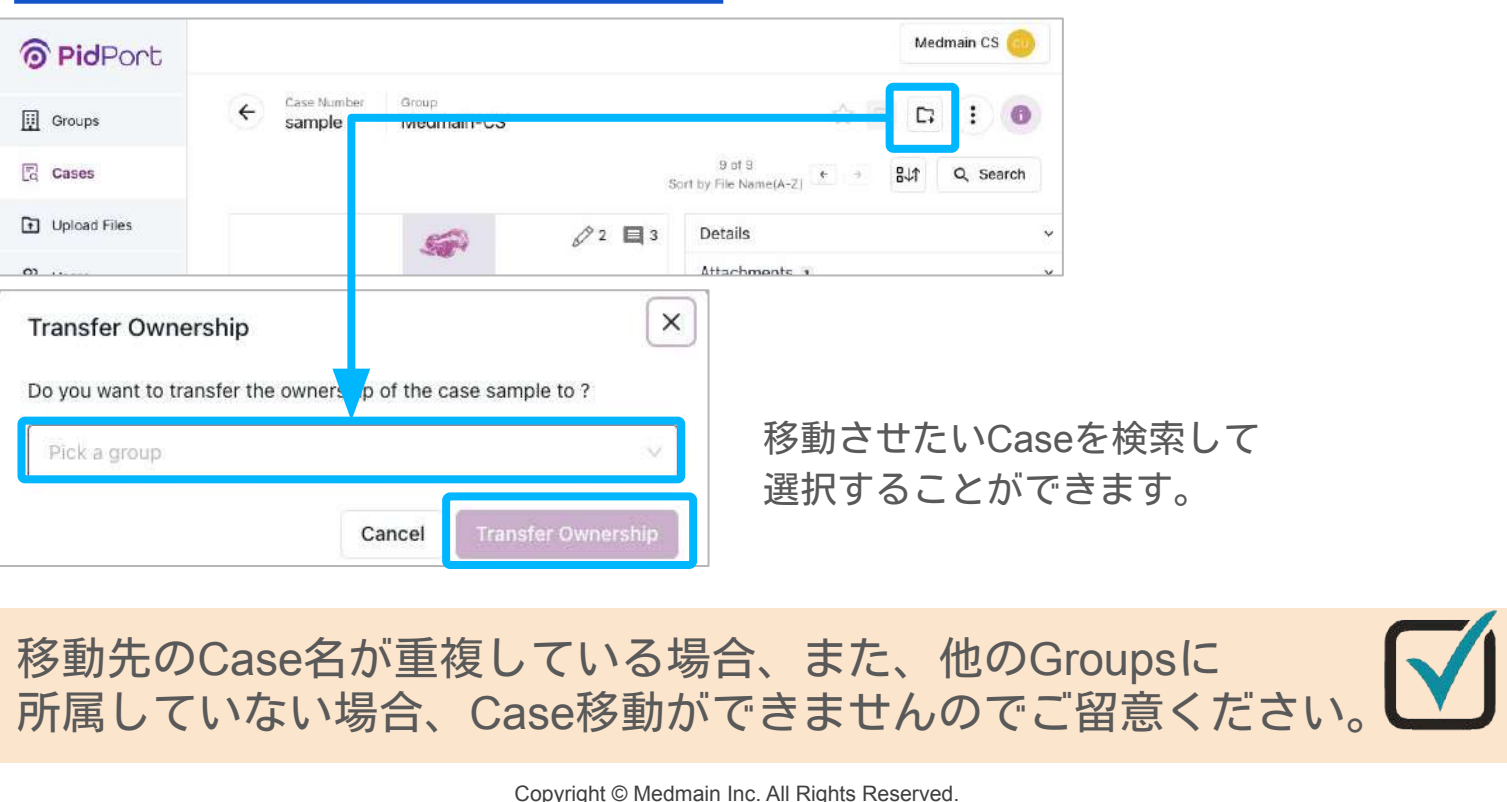

※本書の著作権は弊社にありますので、無断複製、無断転用、無断編集、PidPort操作以外の目的での使用はされないようお願いいたします。 12

**Confidential** 

# 機能紹介

# **O** PidPort

Copyright © Medmain Inc. All Rights Reserved.

※本書の著作権は弊社にありますので、無断複製、無断転用、無断編集、PidPort操作以外の目的での使用はされないようお願いいたします。

## **&** Medmain 5.ビューワーの切り替え

**Administrator Member Read Only** 

14

**Confidential** 

PidPortは充実した機能を持つ「Experimental Viewer」と、 最低限の機能のみを持つシンプルな「Traditional Viewer」の2つの ビューワーを持っています。2つのビューワーは切り替えボタンを クリックすることで簡単に切り替えが可能です。本ページ以降では、 Experimental Viewerの画面を用いてご説明いたします。

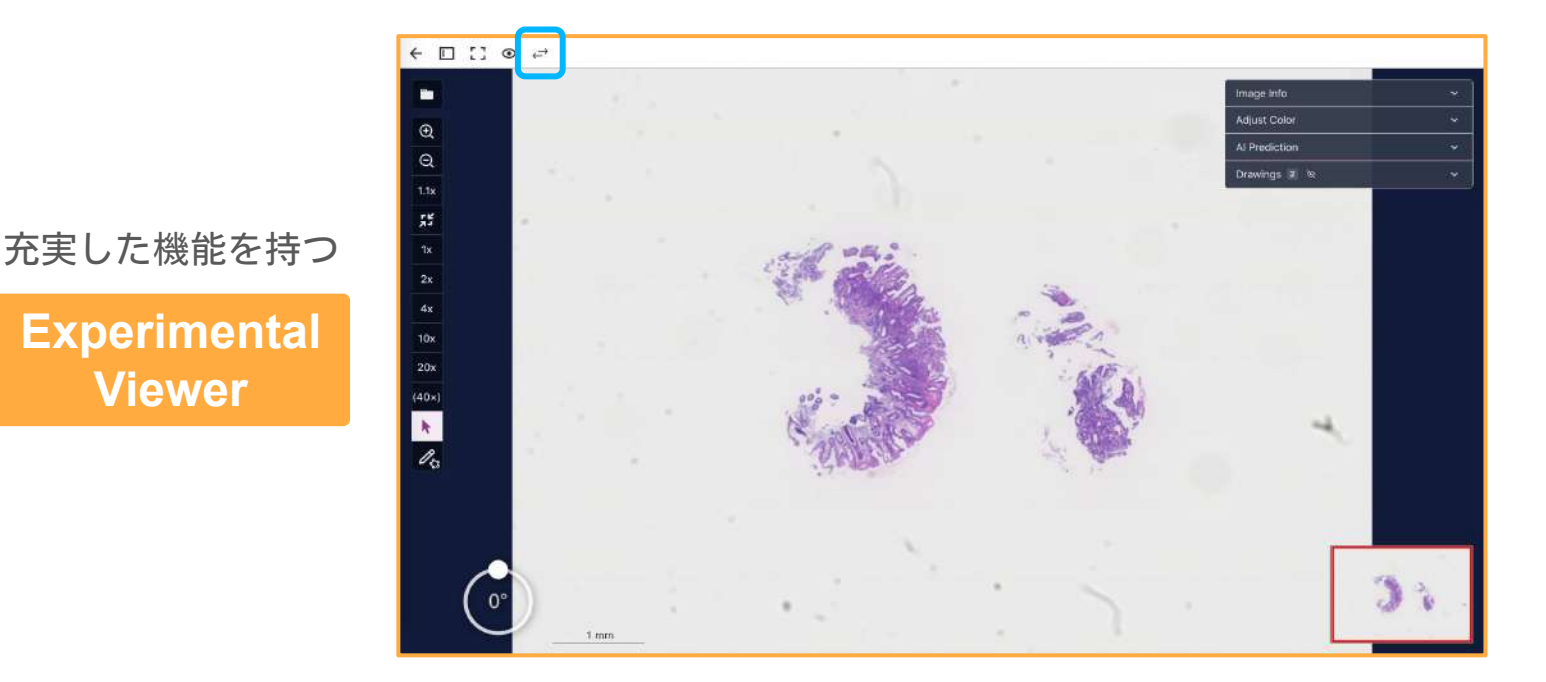

**Experimental**

**Viewer**

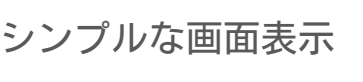

**Traditional Viewer**

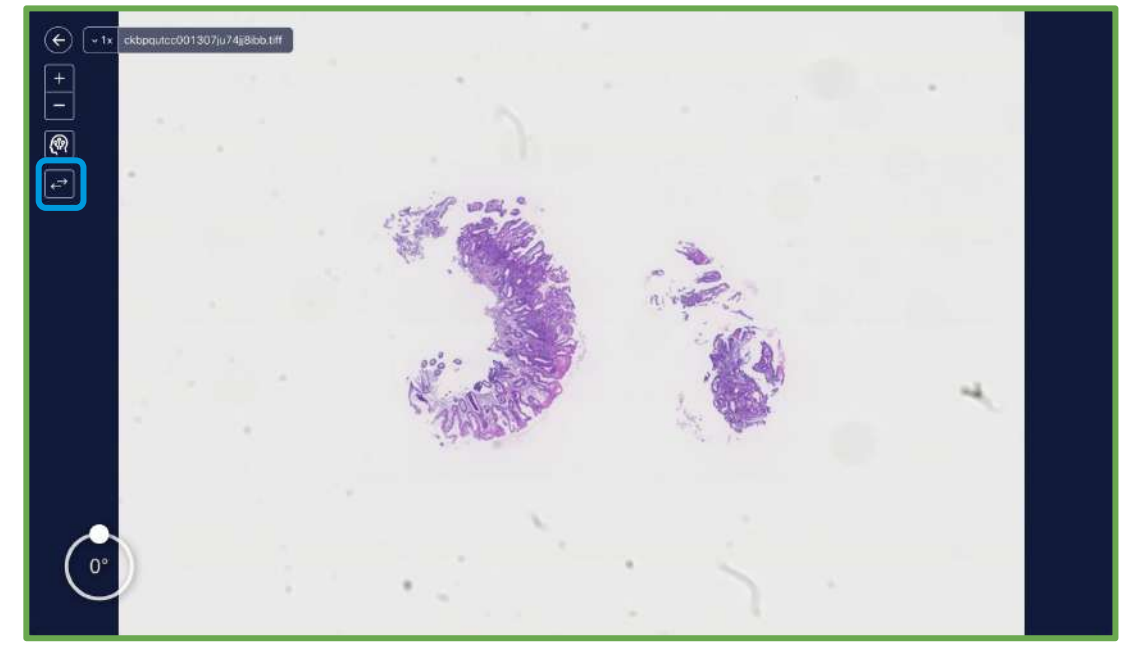

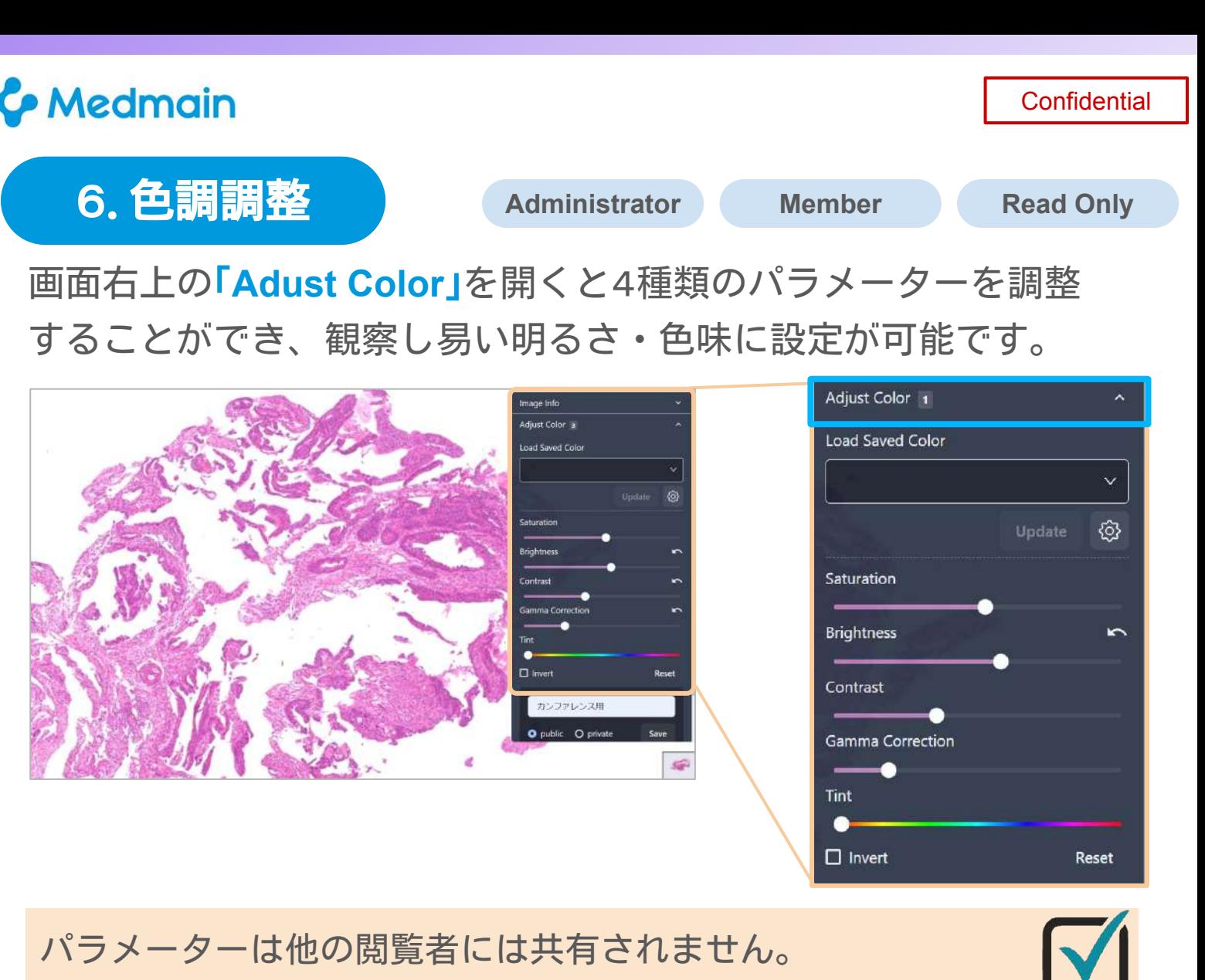

パラメーターの設定はページを離れるとリセットされます。

色調のデフォルト設定方法についてはP17をご参照ください。

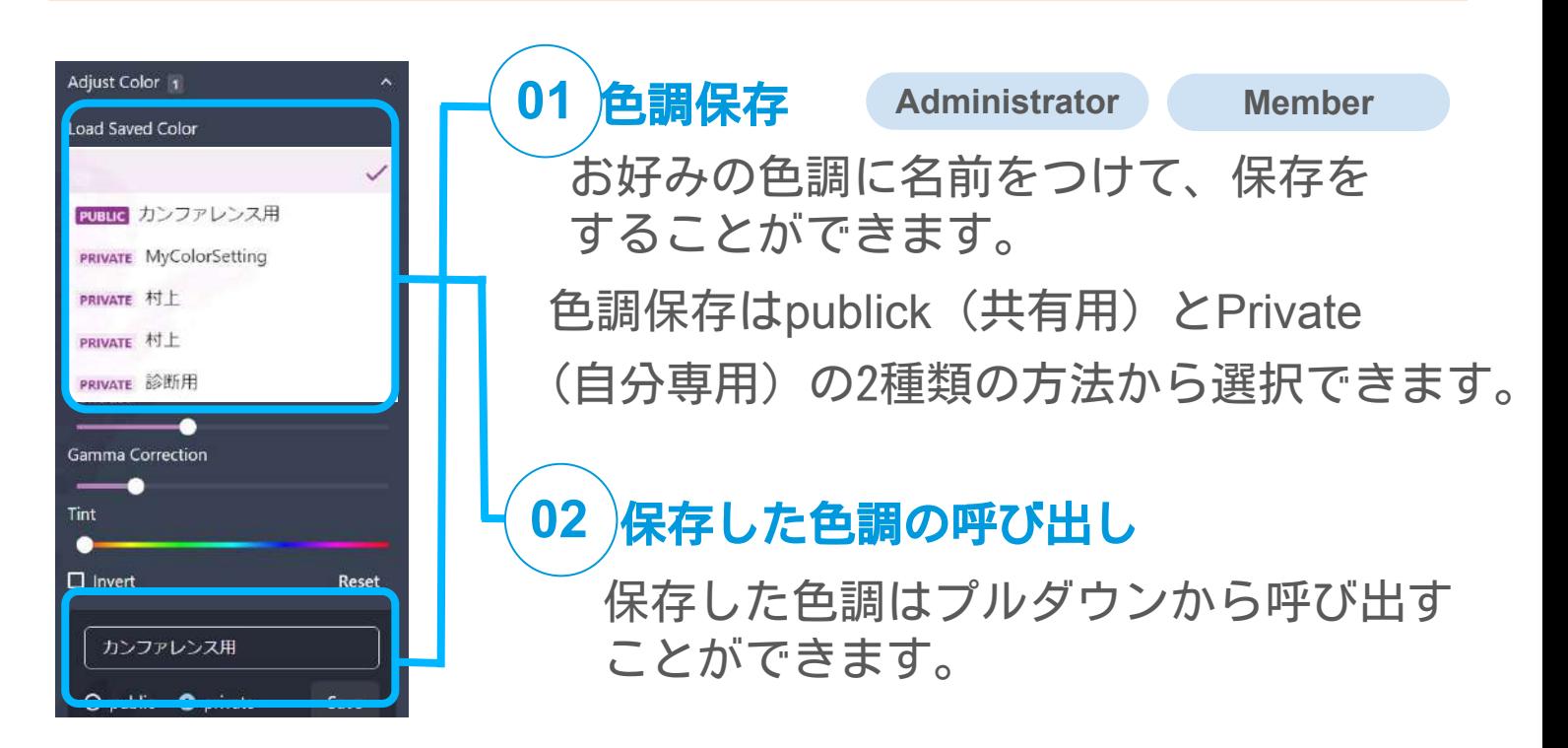

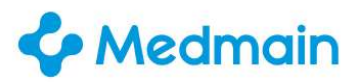

#### 6**.**色調調整 **-** 設定方法 **Administrator Member**

#### 色調パラメーターの個人設定を変更できます。

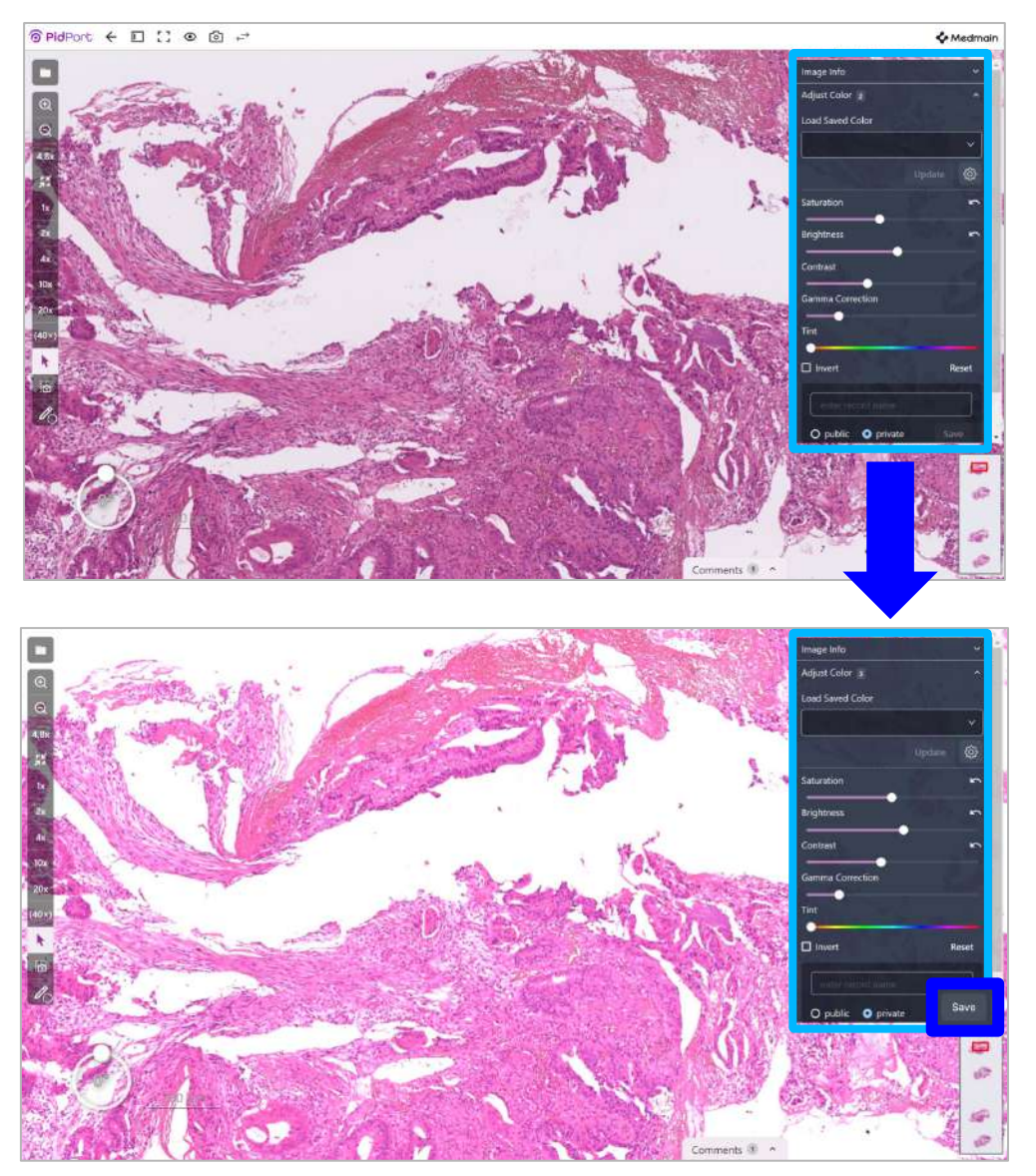

変更したい色調に設定して、名前を入力し「**Save**」ボタンをクリック すると、観察し易い明るさ・色味を保存して後から呼び出すことができます。 標準の設定から更に、色調を変更した場合で、標準の設定に戻したい場合は、

「**Load saved Color**」をクリックすると、保存した標準設定に戻ります。 初期設定に戻す場合は「**Reset**」ボタンをクリックして、 色調設定を戻してから、「**Save**」ボタンをクリックすると、 初期設定に戻ります。

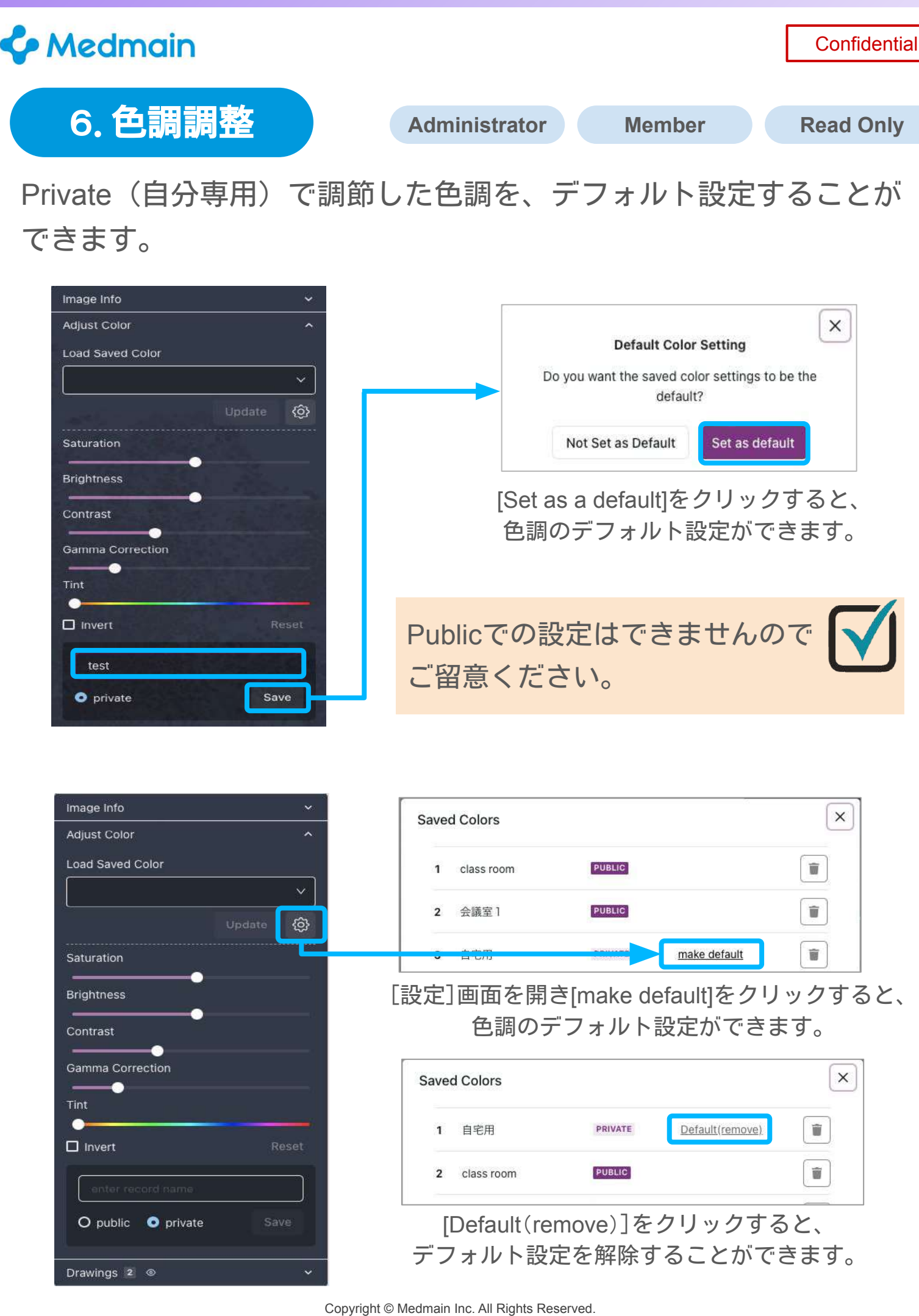

※本書の著作権は弊社にありますので、無断複製、無断転用、無断編集、PidPort操作以外の目的での使用はされないようお願いいたします。 17

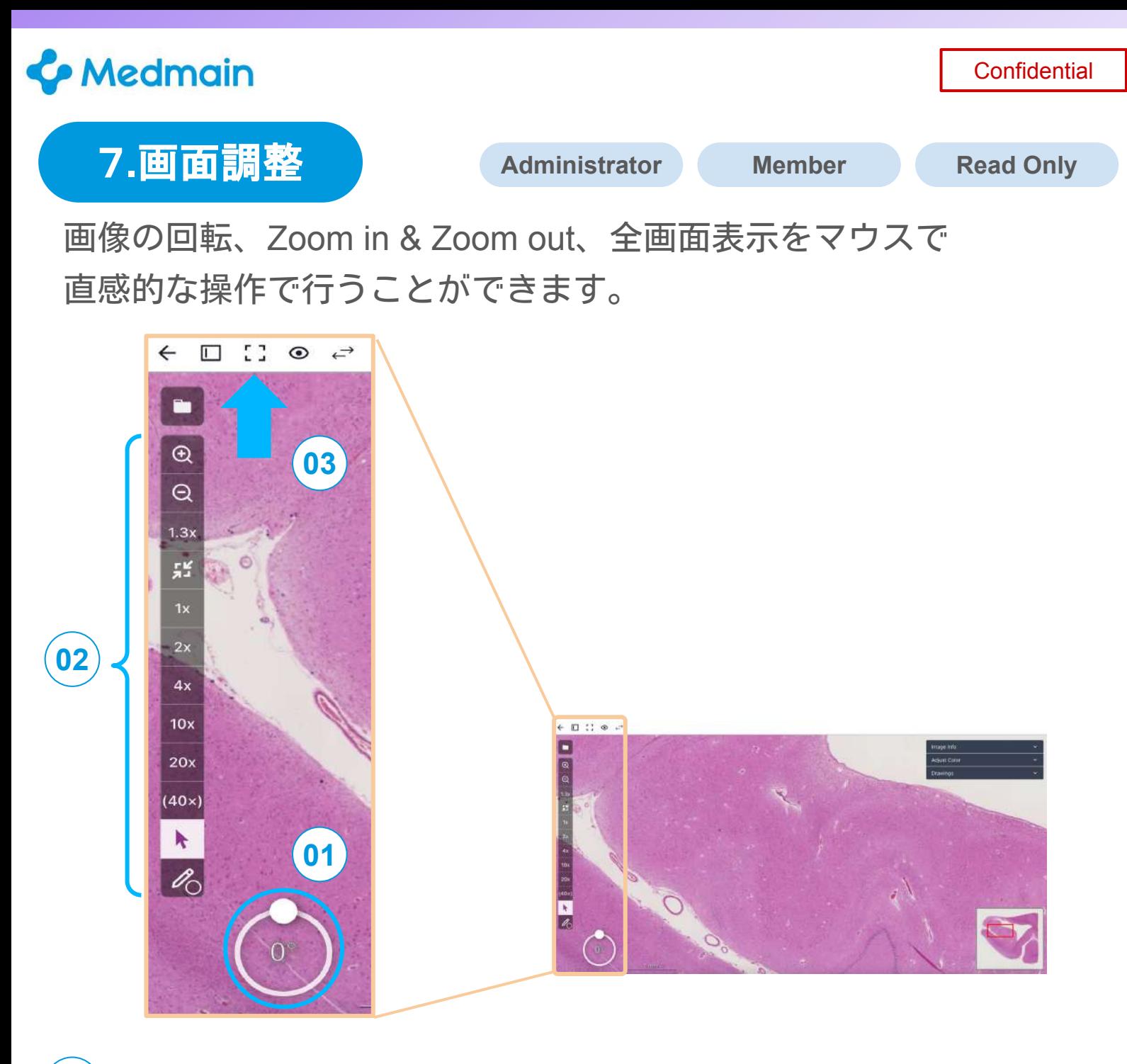

#### 画像回転 **01**

1度単位で微調整が可能です。

 円周上の代表的な角度(45° / 90° / 135° / 180° / 225° / 270° / 315°) の位置をクリックして、回転させることもできます。

#### **Zoom in & Zoom out 02**

スムーズに倍率を変更可能です。

#### 全画面表示 **03**

全画面での閲覧が可能です。

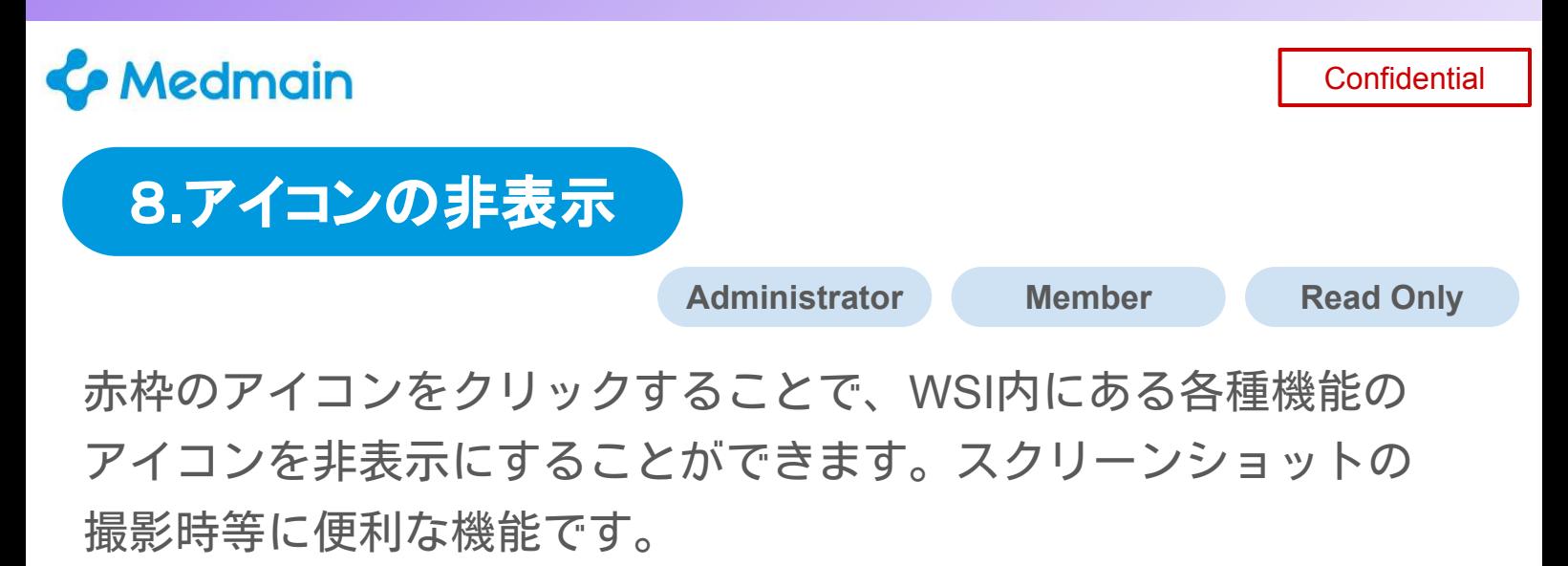

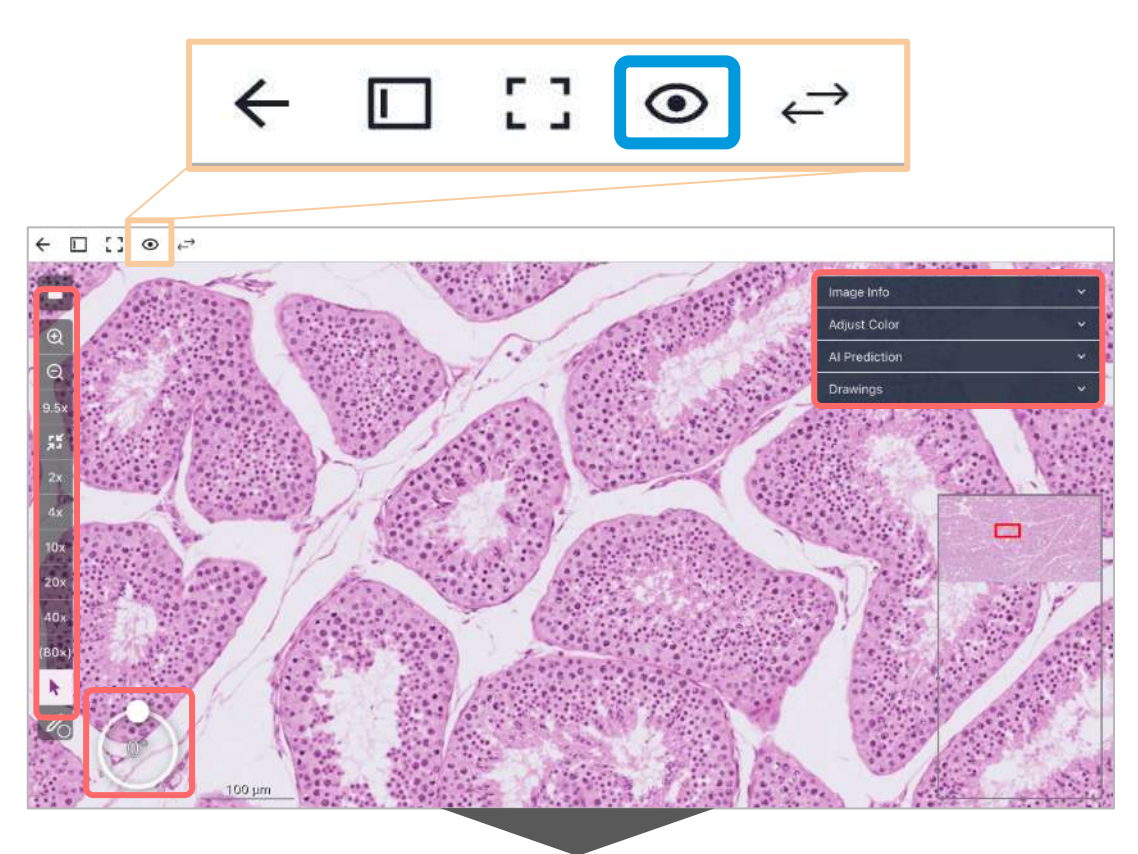

**Hide Paneles** 各種アイコンの非表示が可能

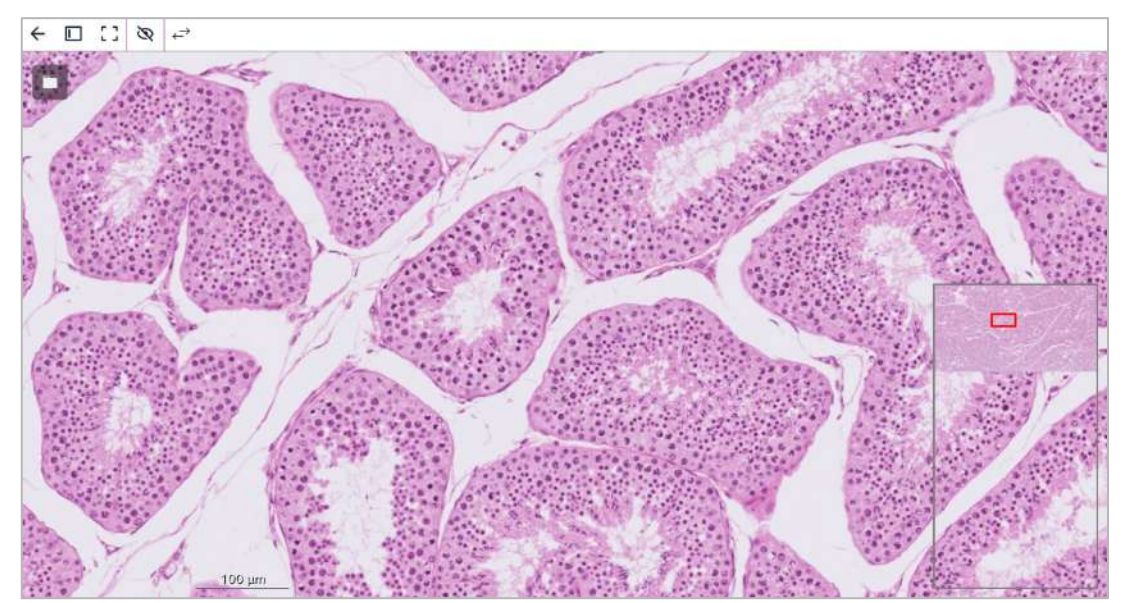

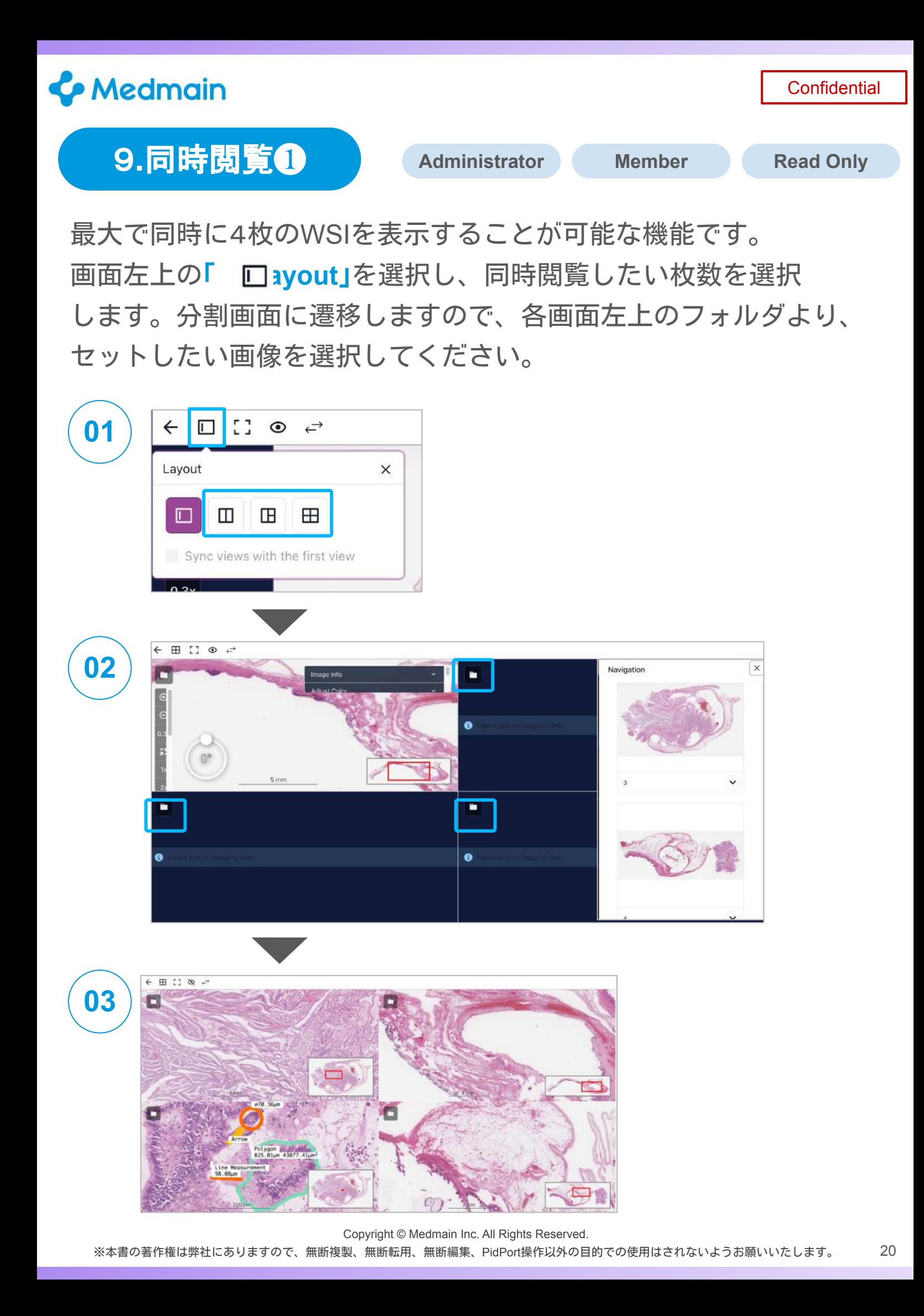

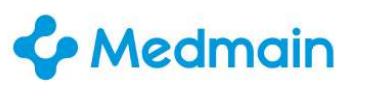

**Confidential** 

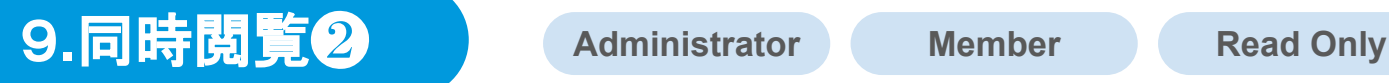

複数枚画像の同時閲覧中には、全ての画像を同時に操作可能な

シンクロモードが搭載されております。

「**Sync views with the first view**」にチェックを入れると、

左上の1枚目の画像の動きに追従し、他の画像も同様に動作します。

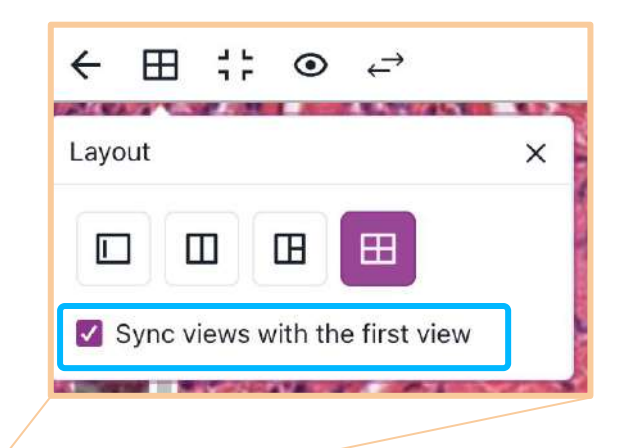

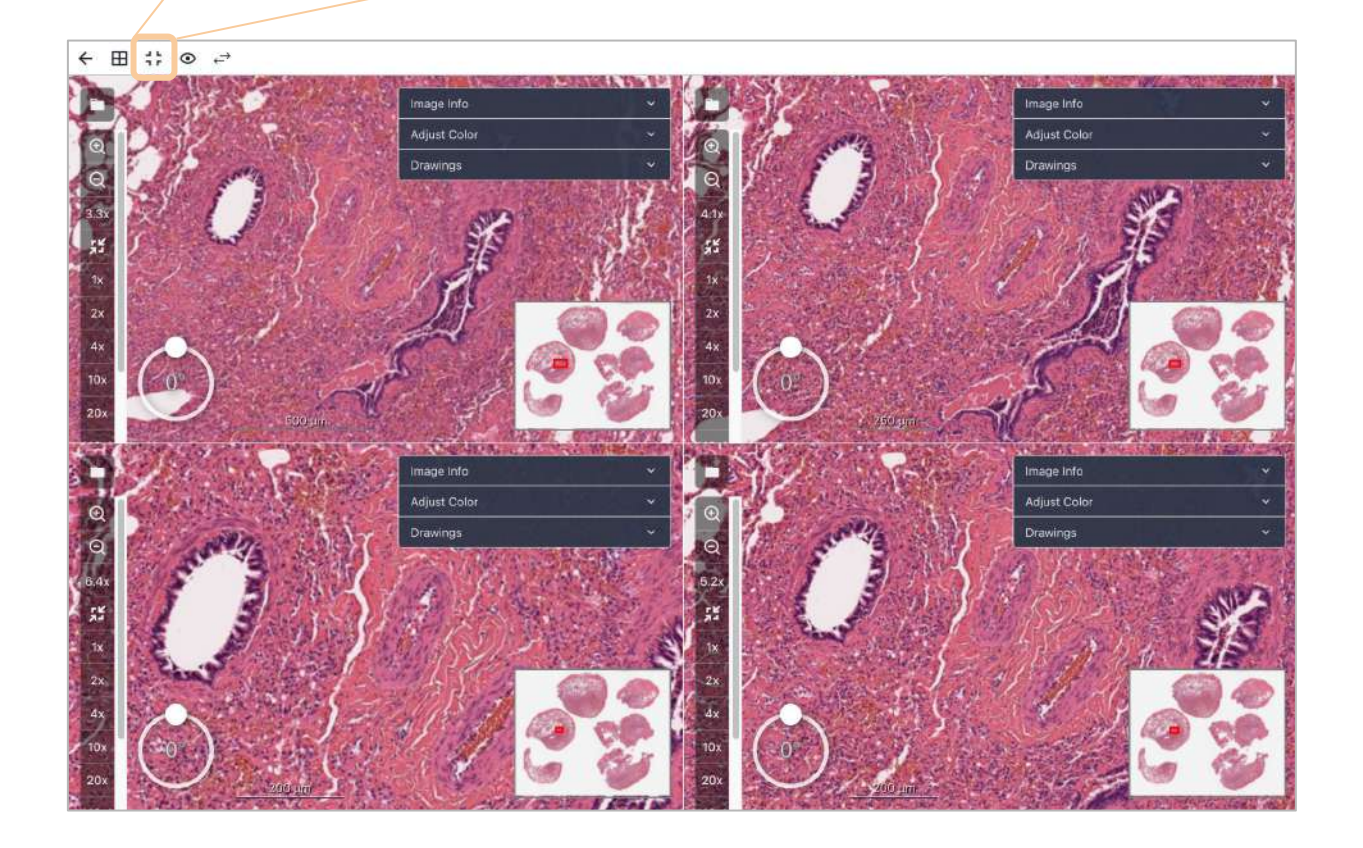

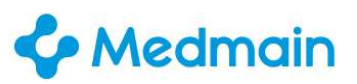

#### **10**.**Drawing tools**❶ **Administrator Member**

画面左下の「**Drawing tools**」では、画像上に様々な印を残す ことが可能です。8種類の様々な便利機能を搭載しております。

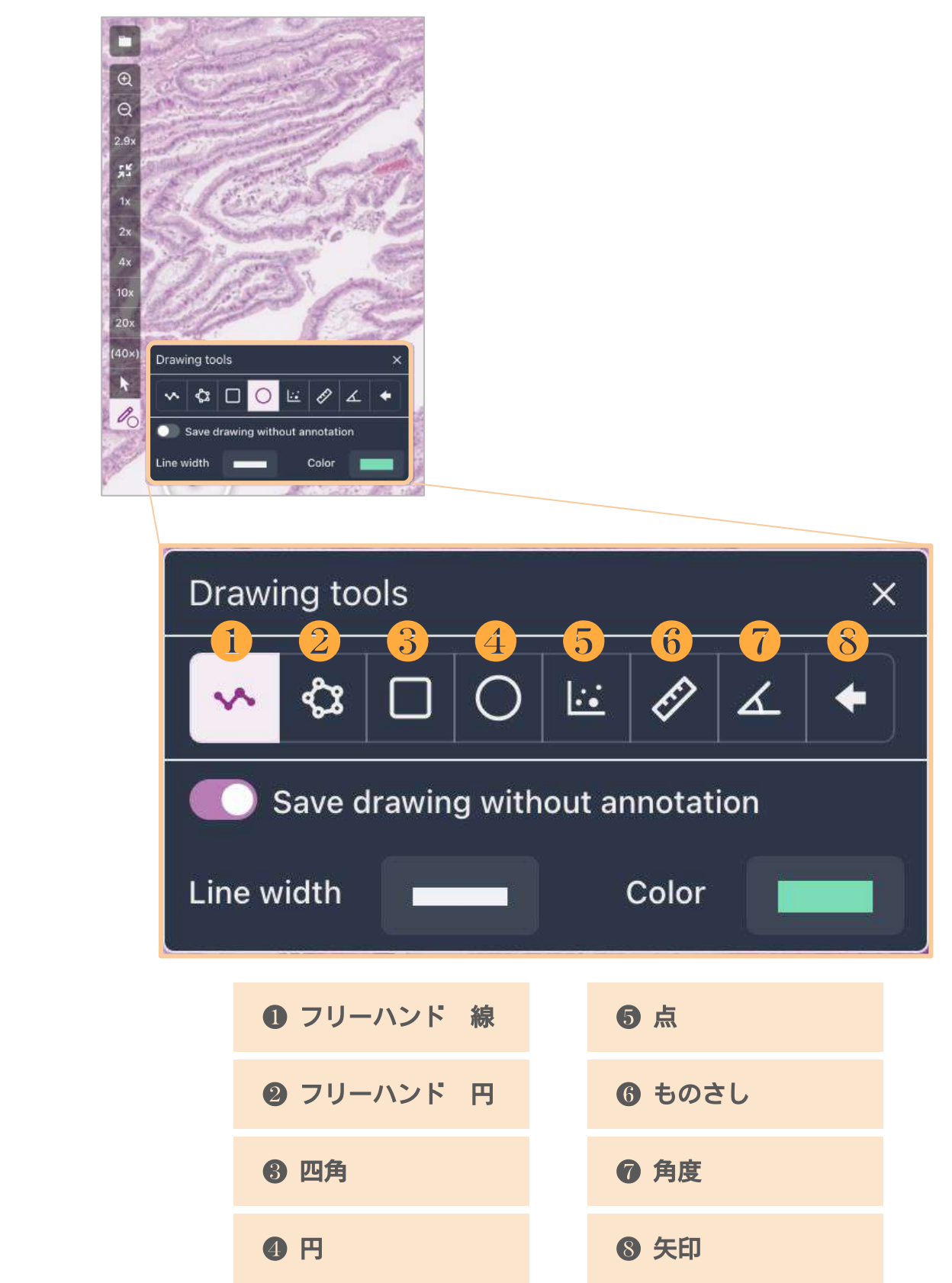

#### **Confidential**

#### **10. Drawing tools<sup>2</sup> administrator Member**

「**Drawing tools**」を使用すると、下記のような図を記入すること が可能です。記入した図はWSI上に保存され、他社と共有すること が可能です。学会・研究会や講義、コンサルテーションなどで 活躍するツールです。

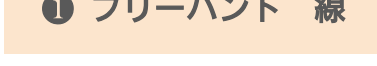

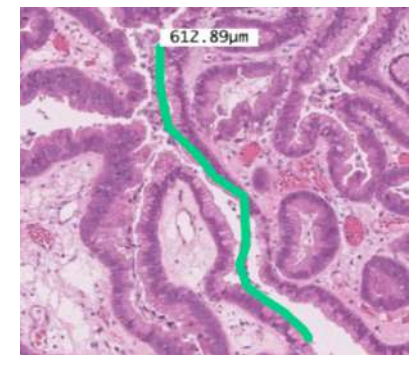

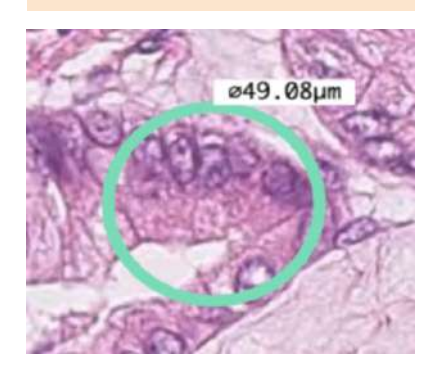

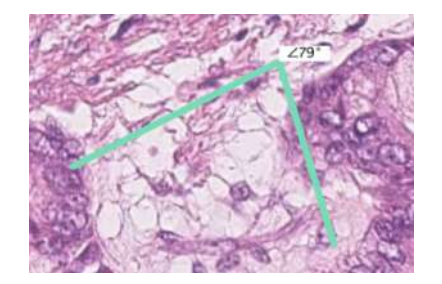

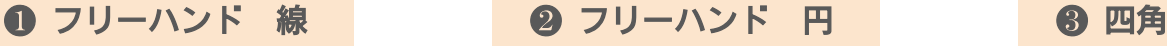

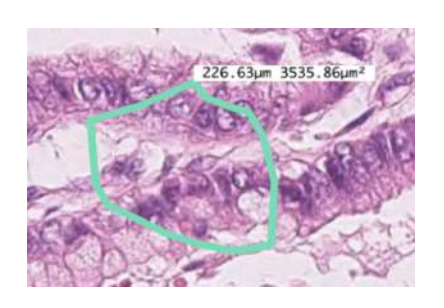

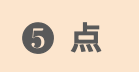

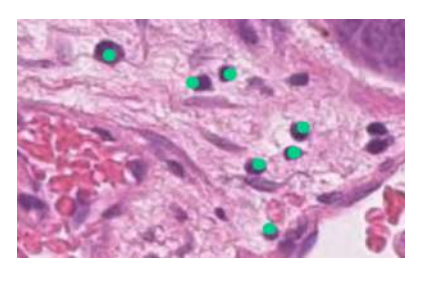

**ᢙ角度 まんじょう る へんの** 矢印

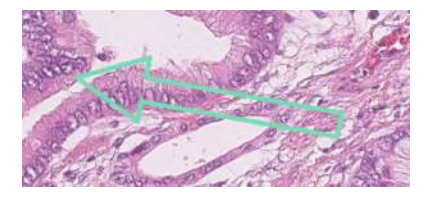

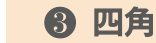

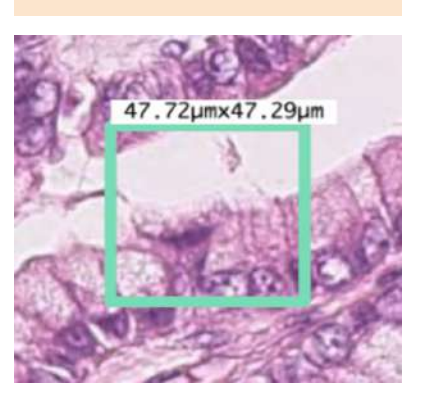

❹ 円 ❺ 点 ❻ ものさし

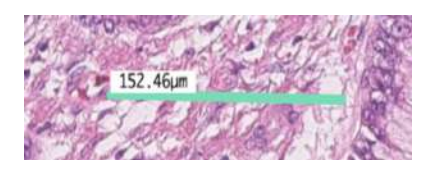

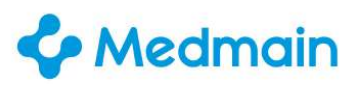

#### **10**.**Drawing tools**❸ **Administrator Member**

「**Drawing tools**」で作成した図は、各パラメータごとに 表示/非表示の切り替えが可能です。Title、Measurement、Drawing を状況に応じて簡単に表示切り替えができます。

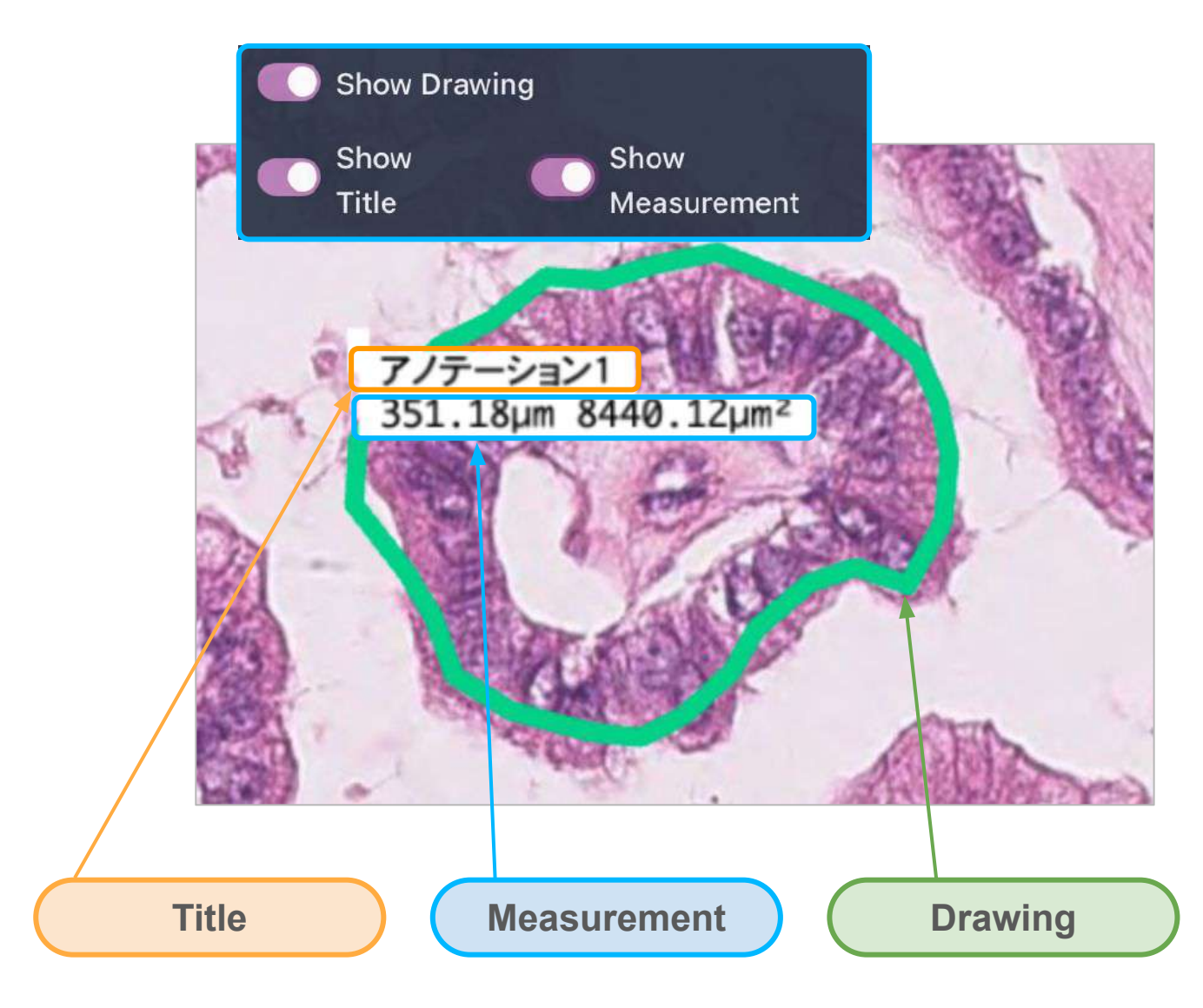

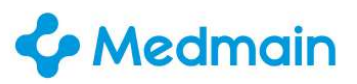

#### **10. Drawing tools<sup>4</sup> <b>Administrator Member**

「**Drawing tools**」で描く図の「**Line width**」「**Color**」を変更する ことが可能です。画像によって判別しやすい色に変更が可能なので、 視認性の良い図形を記載できます。

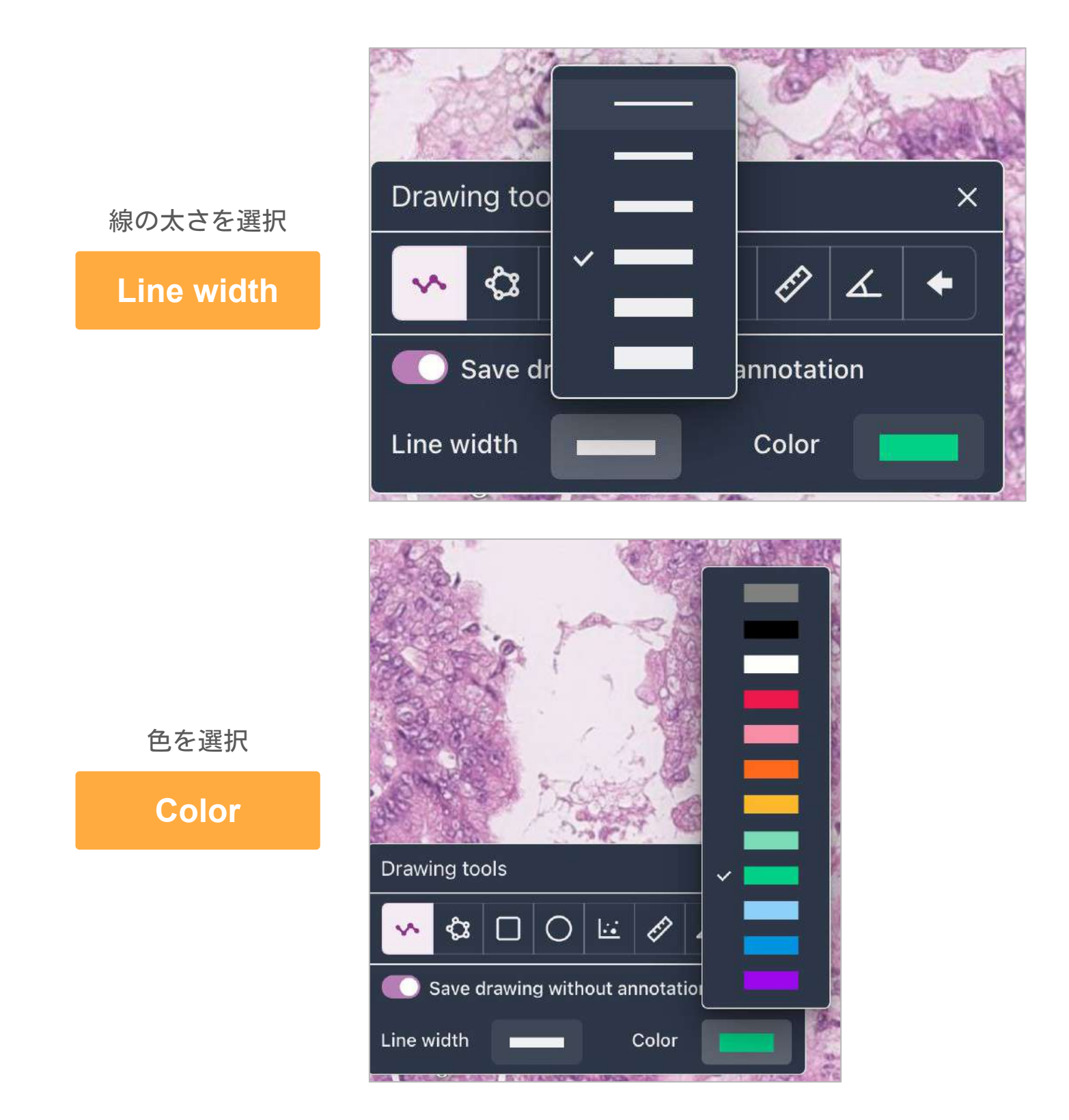

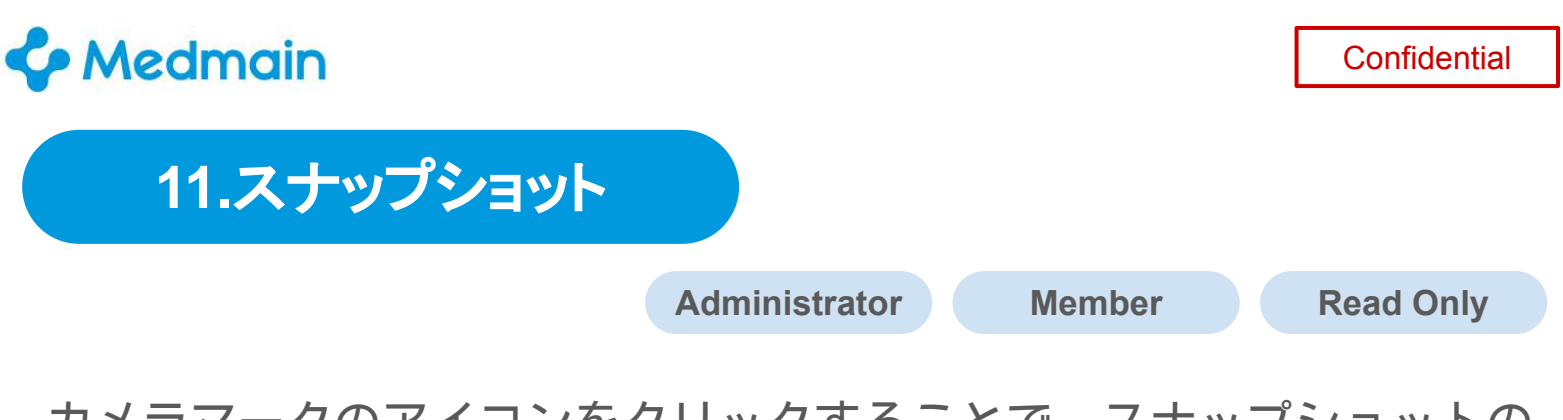

カメラマークのアイコンをクリックすることで、スナップショットの 撮影が可能です。アイコンは上部とサイドバーの2箇所にあります。 スナップショット撮影後に、スケールと倍率の表示有無を選択可能に なっております。

**01** 閲覧中の視野全体を撮影することが可能

**02** 任意の箇所を範囲選択して撮影することが可能

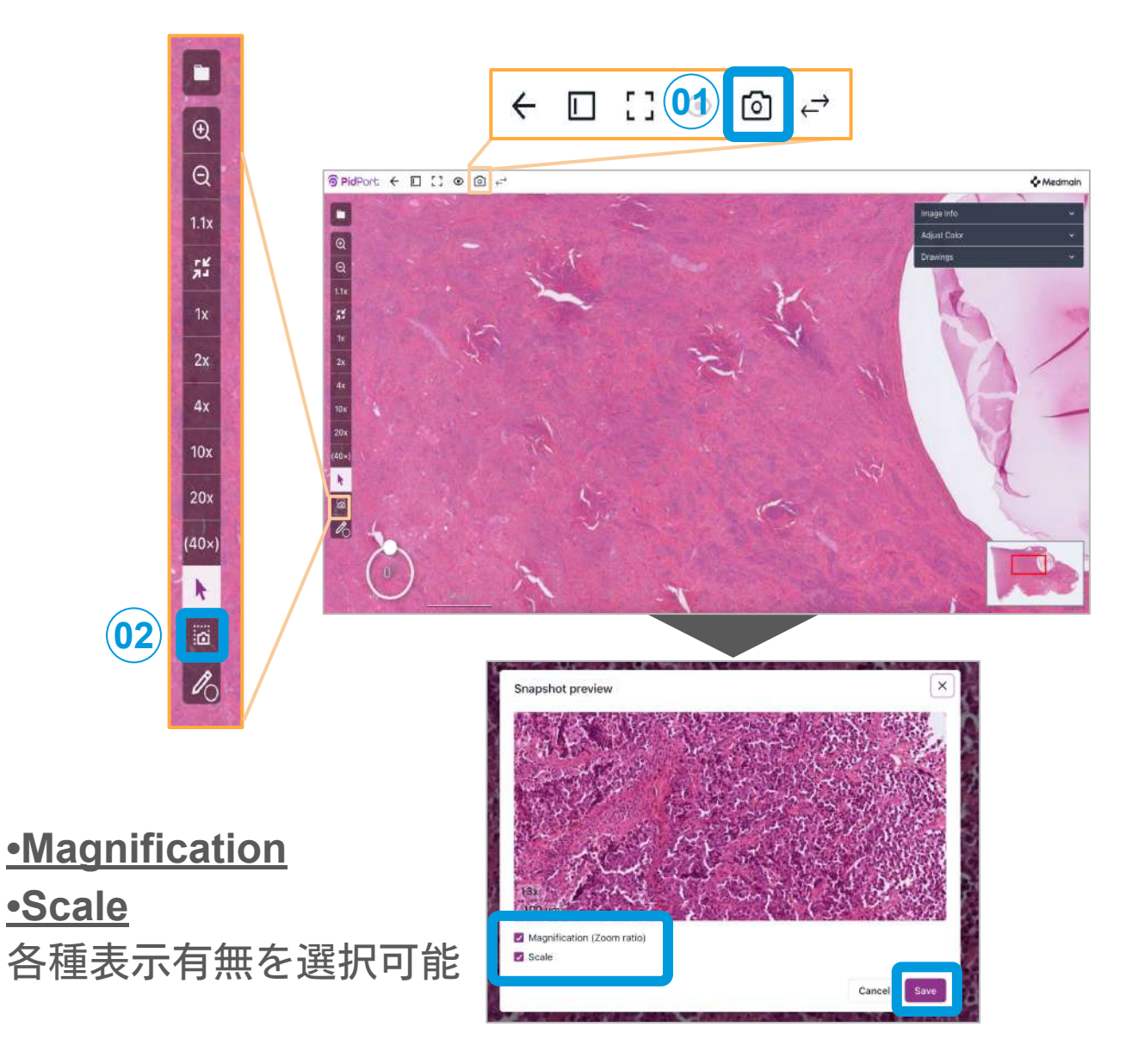

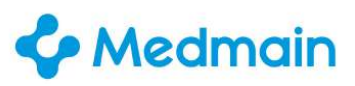

#### **12**.〈アップロード〉WSI以外の各種ファイル

**Administrator Member**

PidPortにはWSI以外にも様々なデータのアップロードをすることが 可能です。各Caseの「**Attachments**」を選択し「+**Add Attachments**」 をクリックします。その後、任意のファイルを選択してください。

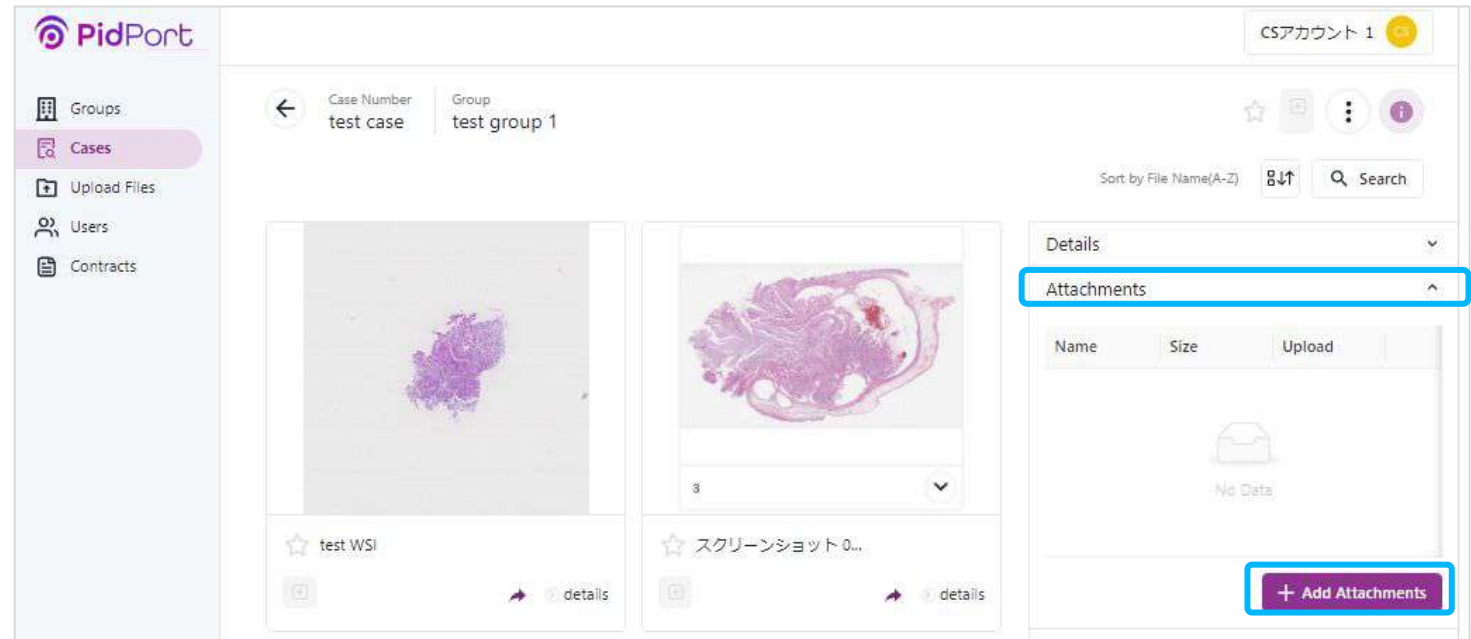

#### アップロードしたファイルは、[↓]ボタンをクリックすると ダウンロードすることが可能です。

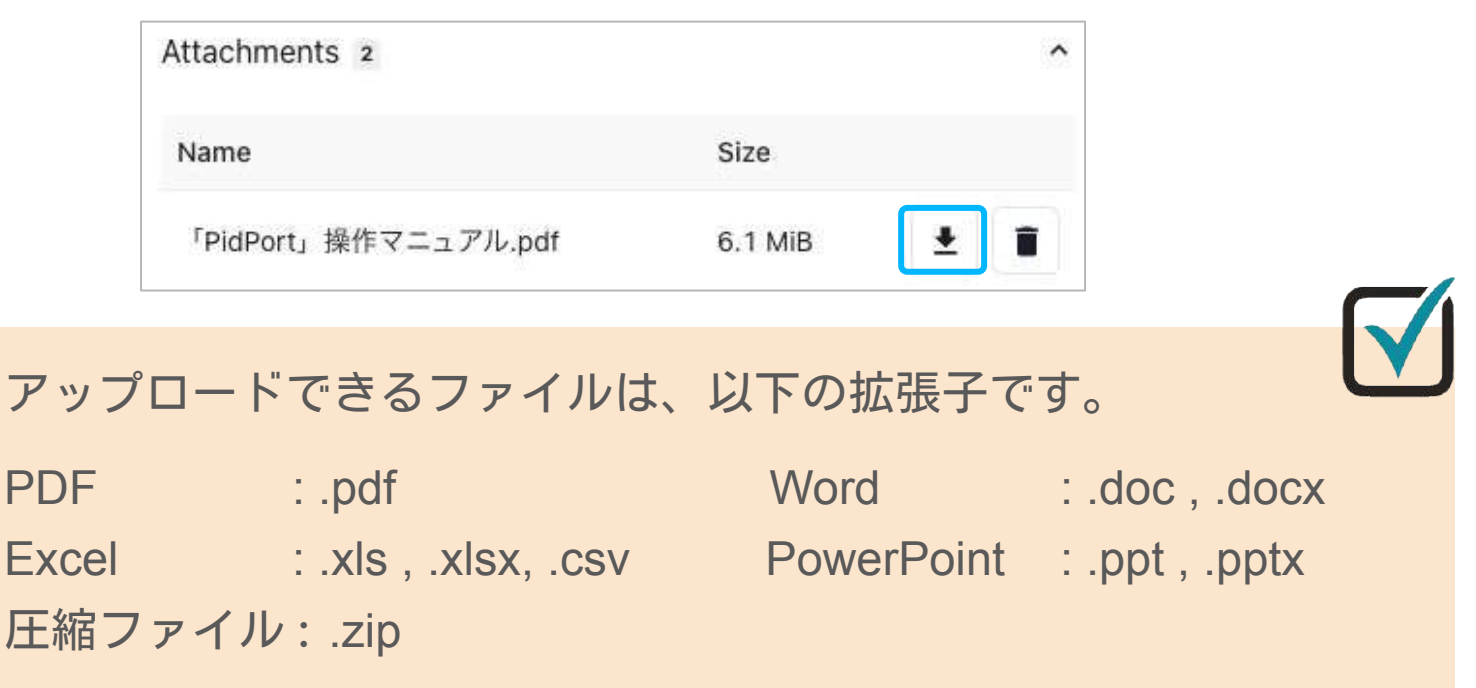

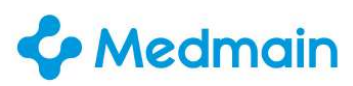

#### **12**.〈閲覧〉**PDF**ファイル

**Administrator Member**

PDFデータが正常に保存完了すると、保存されたPDF名が表示され ます。PDF名をクリックすると、preview画面が表示され、preview 画面の右上には、印刷・ダウンロードの機能が備わっております。 最後にpreview画面を消すには「**Back to Images**」を押してください。

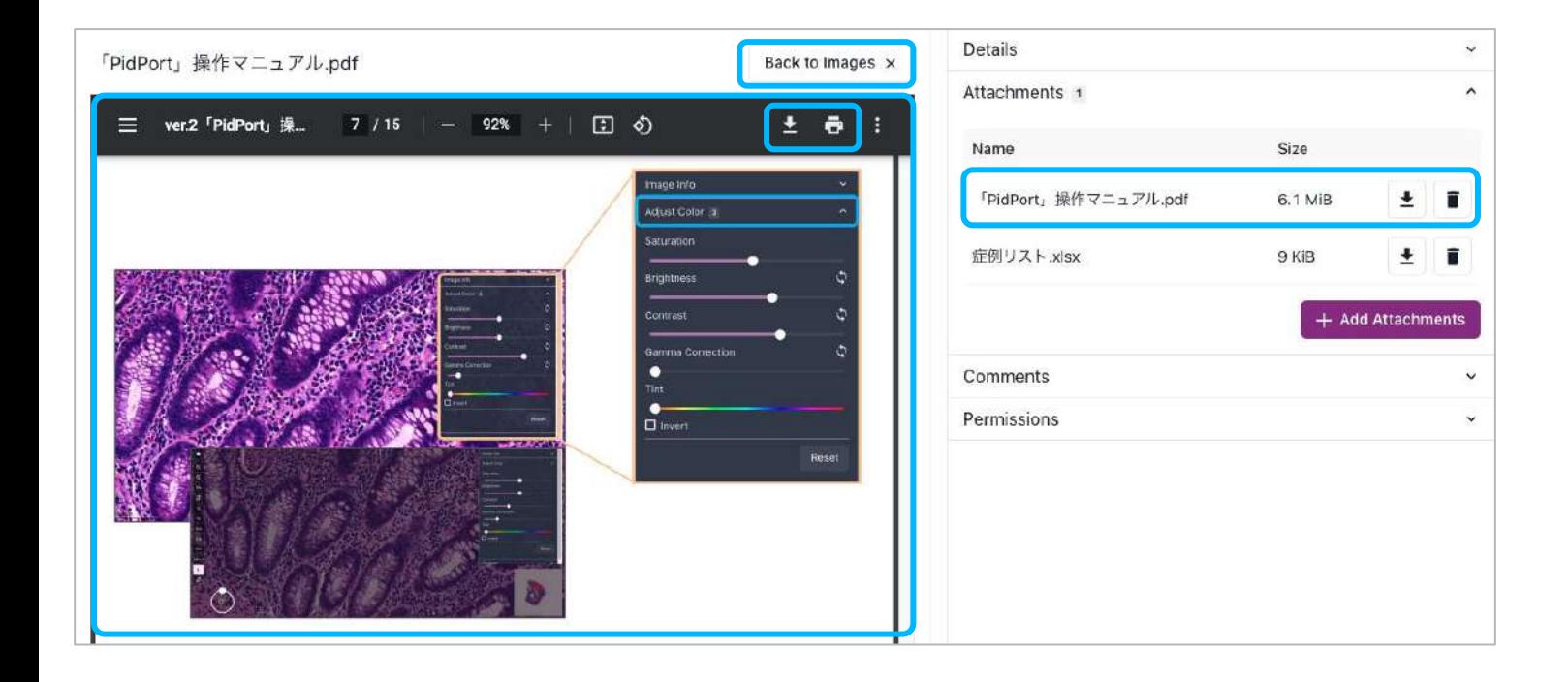

preview画面はPDFデータの場合のみ表示されます。 その他ファイル(Word・Excel・PowerPoint)は「Attachments」 にファイル名のみ表示されます。

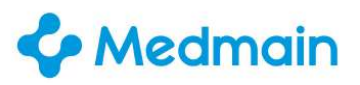

**Confidential** 

#### **13**.コメント機能

**Administrator Member**

コンサルテーションのコメントや、症例に対するディスカッション などのコミュニケーションツール機能のご紹介です。

「**Comments**」を選択し、「**Enter a new comment**」の枠に テキストを入力します。入力後「**Save**」を押して完了です。

ご自身で入力したコメントについては編集や削除が可能ですが、他の ユーザーが入力したコメントは編集や削除が不可能になっていますの で、他のユーザーのコメントを間違えて削除する心配はございません。

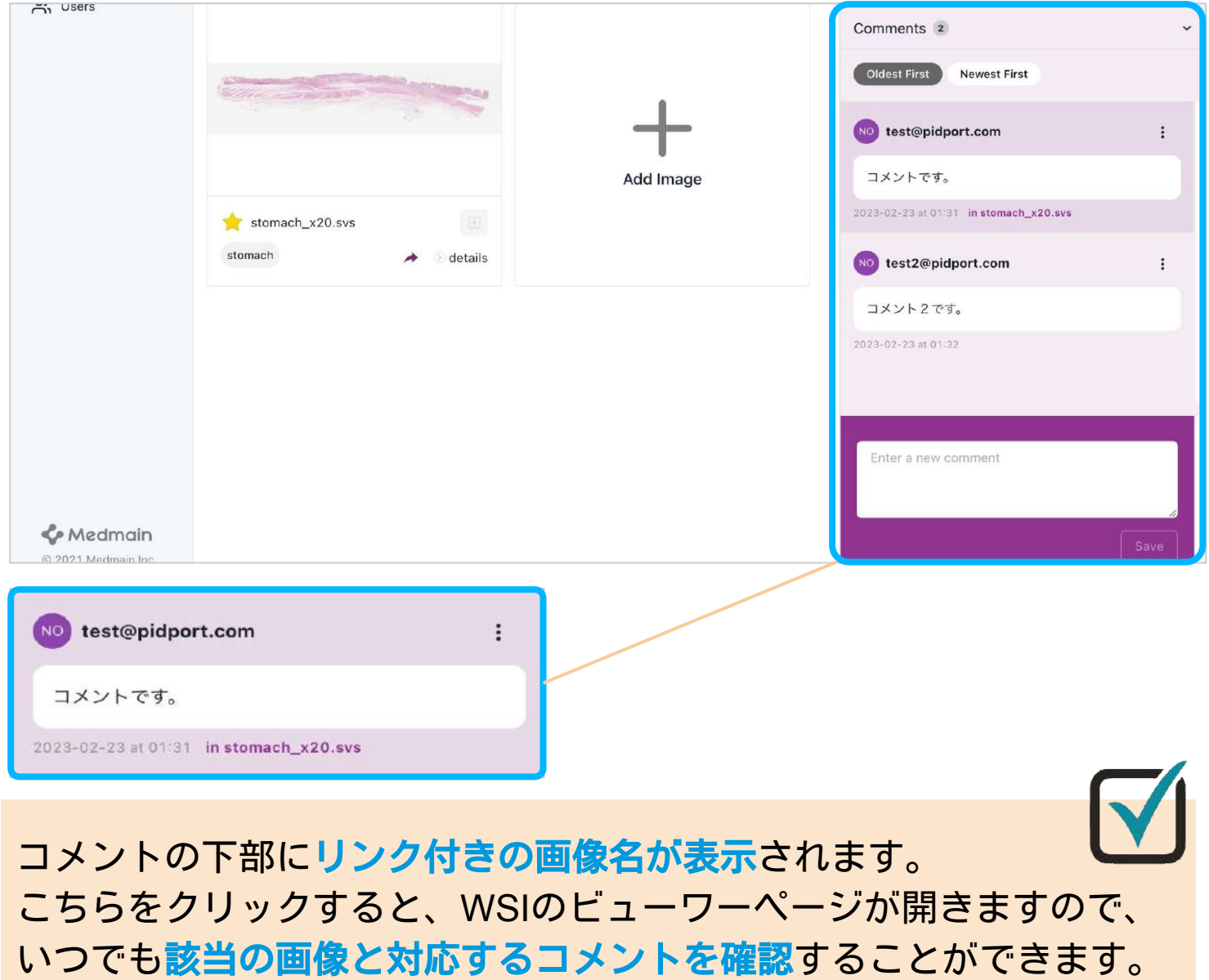

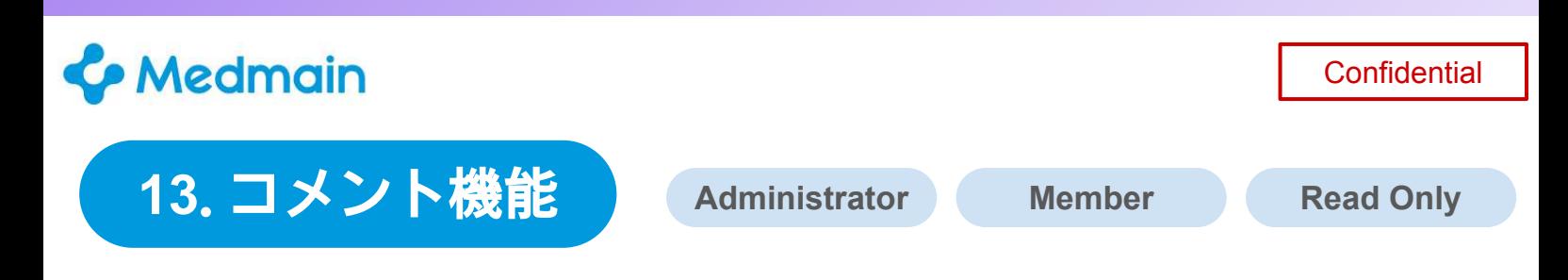

WSIを閲覧しながら、コメントの確認・記載が可能です。 コメント機能のタブは、ビューワー画面とCase画面の両画面で使用 可能であり、配置も同一です。

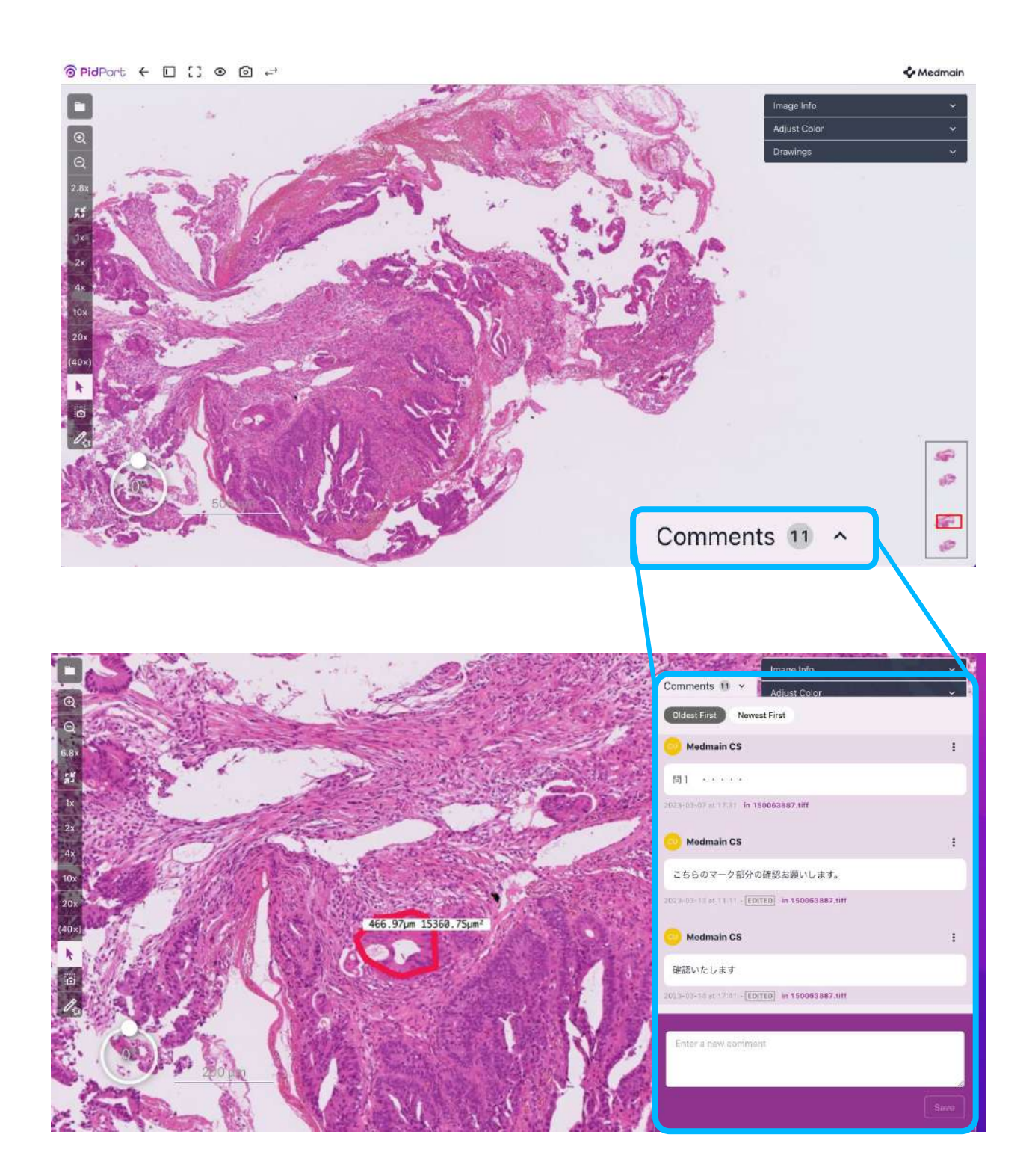

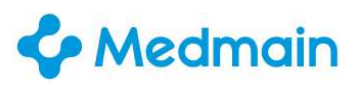

**Confidential** 

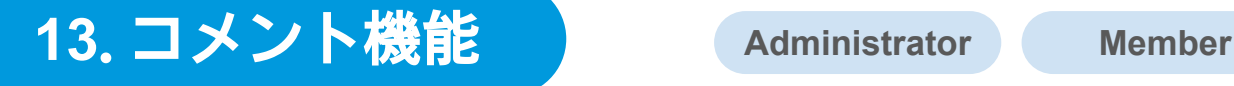

WSIの閲覧画面からコメントを入力した場合、コメントの下部に ファイル名が表記されます。本機能により、該当のWSIとコメント を紐づけて確認することが可能です。

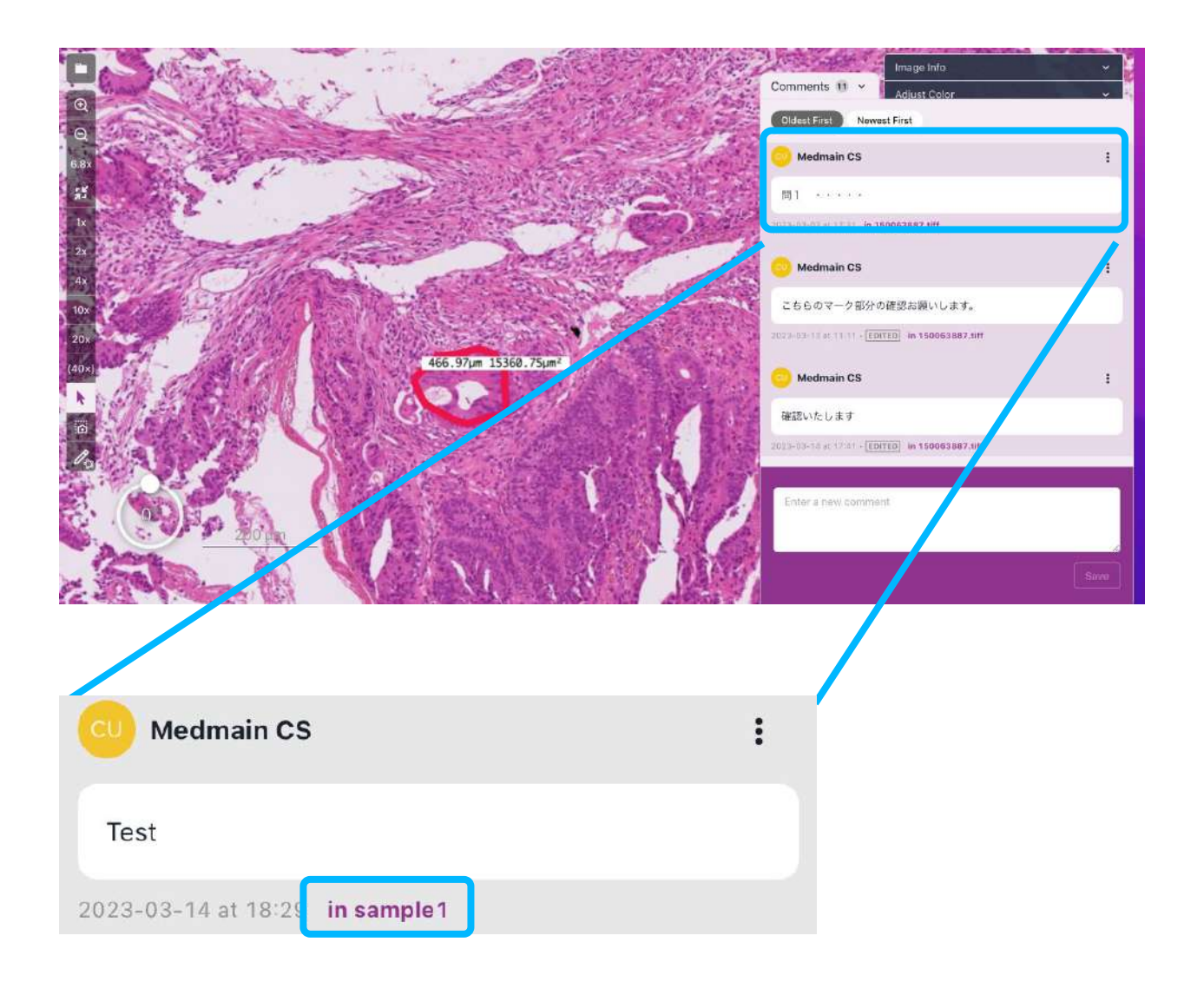

Case内で作成したコメントはWSIに紐づいておりません。 [Related to this file]をOFFにする※次項参照 か、 Caseの階層下で閲覧が可能です。

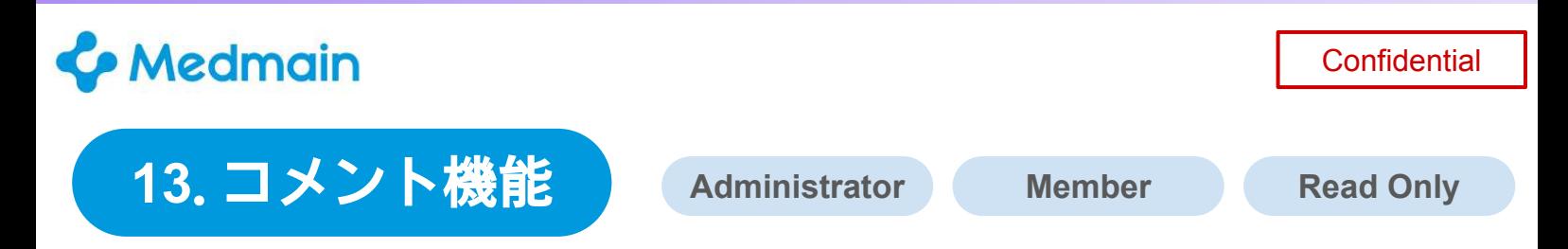

リフレッシュボタンで、最新コメントを常時確認でき、円滑なコミュニケーショ ンが可能になります。

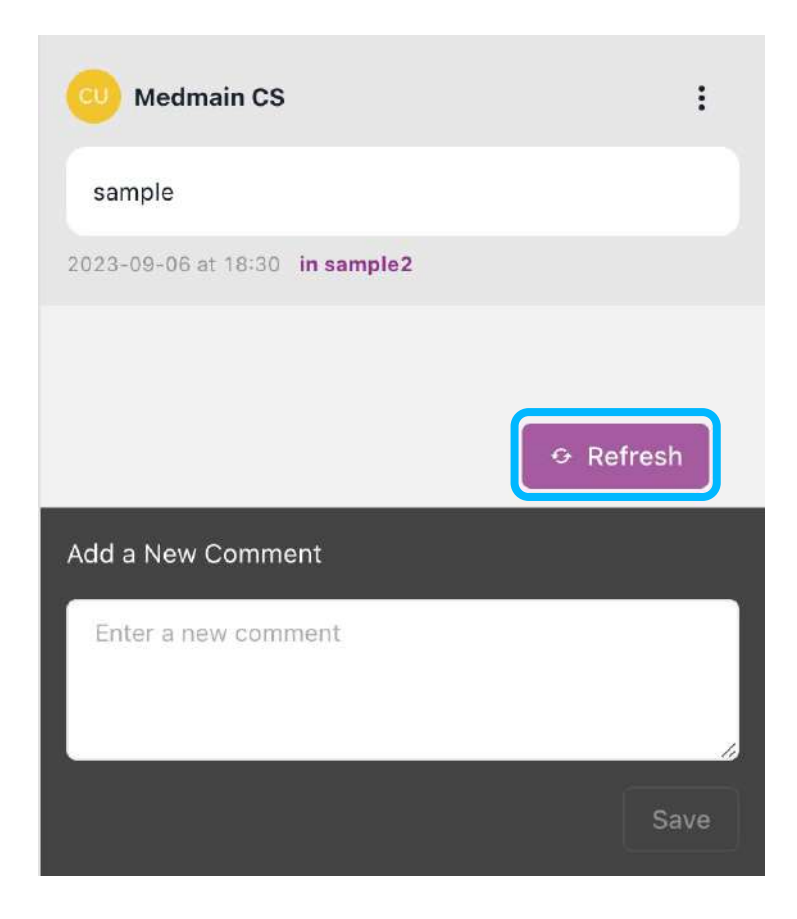

[Related to this file]をOFFにすると、WSIに紐づいたコメント 以外を表示させることが可能です。※初期設定はONになっています。

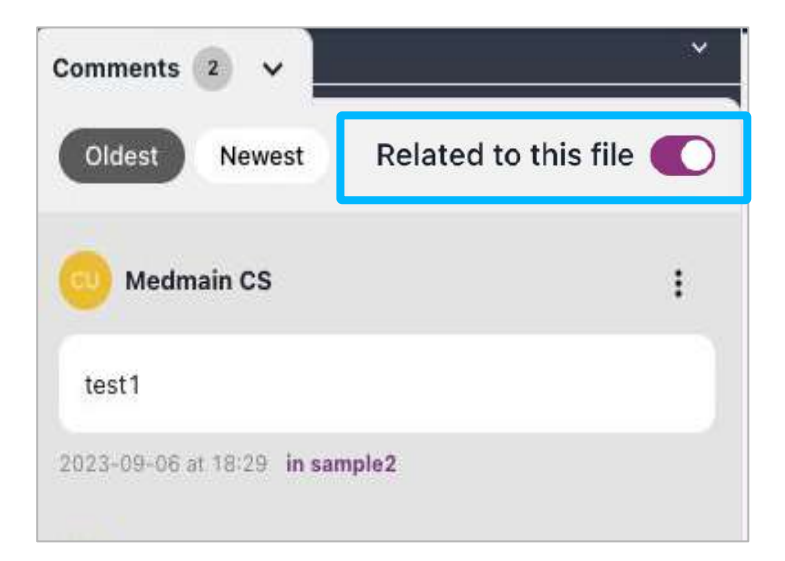

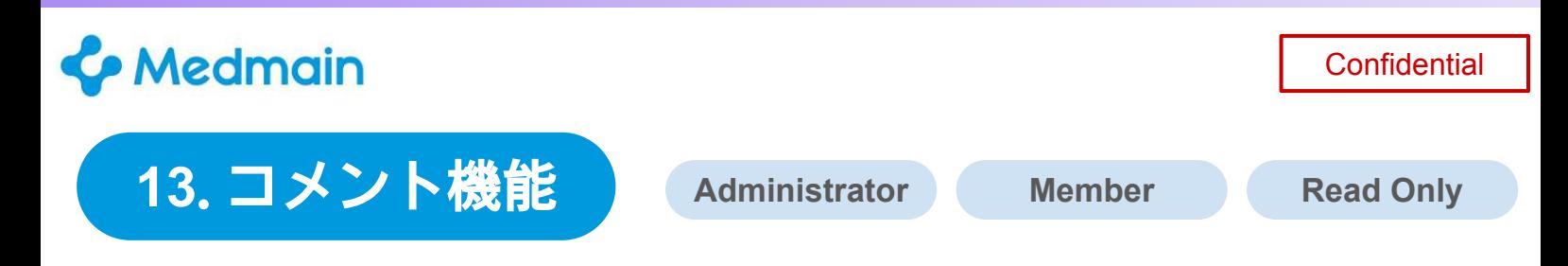

コメント数やアノテーション数はファイルごとに確認することが可能です。

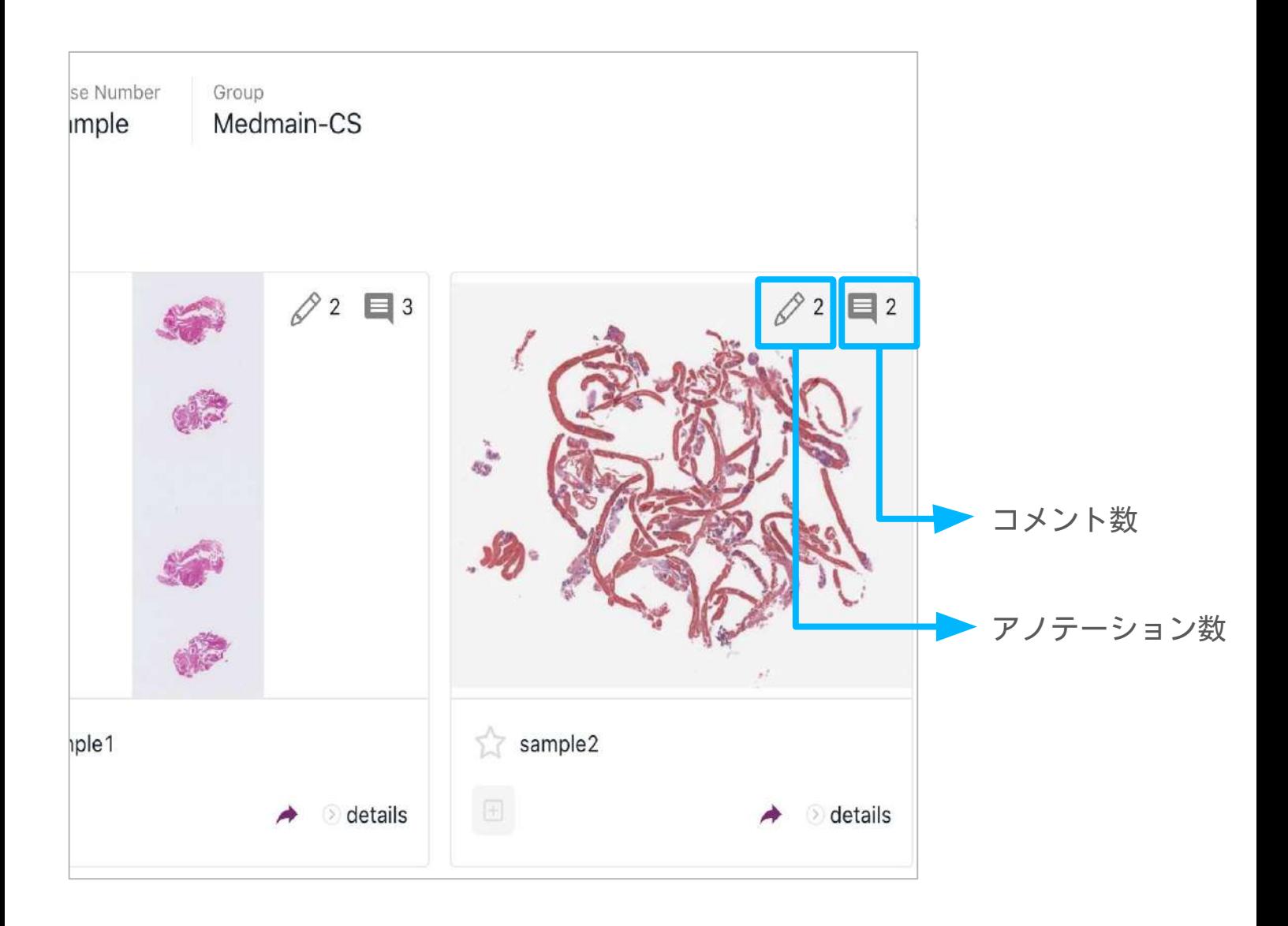

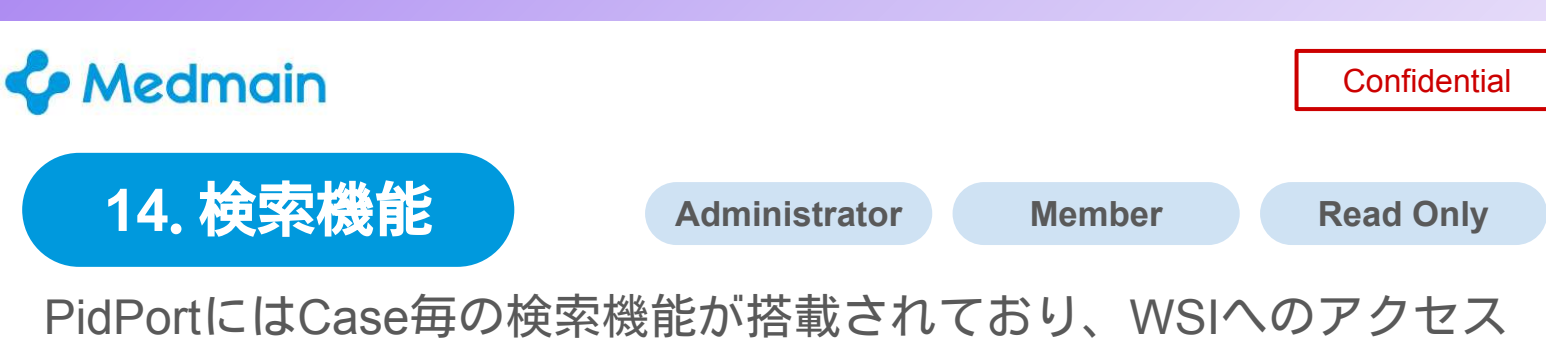

を素早く行うことが可能です。画面右上の「**Search**」を選択すると 検索画面に遷移します。

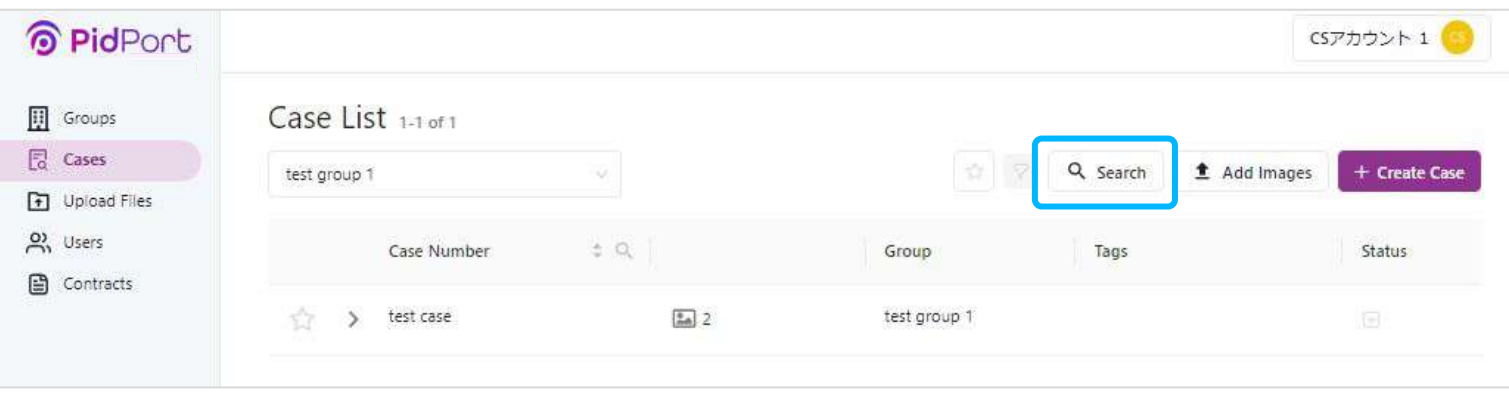

下記画像が画面遷移後の画面になります。ここでは、Caseの検索 条件を定めます。「Case Number」、「Diagnosis」、「Tags」等 検索に必要な情報を入力し、「**Search**」をクリックください。

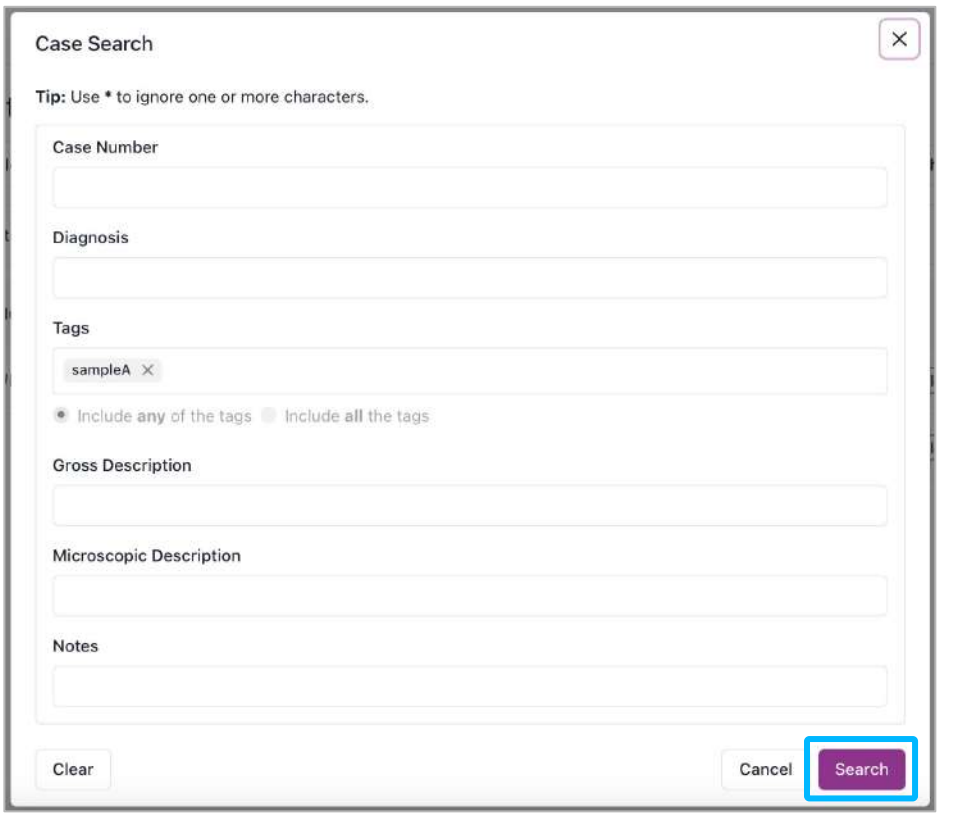

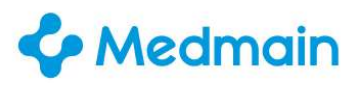

#### **15**.フラグ立て機能

**Administrator Member**

PidPort内のCaseやWSIは、後から確認しやすくするためにフラグを 立てておくことができます。フラグ立ては「★」マークをクリックす るだけで操作が可能です。

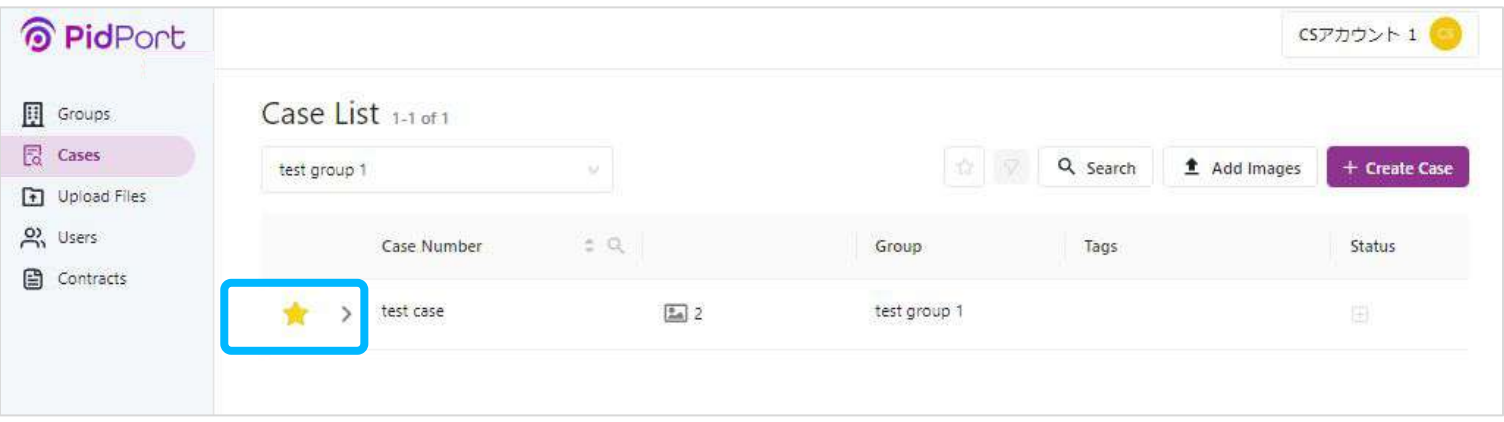

★マークを選択すると、マークを付けたCaseやWSIを一括表示 させることができます。

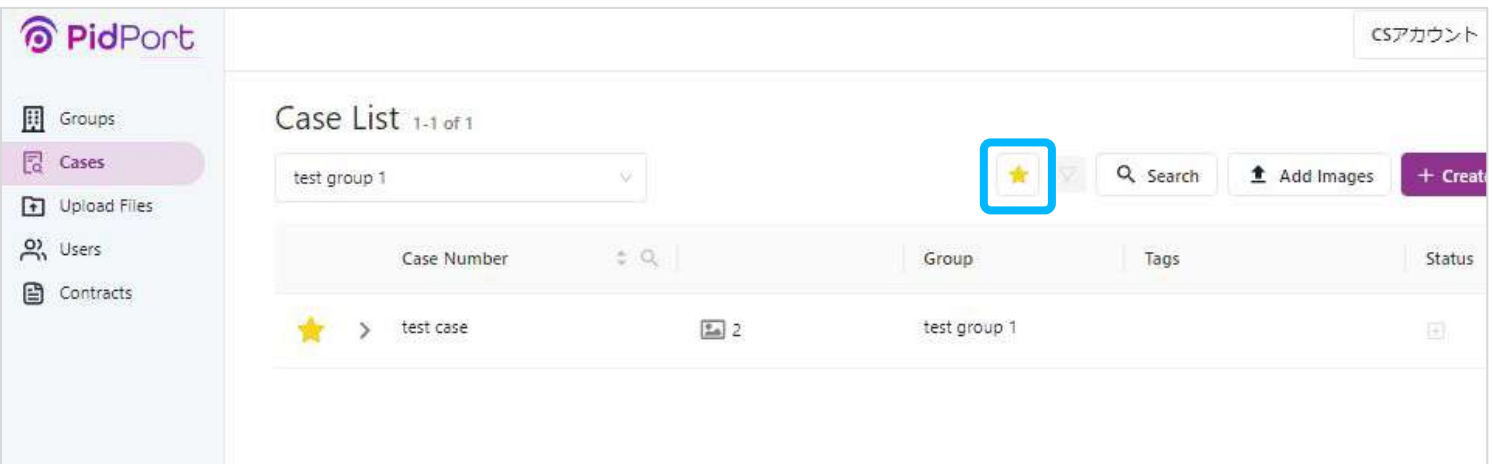

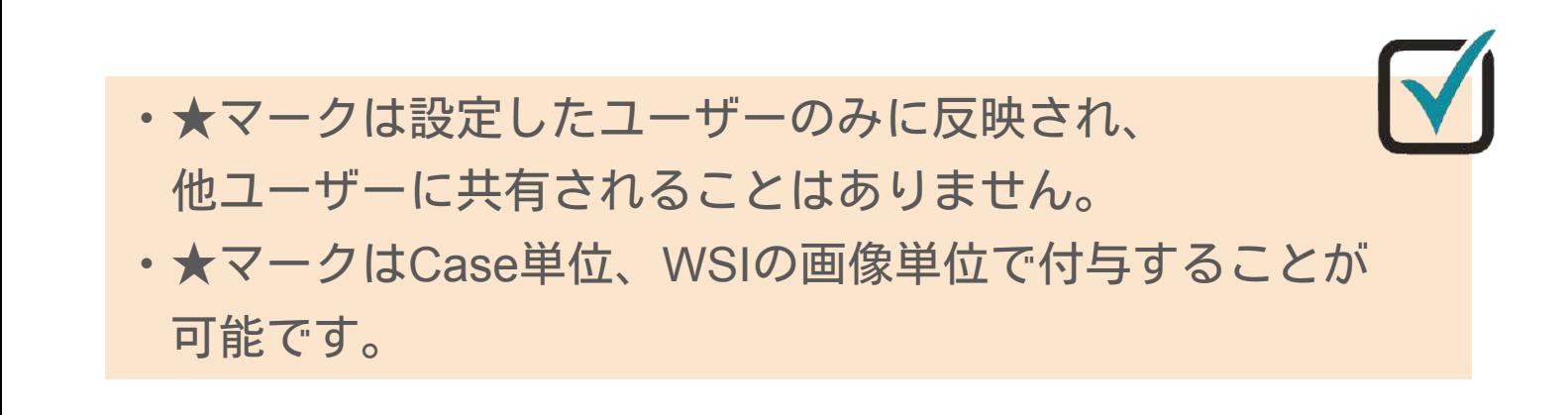

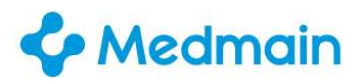

**Confidential** 

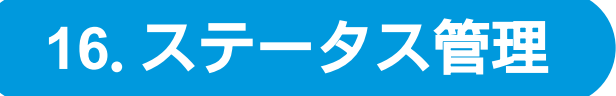

**Administrator Member**

各CaseやWSIは用途やステータスを管理しやすくするために、マーク を付与することが可能です。マークは6種類×4色を使い分けることが できます。

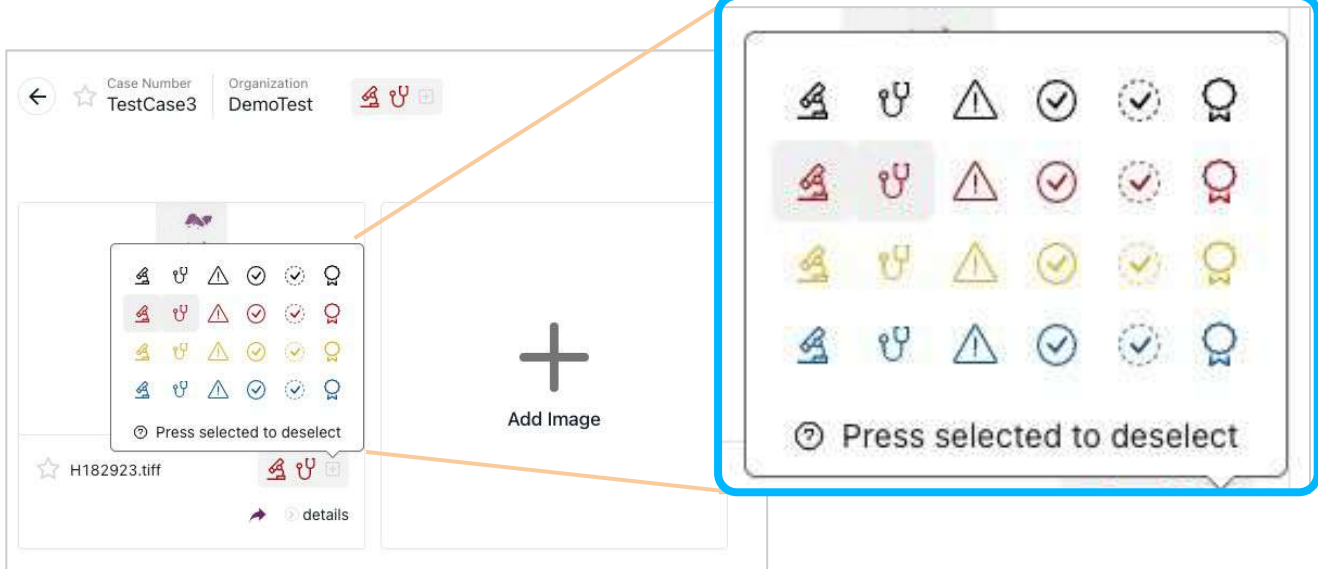

#### ステータスマークをクリックすると、マークを付けた画像が一括表示 されます。

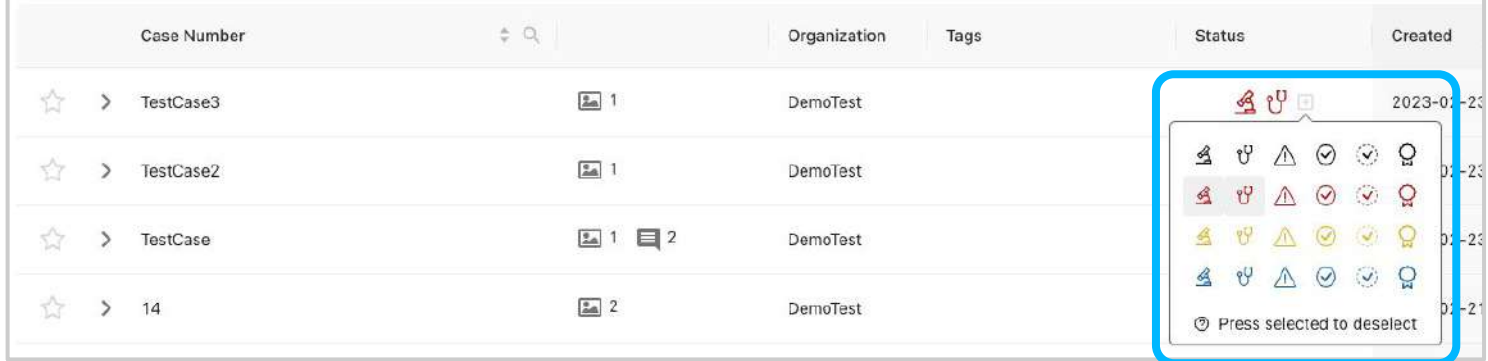

診断中、診断完了などのステータス管理のほか、 カンファレンスにて使用、学生向け講義での使用などの用途 管理など、各施設のご利用目的や状況に応じてステータス マークを活用することができます。

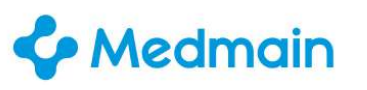

### **17**.ダウンロード

**Administrator Member**

Groupsの設定画面でダウンロードが許可されている場合、 メンバー以上のユーザーはWSIをダウンロードすることができます。

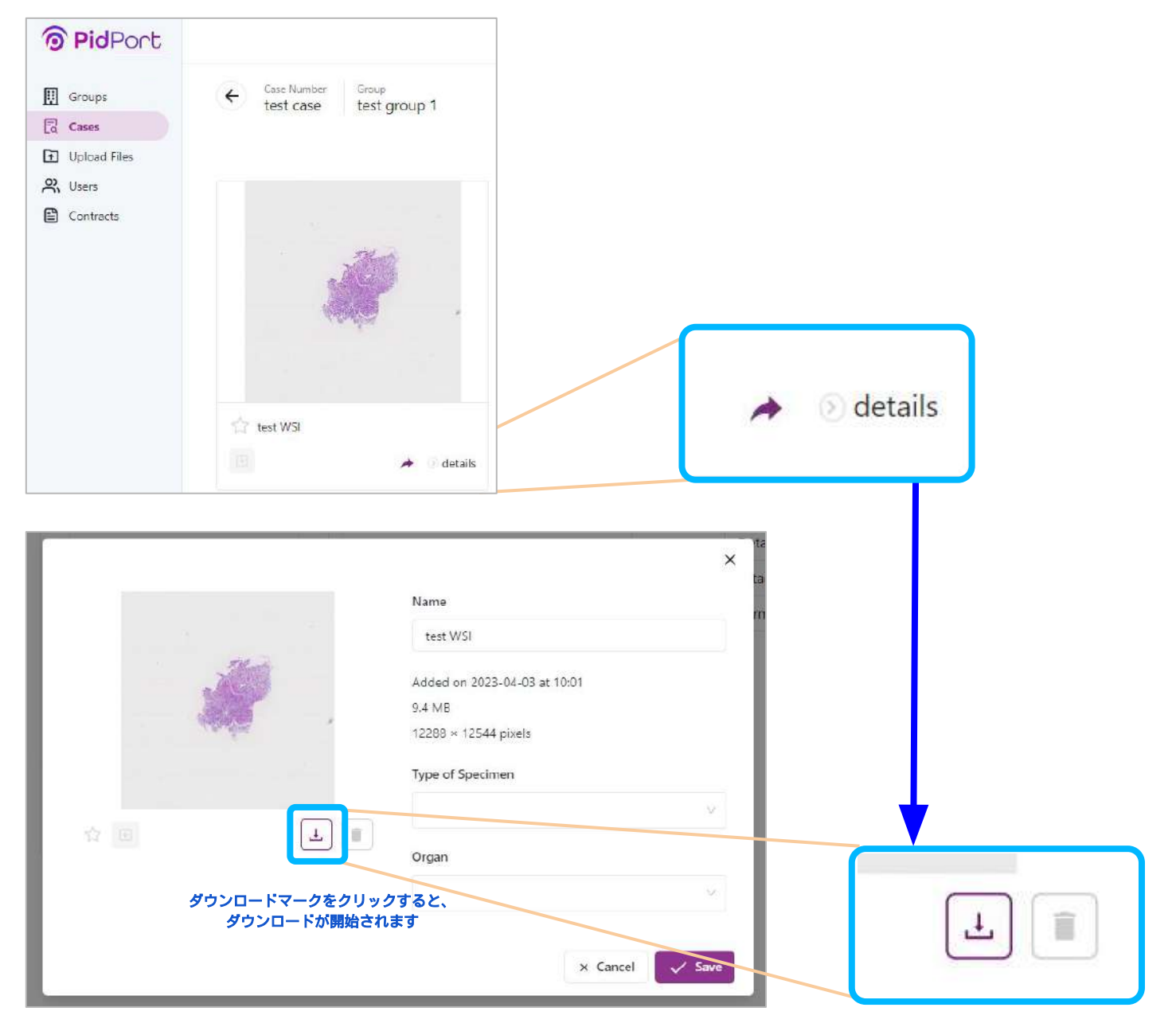

ダウンロードしたい画像の右下にある、「details」ボタンを クリックすると、「ダウンロードマーク」が表示されます。 こちらをクリックするとすぐに画像のダウンロードが開始されます。

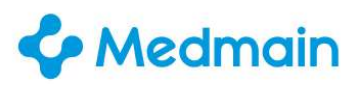

#### **17**.ダウンロード-設定方法

**Proprietor**

ダウンロード可否の設定は、Groupsを作成する際に設定することが 可能です。

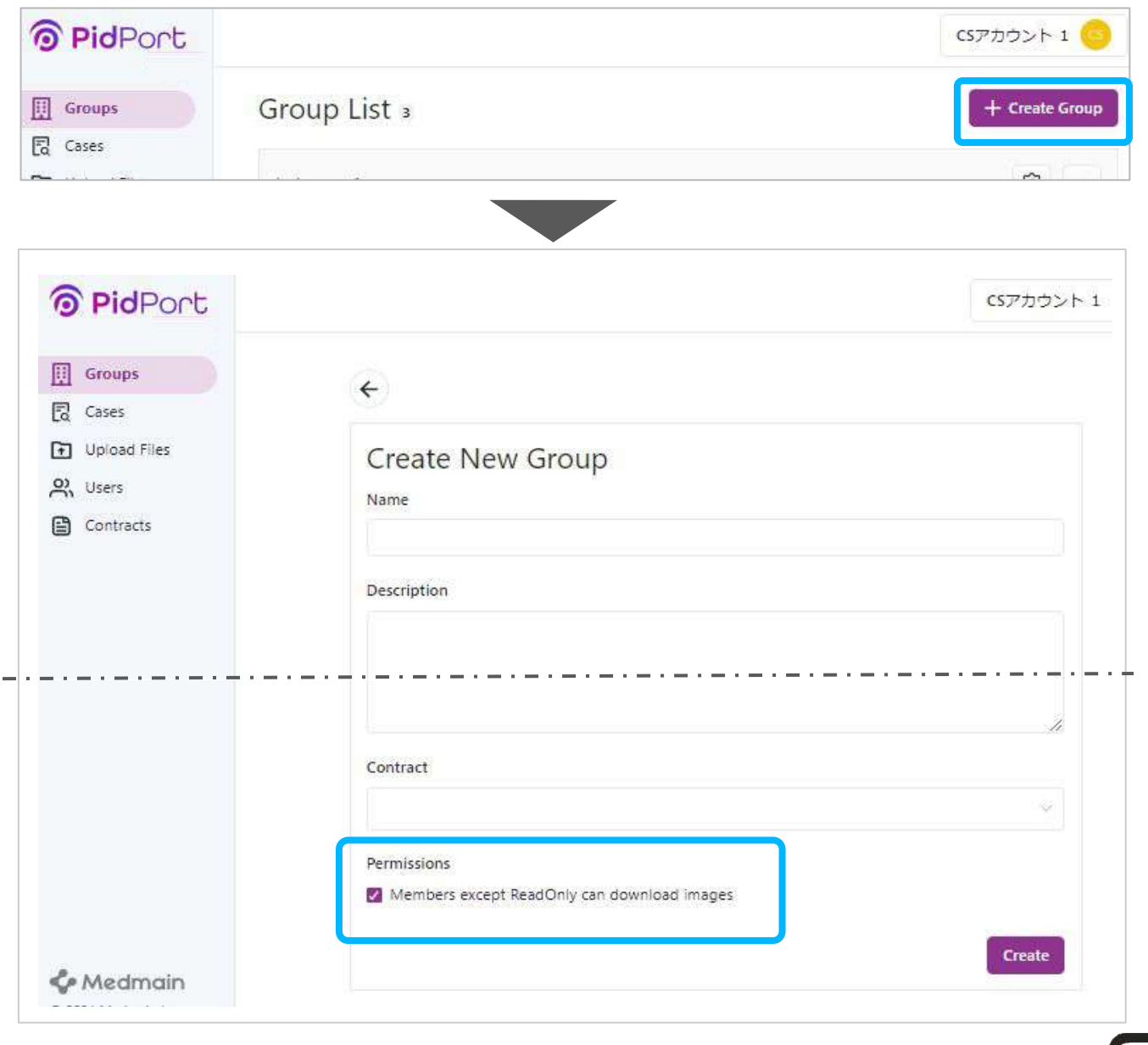

Grpupsを作成する際、作成画面の最下部「**Member except ReadOnly can download images」にいを入れると、 Groups** 内の全てのWSIがダウンロードできるようになります。 ※**Read Only**ユーザーは、ダウンロード許可の設定後も**WSI**を ダウンロードすることはできません。

**Confidential** 

# 管理者権限機能

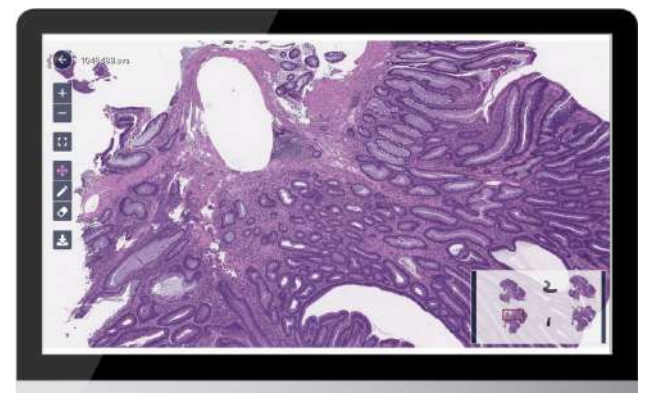

# **The PidPort**

Copyright © Medmain Inc. All Rights Reserved.

※本書の著作権は弊社にありますので、無断複製、無断転用、無断編集、PidPort操作以外の目的での使用はされないようお願いいたします。

#### **C** Medmain

#### **18**.管理者権限機能 - 権限の特徴と設定

PidPortでは、4種類の権限をユーザーに付与することが可能です。 ご利用目的・方法に応じて、ご設定くださいませ。

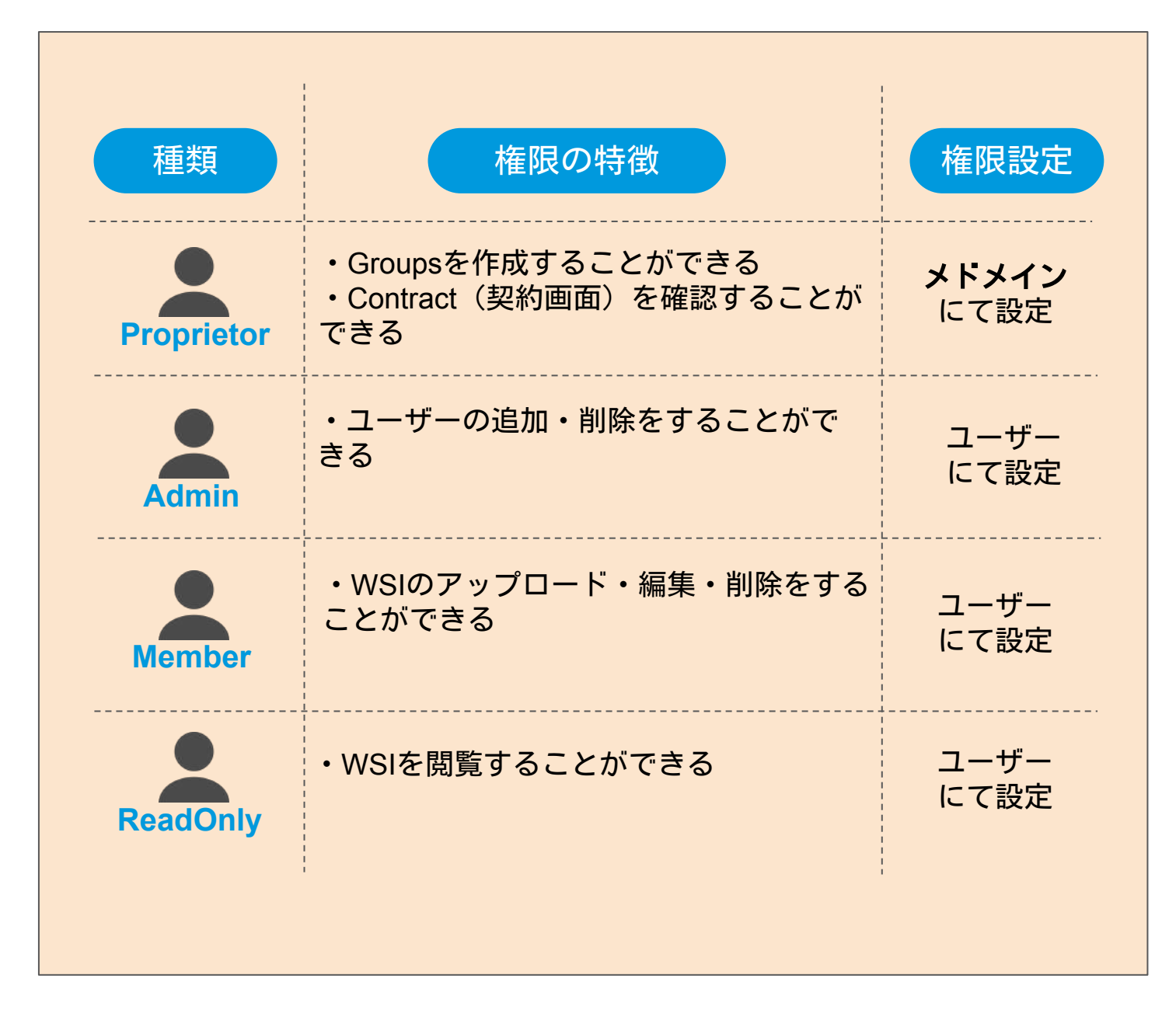

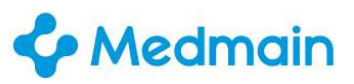

#### **18**.管理者権限機能 - 権限比較表

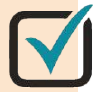

#### 権限比較表

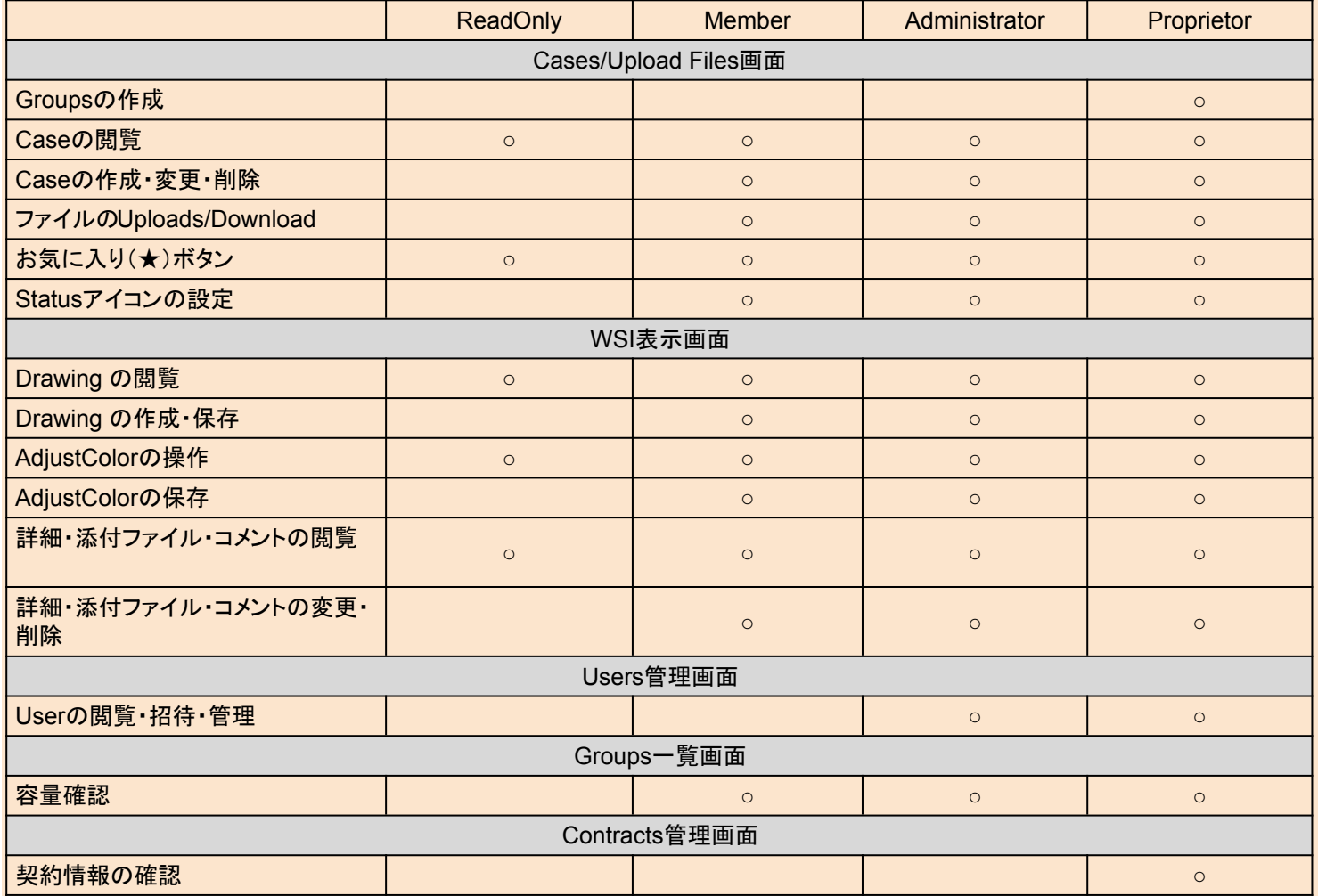

#### **C** Medmain

#### **18.**管理者権限機能 **-** ユーザー管理

管理者アカウントのユーザーには、画面左に「**Users**」が表示され ます。「**Users**」をクリックすると、下記画面が現れ、他のユーザー の確認・追加・削除をすることが可能です。

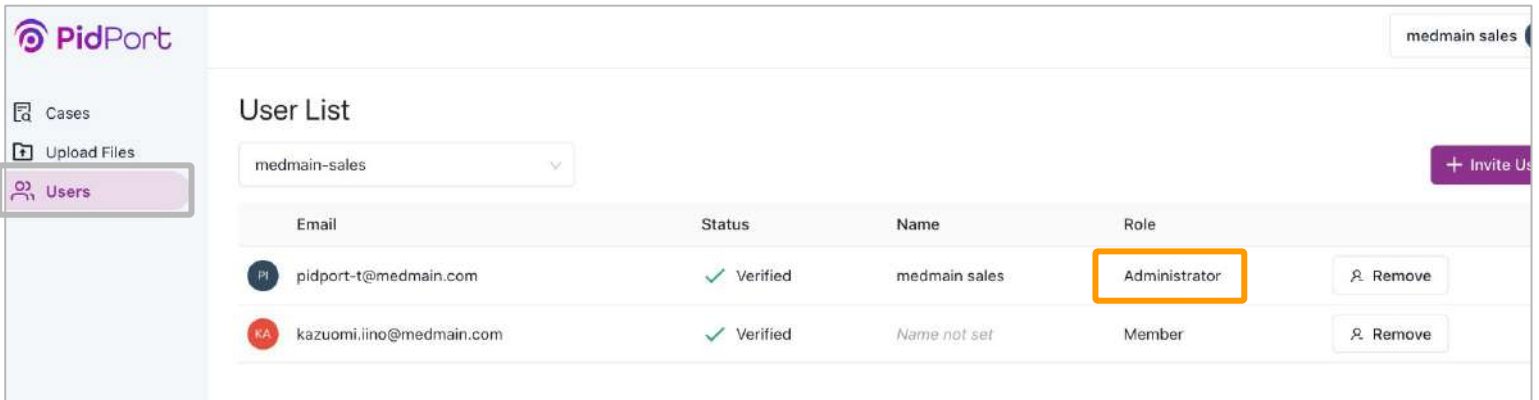

「**Administrator**」と表示されているユーザーが管理者となります。

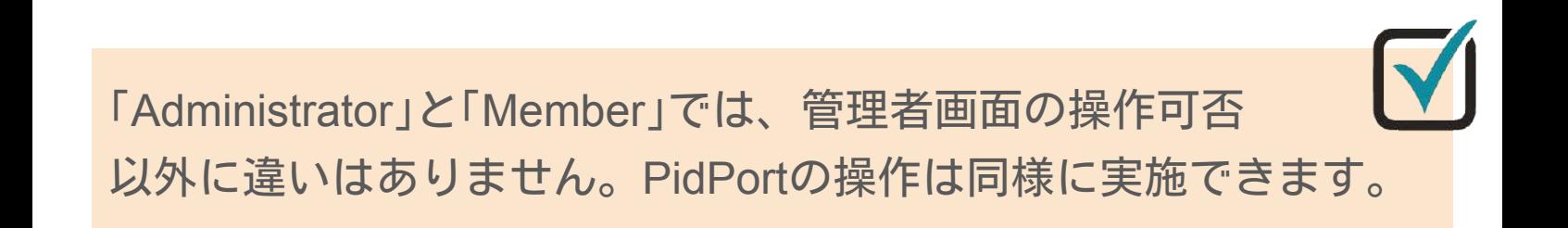

#### **18**.管理者権限機能 - アカウント追加

アカウントの追加をするには、「+**Invite User**」をクリックして ください。下記画面が表示されますので、

招待したい方のメールアドレスを入力します。 **01**

管理者か、一般アカウント、読み取り専用のいずれかを選択します。 **02**

「**Send Invitation**」をクリックし、招待メールの送信を完了します。 **03**

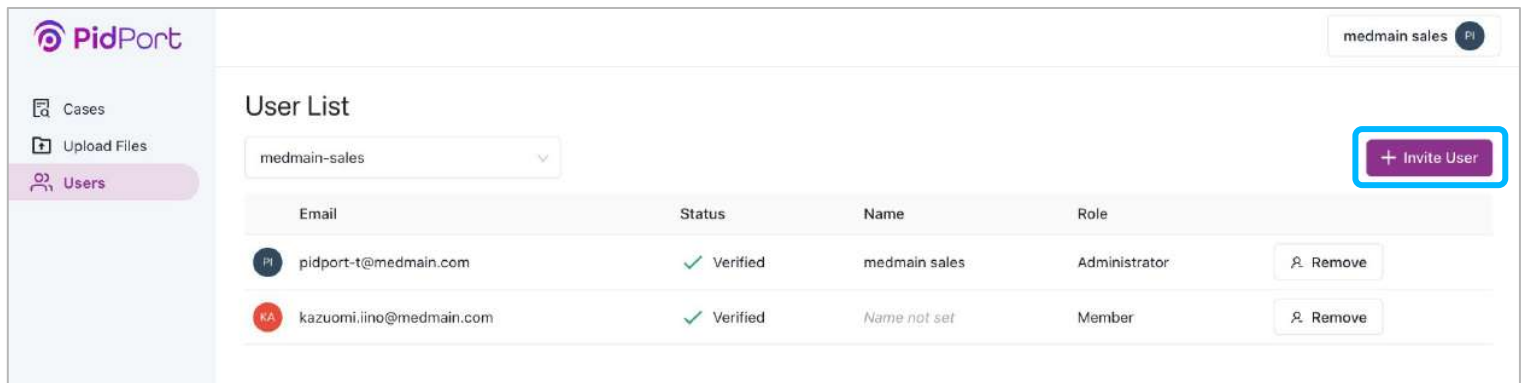

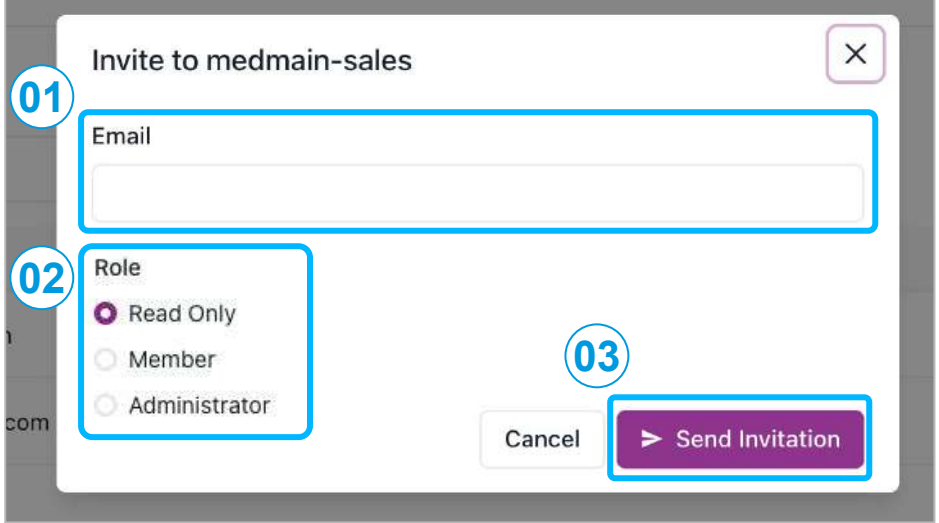

#### **18.**管理者権限機能 **- CSV**インポートでのアカウント追加

CSV形式でアカウントの一括追加をするには「+**Importing CSV**」を クリックしてください。下記画面が表示されますので、

- 「**[Click here](https://pidport.com/sample/invite-user-import-sample.csv)** 」をクリックし、CSVファイルのテンプレートをダウ ンロードします。 **01**
- **02** CSVファイルを開き、登録したいメールアドレスと権限を記入し ます。
- **03** CSVファイルをドラッグ、またはファイル選択し、インポートを 実施します。

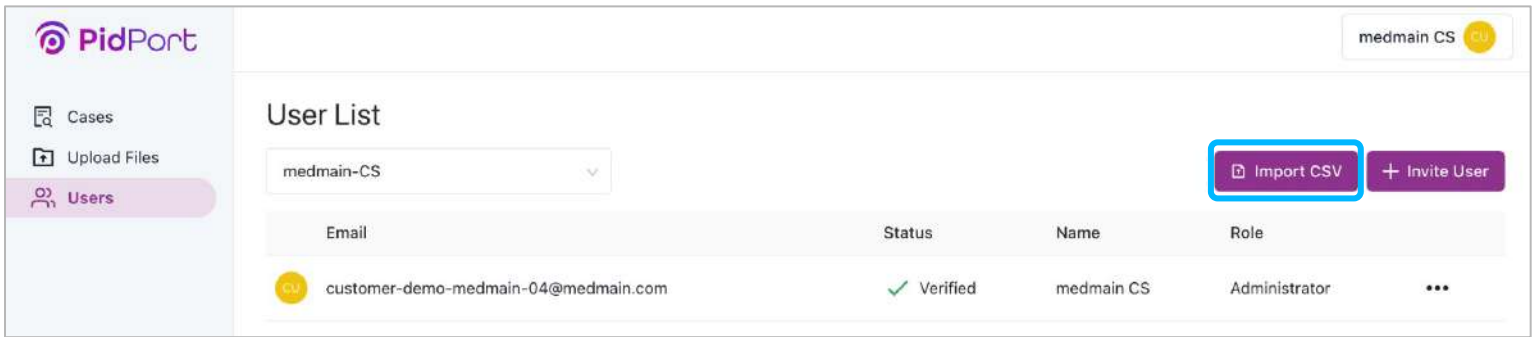

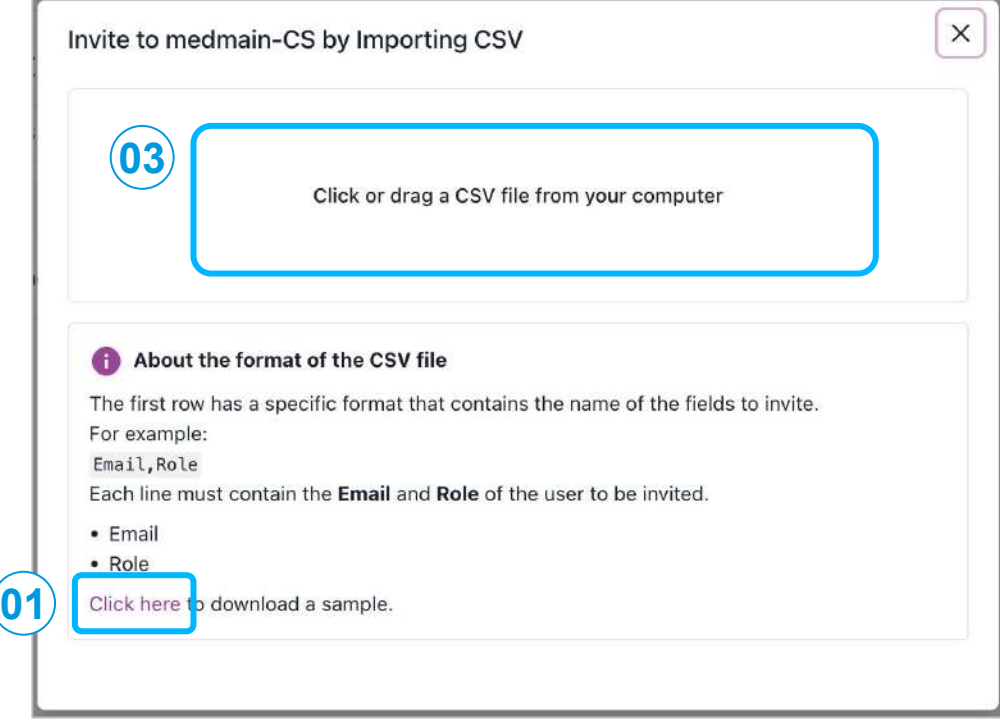

#### **18.**管理者権限機能 **- CSV**インポートでのアカウント追加

正常にCSVファイルのインポートが完了すると 下記画面が表示されますので、

**04** 表示されているメールアドレスと権限を確認します。

#### 「**invite user(**アカウント数**)**ファイル名」をクリックし、 **05**

招待メールの送信を完了します。

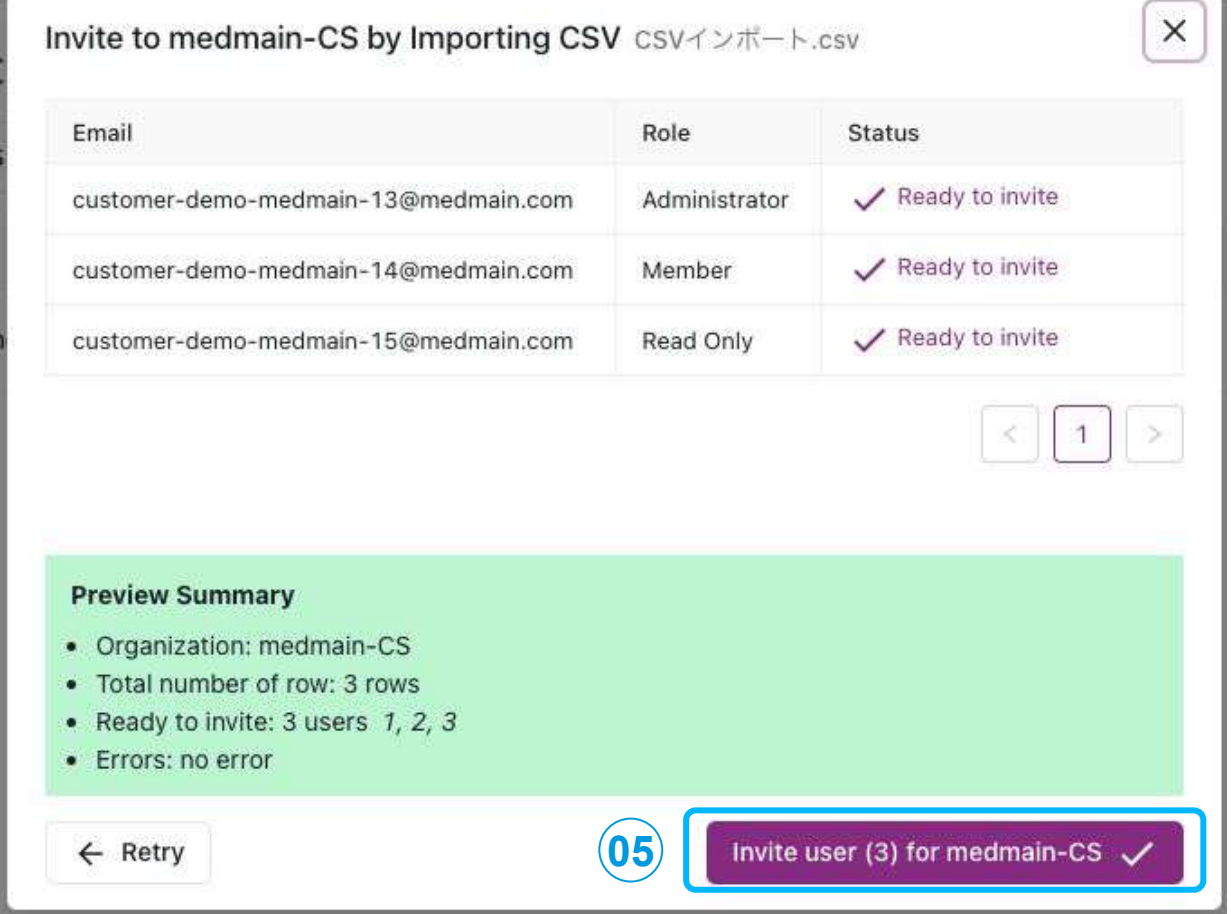

#### **18.**管理者権限機能 - **ReadOnly**(読取専用)の権限設定

①Administratorアカウントでログイン後、左側メニュー [USER] を 選択

②新規ユーザーを招待する場合は、[InviteUser]をクリックして、 Roleを[ReadOnly]に設定。

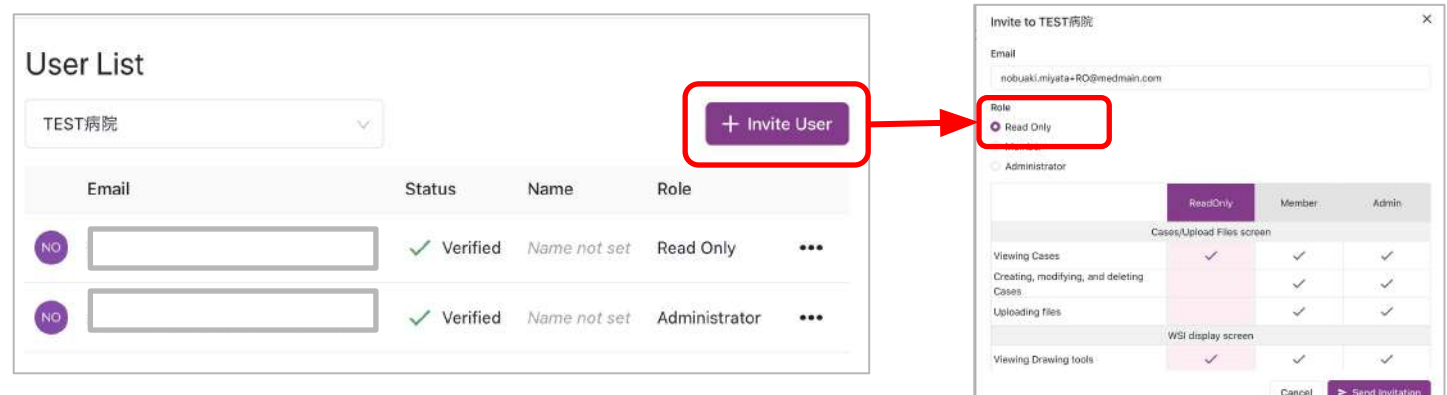

③既存ユーザーの権限を変更する場合は、[・・・]をクリックして、 [Edit]から権限を変更することができます。

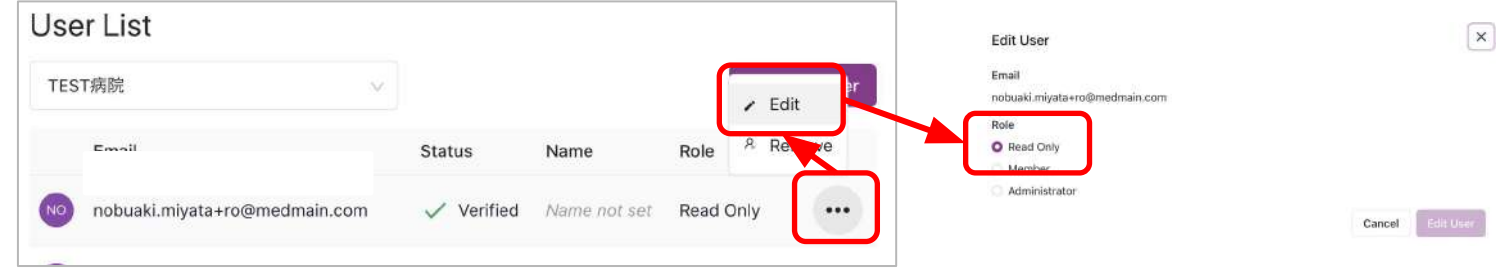

#### **18**.管理者権限設定 - アカウント削除

ユーザーアカウントを削除する場合は、当該ユーザーアカウントの 「**Remove**」をクリックします。下記画面が表示され、 「**Remove User**」をクリックすると削除完了となります。

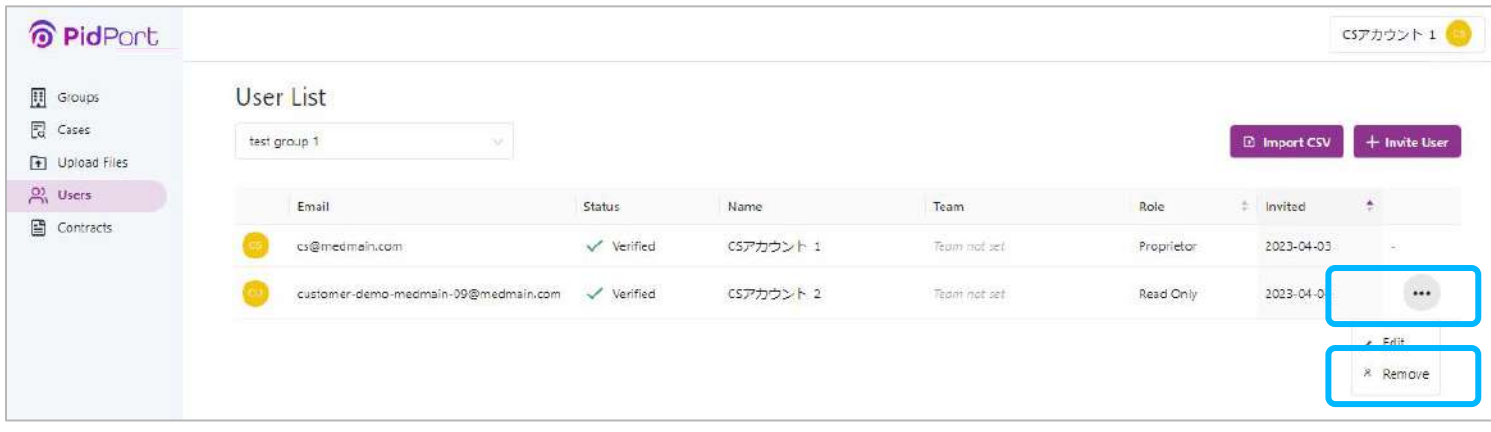

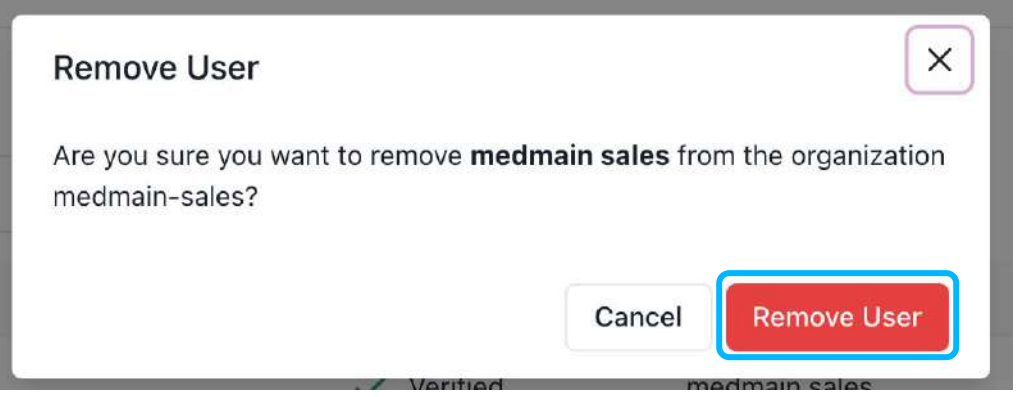

48

#### **19**.**Proprietor**権限機能 - **Groups**の作成方法

Proprietorの権限を持つユーザーは、ご契約上限数まで自由にGroup を作成することができます。ご利用用途応じてご作成くださいませ。

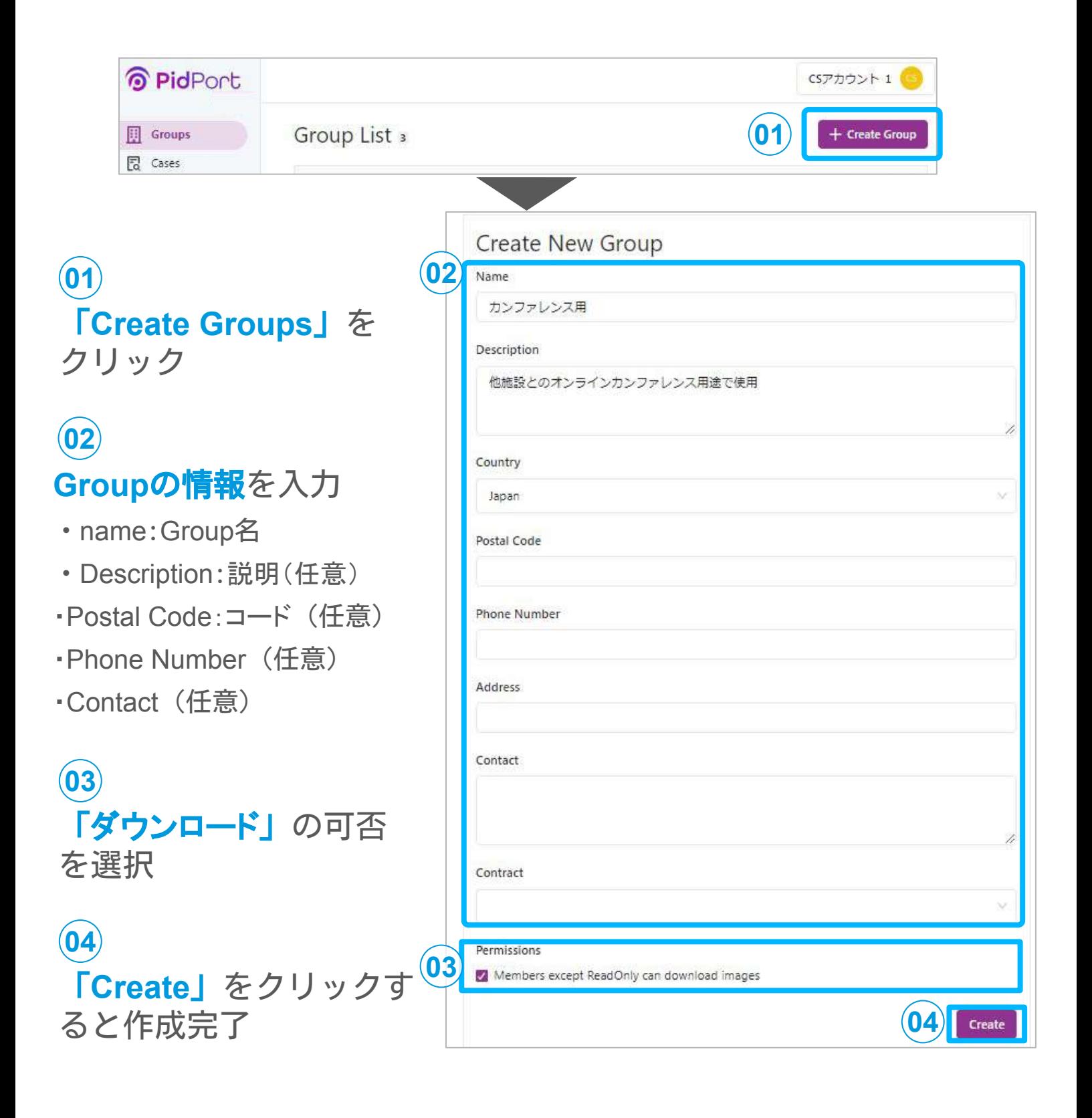

#### **19**.**Proprietor**権限機能 - **Contract**の表示

Proprietorの権限を持つユーザーは、Contract(契約情報)の画面を 確認することができます。

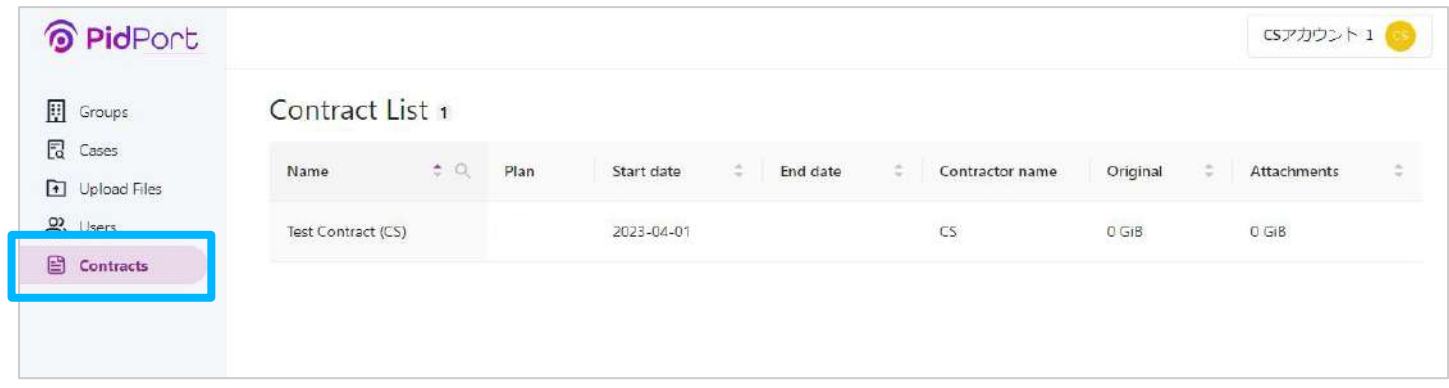

- **01** 「Name」:契約名
- **02** 「Start date」:契約開始年月日
- **02** 「End Date」:契約終了日が決まっている場合の年月日
- **04** 「Contractr name」:契約者名
- **05** 「Original」:ご契約分のPidPort合計容量

Contractsで確認できること

①契約状況(契約者、契約開始年月日等)が把握できます。 ②合計容量が確認できます。

※**Contracts**は**Proprietor**ユーザーのみに反映され、 権限を持たないユーザーは閲覧することができません。 ※合計容量をお客様にてご確認ください。ご契約容量を超過した場合でも、 即時に課金されるわけではございませんのでご安心ください。

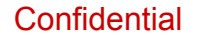

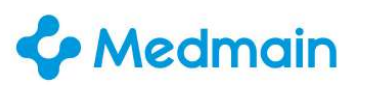

#### **20.**容量確認

**Administrator Member**

### **Group List**では、PidPort上でGroupsごとの

データ容量を確認することができます。

**Groups**をクリックし、**Group List**を開きます。 **01**

<mark>(02</mark>) 「**Original**」ではアップロード済みの画像容量の合計値が 表示さ ます。

#### 「**Attachments**」ではアップロード済みの添付ファイル容量の **03** 合計値が表示されます。

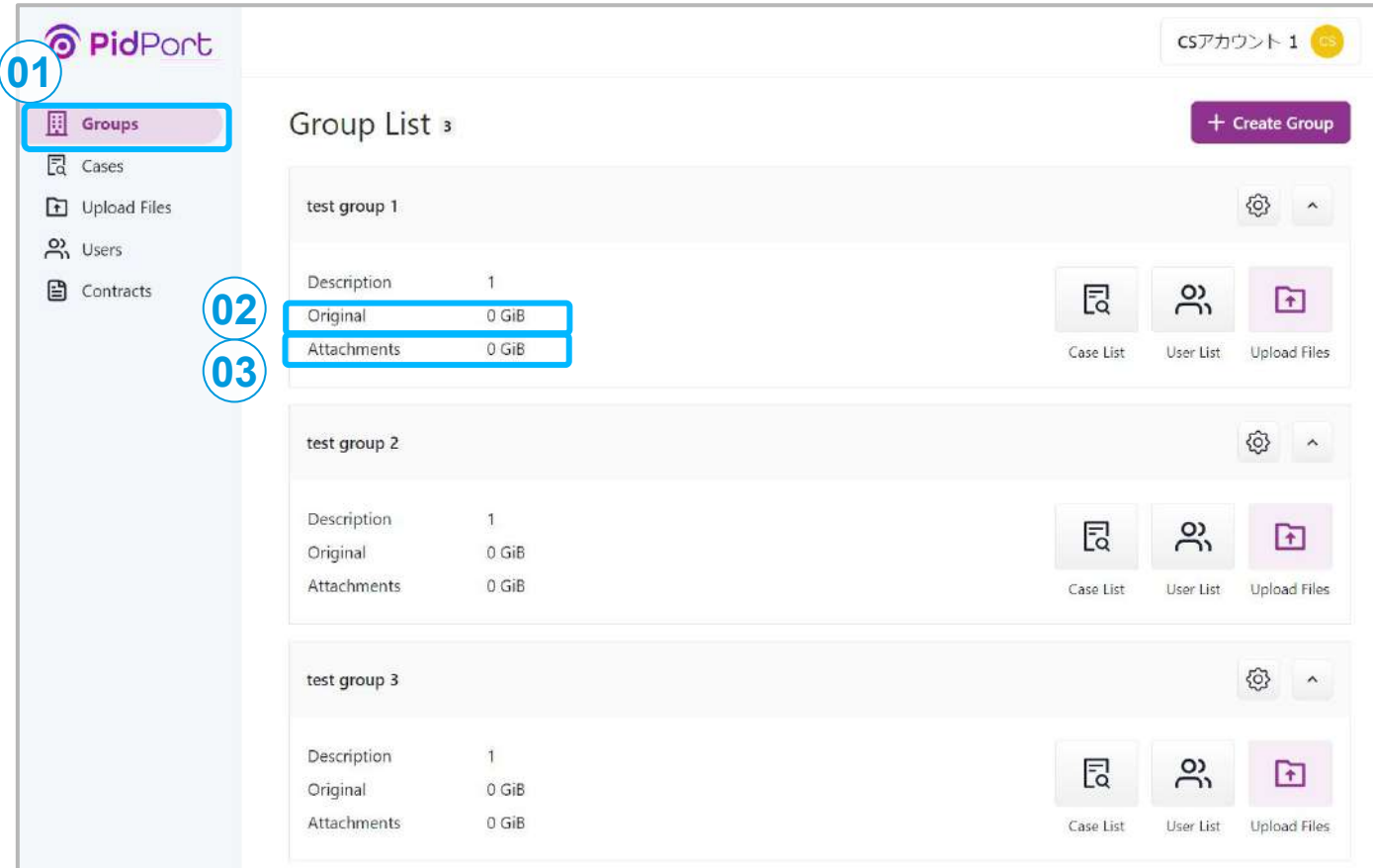

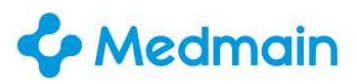

#### **21**.推奨稼働環境

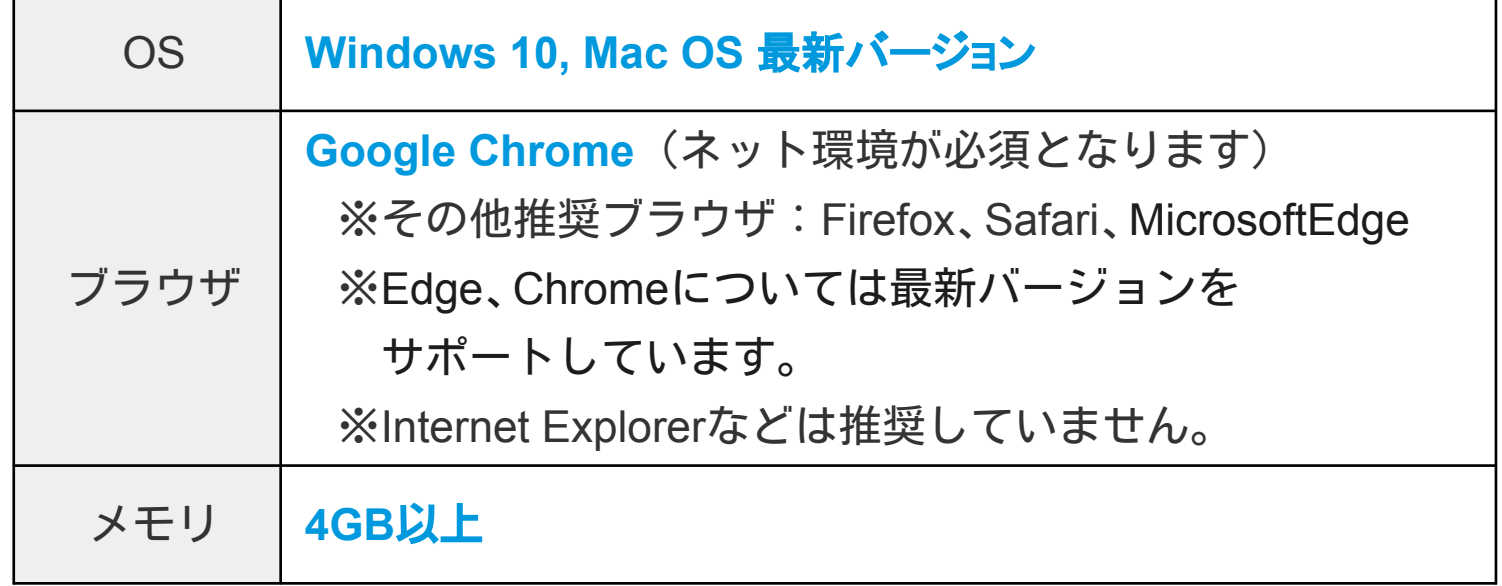

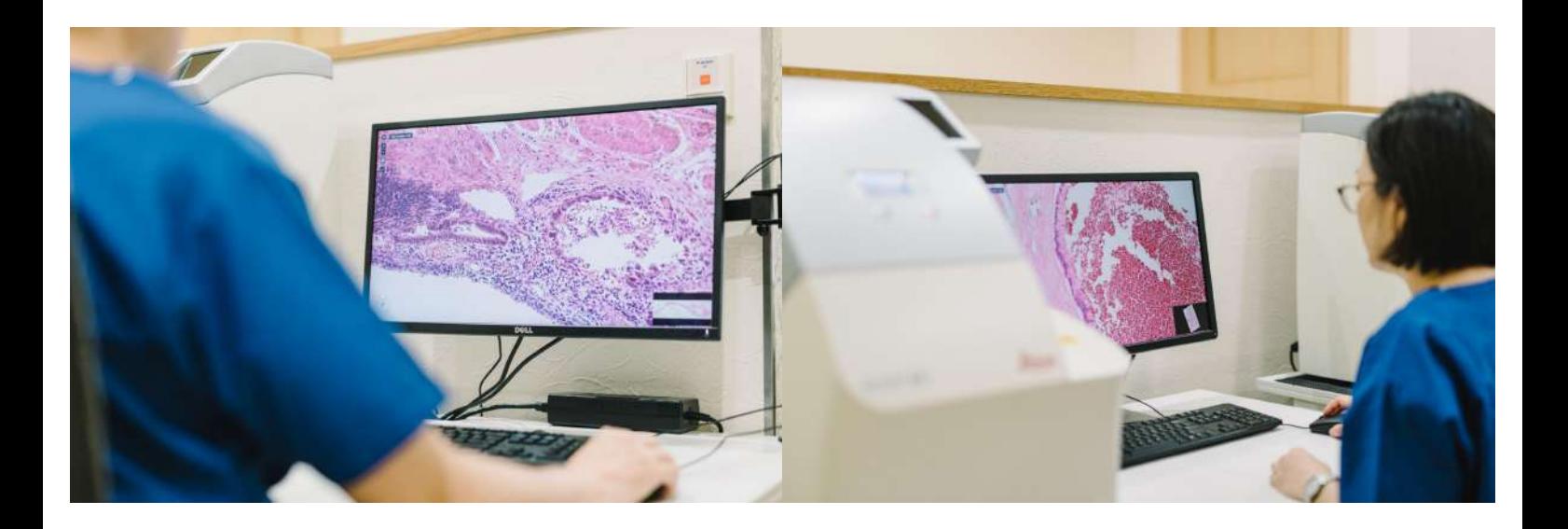

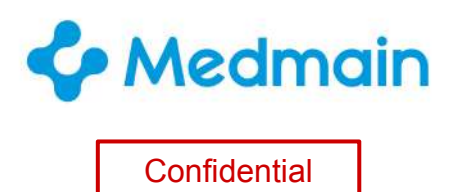

### 【問い合わせ先】

#### メドメイン株式会社

[sales@medmain.com](mailto:sales@medmain.com)

Copyright © Medmain Inc. All Rights Reserved. ※本書の著作権は弊社にありますので、無断複製、無断転用、無断編集、PidPort操作以外の目的での使用はされないようお願いいたします。